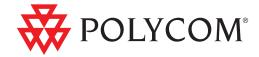

► Administrator's Guide for Polycom® HDX<sup>TM</sup> Systems

#### **Trademark Information**

Polycom®, the Polycom "Triangles" logo, and the names and marks associated with Polycom's products are trademarks and/or service marks of Polycom, Inc., and are registered and/or common-law marks in the United States and various other countries.

All other trademarks are the property of their respective owners.

#### **Patent Information**

The accompanying product is protected by one or more U.S. and foreign patents and/or pending patent applications held by Polycom, Inc.

#### **Customer Feedback**

We are constantly working to improve the quality of our documentation, and we would appreciate your feedback. Please send email to videodocumentation@polycom.com.

© 2009 Polycom, Inc. All rights reserved.

Polycom, Inc. 4750 Willow Road Pleasanton, CA 94588-2708 USA

No part of this document may be reproduced or transmitted in any form or by any means, electronic or mechanical, for any purpose, without the express written permission of Polycom, Inc. Under the law, reproducing includes translating into another language or format.

As between the parties, Polycom, Inc., retains title to and ownership of all proprietary rights with respect to the software contained within its products. The software is protected by United States copyright laws and international treaty provision. Therefore, you must treat the software like any other copyrighted material (e.g., a book or sound recording).

Every effort has been made to ensure that the information in this manual is accurate. Polycom, Inc., is not responsible for printing or clerical errors. Information in this document is subject to change without notice.

# **About This Guide**

The *Administrator's Guide for Polycom HDX Systems* is for administrators who need to configure, customize, manage, and troubleshoot Polycom® HDX<sup>TM</sup> systems. The guide covers the Polycom HDX<sup>TM</sup> 9000 series, Polycom HDX<sup>TM</sup> 8000 series, Polycom HDX<sup>TM</sup> 7000 series, Polycom HDX<sup>TM</sup> 6000 series, and Polycom HDX<sup>TM</sup> 4000 series systems.

Please read the Polycom HDX system documentation before you install or operate the system. The following related documents for Polycom HDX systems are available at <a href="https://www.polycom.com/videodocumentation">www.polycom.com/videodocumentation</a>:

- Setting Up the System, which describes how to set up the hardware
- *User's Guide for Polycom HDX Systems*, which describes how to perform video conferencing tasks
- Setup Sheets for your optional hardware
- Release Notes
- Integrator's Reference Manual for Polycom HDX Systems, which provides cable information and API command descriptions

For support or service, please contact your Polycom distributor or go to Polycom Support at www.polycom.com/support.

Polycom recommends that you record the serial number and option key of your Polycom HDX system here for future reference. The serial number for the system is printed on the unit.

| System Serial Number: . |  |
|-------------------------|--|
| Option Key:             |  |

# Contents

| 1 | Introducing the Polycom HDX Systems1-1                                                               |
|---|----------------------------------------------------------------------------------------------------|
|   | Polycom HDX Systems                                                                                  |
|   | Polycom HDX 9000 Series Systems 1-1                                                                  |
|   | Polycom HDX 8000 Series Systems 1-2                                                                  |
|   | Polycom HDX 7000 Series Systems 1-2                                                                  |
|   | Polycom HDX 6000 Series Systems 1-2                                                                  |
|   | Polycom HDX 4000 Series Systems 1-3                                                                  |
|   | Setting Up Your System Hardware 1-3                                                                  |
|   | Positioning the System 1-3                                                                           |
|   | Positioning the Polycom HDX 9000 Series Systems 1-3                                                  |
|   | Positioning the Polycom HDX 8000 Series, Polycom HDX 7000 Series, or                                 |
|   | Polycom HDX 6000 Series Systems                                                                      |
|   | Positioning the Polycom HDX 4000 Series Systems                                                      |
|   | Powering On and Off                                                                                  |
|   | Powering On the Polycom HDX 9000 Series Systems                                                      |
|   | Polycom HDX 9000 Series Indicator Light                                                              |
|   | Powering On the Polycom HDX 8000 Series, Polycom HDX 7000 Series, or Polycom HDX 6000 Series Systems |
|   | Polycom HDX 8000 Series, Polycom HDX 7000 Series, and Polycom HDX 6000 Series Indicator Light        |
|   | Powering On the Polycom HDX 4000 Series Systems                                                      |
|   | Polycom HDX 4000 Series Indicator Lights 1-9                                                         |
|   | Configuring the Polycom HDX System                                                                   |
|   | Setup Wizard 1-11                                                                                    |
|   | Admin Settings                                                                                       |
| 2 | Networks                                                                                             |
|   | Getting the Network Ready 2-1                                                                        |
|   | Connecting to the LAN                                                                                |
|   | LAN Status Lights                                                                                    |
|   | Configuring LAN Properties                                                                           |
|   | Configuring IP Settings                                                                              |
|   | Specifying H.323 Settings                                                                            |
|   | Configuring the System to Use a Gatekeeper                                                           |
|   | Configuring Integration with Avaya Networks                                                          |
|   | Configuring the System to Use a Gateway                                                              |

|   | Specifying SIP Settings                                          |      |
|---|------------------------------------------------------------------|------|
|   | Configuring Integration with Microsoft OCS                       |      |
|   | Specifying Quality of Service                                    |      |
|   | Configuring the System for Use with a Firewall or NAT            |      |
|   | Firewall Settings H.460 NAT Firewall Traversal                   |      |
|   | Connecting Polycom HDX Systems to ISDN or Other Networks         |      |
|   |                                                                  |      |
|   | Quad BRI Network Interface Status Lights                         |      |
|   | PRI Network Interface Status Lights                              |      |
|   | Serial V.35/RS-449/RS-530 Network Interface Status Lights        |      |
|   | Configuring ISDN and Other Network Interface Settings            |      |
|   | Configuring the BRI Network Interface                            |      |
|   | Configuring the PRI Network Interface                            |      |
|   | Configuring the Serial V.35/RS-449/RS-530 Network Interface      |      |
|   | Connecting to an Analog Phone Line                               |      |
|   | Configuring Telephony                                            |      |
|   | Configuring Call Preferences                                     |      |
|   | Configuring Dialing Order Settings                               | 2-32 |
| _ |                                                                  |      |
| 3 | Monitors and Cameras                                             |      |
|   | Connecting Monitors                                              | 3-1  |
|   | Connecting Monitors to Polycom HDX 9000 Series Systems           | 3-1  |
|   | Connecting Monitors to Polycom HDX 8000 Series or                |      |
|   | Polycom HDX 7000 Series Systems                                  |      |
|   | Connecting a Monitor to Polycom HDX 6000 Series Systems          |      |
|   | Using a Polycom HDX 4000 Series Monitor with a Computer          |      |
|   | Configuring Monitor Settings                                     |      |
|   | Using Dual Monitor Emulation                                     |      |
|   | Examples of Dual Monitor Emulation                               |      |
|   | Using Dual Monitor Emulation in a Call                           |      |
|   | Configuring Multipoint Viewing Modes                             |      |
|   | Adjusting the Monitor's Color Balance, Sharpness, and Brightness |      |
|   | Preventing Monitor Burn-In                                       |      |
|   | Connecting Cameras                                               |      |
|   | Connecting Cameras to Polycom HDX 9000 Series Systems            |      |
|   | Connecting Cameras to Polycom HDX 8000 Series Systems            |      |
|   | Connecting Cameras to Polycom HDX 7000 Series Systems            |      |
|   | Connecting Cameras to Polycom HDX 6000 Series Systems            |      |
|   | Connecting Cameras to Polycom HDX 4000 Series Systems            |      |
|   | Configuring Camera Settings and Video Quality Options            |      |
|   | Configuring Advanced Polycom EagleEye HD Camera Settings         | 3-22 |
|   | Configuring Camera Presets                                       | 3-23 |
|   | Experiencing High-Definition Video Conferencing                  | 3-24 |
|   | Sending Video in High Definition                                 | 3-25 |
|   | Receiving and Displaying Video in High Definition                | 3-25 |
|   | HD and SD Multipoint Calls                                       |      |

| 4 | Microphones and Speakers                                                                                                    | . 4-1 |
|---|----------------------------------------------------------------------------------------------------|-------|
|   | Connecting Audio Input                                                                                                    | 4-1   |
|   | Connecting Audio Input to Polycom HDX 9000 Series Systems                                                                             | 4-1   |
|   | Connecting Audio Input to Polycom HDX 8000 Series Systems                                                                             | 4-2   |
|   | Connecting Audio Input to Polycom HDX 7000 Series Systems                                                                             | 4-2   |
|   | Connecting Audio Input to Polycom HDX 6000 Series Systems                                                                             | 4-2   |
|   | Connecting Devices to the Polycom HDX Microphone Input                                                                                |       |
|   | Connecting Devices to the Polycom HDX 9000 Series Microphone Input                                                                    |       |
|   | Connecting Devices to the Polycom HDX 8000 Series Microphone Input Connecting Devices to the Polycom HDX 7000 Series Microphone Input |       |
|   | Connecting Devices to the Polycom HDX 6000 Series Microphone Input                                                                    |       |
|   | Connecting Devices to the Polycom HDX 4000 Series Microphone Input                                                                    |       |
|   | Placing Polycom Microphones to Send Stereo from Your Site                                                                             |       |
|   | Polycom Microphone Lights                                                                                                    |       |
|   | Connecting Non-Polycom Microphones or a Mixer to a Polycom HDX System .                                                               |       |
|   | Connecting Audio Output                                                                                                    |       |
|   | Connecting Speakers to Polycom HDX 9000 Series Systems                                                                                |       |
|   | Connecting Speakers to Polycom HDX 8000 Series or                                                                                     |       |
|   | Polycom HDX 7000 Series Systems                                                                                                    |       |
|   | Connecting Speakers to Polycom HDX 6000 Series Systems                                                                                | 4-10  |
|   | Connecting Speakers or Headphones to Polycom HDX 4000 Series Systems                                                                  |       |
|   | Placing Speakers to Play Stereo from Far Sites                                                                                        |       |
|   | Setting the Speaker Volume                                                                                                    |       |
|   | Configuring Audio Settings                                                                                                    |       |
|   | General Audio Settings                                                                                                    |       |
|   | StereoSurround Settings                                                                                                    |       |
|   | Audio Meters                                                                                                    |       |
|   | Testing StereoSurround                                                                                                    |       |
|   | Polycom HDX System Settings for a Polycom Vortex Mixer                                                                                |       |
|   | Settings for Non-Polycom Microphones                                                                                                  | 4-19  |
| 5 | Content and Closed Captions                                                                                                    | 5_1   |
| J | •                                                                                                    |       |
|   | Connecting VCR/DVDs                                                                                                    |       |
|   | Configuring VCR/DVD Player Settings                                                                                                   |       |
|   | Playing a Videotape or DVD                                                                                                    |       |
|   | Recording a Call to Videotape or DVD                                                                                                  |       |
|   | Connecting Computers to Polycom HDX Systems                                                                                           |       |
|   | Configuring Content Sharing                                                                                                    |       |
|   | Configuring Content Display with People+Content IP                                                                                    |       |
|   | Configuring People on Content <sup>TM</sup>                                                                                           |       |
|   | Setting Up the Room for People on Content                                                                                             |       |
|   | Enabling and Calibrating People on Content on the System                                                                              |       |
|   | Via a Dial-Up Connection to the Systems' RS-232 Serial Port                                                                           |       |
|   | Via the System's Serial RS-232 Port                                                                                                   |       |
|   | Via the Polycom HDX Web Interface                                                                                                    |       |
|   | via die i divedin i ida vved intenace                                                                                                 | 5-9   |

| 6 | Calling and Answering                                                       | 6-1  |
|---|-----------------------------------------------------------------------------|------|
|   | Configuring Call Settings                                                   | 6-1  |
|   | Setting the Call Answering Mode                                             | 6-2  |
|   | Configuring Multipoint Calling                                              | 6-3  |
|   | Entering a Multipoint Option Key                                            | 6-3  |
|   | Configuring the Conference on Demand Feature                                | 6-4  |
|   | Including Multiple Sites in a Cascaded Call                                 | 6-5  |
|   | Configuring Directory Settings                                              | 6-6  |
|   | Creating a Localized System Name with the Polycom HDX Web Interface $\dots$ | 6-6  |
|   | Managing Directories with the Polycom HDX Web Interface                     | 6-7  |
|   | Configuring the Global Directory                                            | 6-8  |
|   | Directory Groups                                                            | 6-11 |
|   | Global Directory Groups                                                     |      |
|   | Local Directory Groups                                                      | 6-12 |
| 7 | System Location, Appearance, and Tones                                      | 7-1  |
|   | Configuring Regional Settings                                               | 7-1  |
|   | Customizing the Home Screen                                                 | 7-3  |
|   | Displaying Contacts and Speed Dial Sites                                    | 7-6  |
|   | Adding Marquee Text                                                         | 7-6  |
|   | Customizing Camera Names and Icons                                          | 7-7  |
|   | Screen Savers                                                               | 7-8  |
|   | Adding Screen Saver Text                                                    | 7-8  |
|   | Adding a Screen Saver Logo                                                  | 7-8  |
| 8 | Security                                                                    | 8-1  |
|   | Screens that Require a Password for Access                                  |      |
|   | Configuring Security Options                                                |      |
|   | Configuring Security Mode                                                   |      |
|   | Enabling a Security Profile                                                 | 8-6  |
|   | Enabling AES Encryption                                                     | 8-6  |
|   | Setting Password Policies                                                   | 8-7  |
|   | Setting the Room and Remote Access Passwords                                | 8-9  |
|   | Setting an Account Lockout                                                  | 8-10 |
|   | Managing User Access to Settings and Features                               | 8-10 |
|   | Setting up Log Management                                                   | 8-12 |
| 9 | Managing the System Remotely                                                | 9-1  |
|   | Using the Polycom HDX Web Interface                                         |      |
|   | Accessing the Polycom HDX Web Interface                                     |      |
|   | Monitoring a Room or Call with the Polycom HDX Web Interface                |      |
|   | Managing System Profiles with the Polycom HDX Web Interface                 |      |
|   | Sending a Message                                                           |      |
|   | Configuring Global Services                                                 | 9-4  |
|   | Viawing the Management Servers List                                         | 0_/  |

|     | Requiring an Account Number for Calls                             | 9-5  |
|-----|-------------------------------------------------------------------|------|
|     | Adding Information for the Global Management System Administrator | 9-5  |
|     | Requesting Technical Support from the Global Management           |      |
|     | System Administrator                                              | 9-6  |
|     | Setting Up SNMP                                                   | 9-6  |
|     | Downloading MIBs                                                  |      |
|     | Configuring for SNMP Management                                   |      |
|     | Configuring a Provisioning Service                                |      |
|     | Keeping your Software Current                                     | 9-9  |
| 10  | Control Devices                                                   | 10-1 |
|     | Configuring Remote Control Behavior                               | 10-1 |
|     | Configuring the Remote Control Channel ID                         |      |
|     | Configuring the Remote to Control a Recording Device              |      |
|     | Connecting Control and Accessibility Equipment                    |      |
|     | Connecting Touch-Panel Controls                                   |      |
|     | Connecting IR Sensors to Polycom HDX Systems                      |      |
|     | Configuring RS-232 Serial Port Settings                           |      |
| 11  | Statistics and Diagnostics                                        | 11 1 |
| • • | Diagnostic Screens                                                |      |
|     | System Status                                                     |      |
|     | Server Status                                                     |      |
|     | Call Statistics                                                   |      |
|     | Network                                                           |      |
|     | Video                                                             |      |
|     | Audio                                                             |      |
|     | Reset or Restart System                                           |      |
|     | Recent Calls                                                      |      |
|     | Call Detail Report (CDR)                                          |      |
|     | Information in the CDR                                            |      |
|     | Call Detail Report Archives                                       |      |
|     | System Logs                                                       |      |
|     | Downloading System Logs from the Polycom HDX Web Interface        |      |
|     | System Log Settings in the Polycom HDX Web Interface              |      |
| 10  | Tanadalankantina                                                  | 10.1 |
| 12  | Troubleshooting                                                   |      |
|     | Placing a Test Call                                               |      |
|     | Enabling Basic Mode                                               |      |
|     | Using the Restore Button                                          |      |
|     | Restoring Configuration                                           |      |
|     | Performing a Factory Restore                                      |      |
|     | Deleting Files                                                    |      |
|     | Changing the Video Format                                         |      |
|     | How to Contact Technical Support                                  | 12-5 |

|   | Regulatory Notices Regulatory Notices-1                  |
|---|----------------------------------------------------------|
| Α | System Back Panel Views                                  |
|   | Video Inputs and Outputs                                 |
|   | Polycom HDX 9004                                         |
|   | Polycom HDX 9001 and Polycom HDX 9002 A-1                |
|   | Polycom HDX 8000 Series System                           |
|   | Polycom HDX 7000 Series System                           |
|   | Polycom HDX 6000 Series System                           |
|   | Polycom HDX 4000 Series System                           |
|   | Audio Inputs and Outputs                                 |
|   | Polycom HDX 9004                                         |
|   | Polycom HDX 9001 and Polycom HDX 9002 A-4                |
|   | Polycom HDX 8000 Series System                           |
|   | Polycom HDX 7000 Series System                           |
|   | Polycom HDX 6000 Series System                           |
|   | Polycom HDX 4000 Series System                           |
|   | Network/Power Inputs and Outputs                         |
|   | Polycom HDX 9004                                         |
|   | Polycom HDX 9001 and Polycom HDX 9002                    |
|   | Polycom HDX 8000 Series System                           |
|   | Polycom HDX 7000 Series System                           |
|   | Polycom HDX 6000 Series System                           |
|   | Polycom HDX 4000 Series System                           |
| В | Port Usage B-1                                           |
| С | Multipoint Dialing Speeds and Call Speed Resolutions C-1 |
|   | Multipoint Dialing Speeds                                |
|   | Call Speeds and Resolutions                              |
|   | HD Systems (NTSC)                                        |
|   | SD Systems (NTSC)                                        |
|   | 1080p Systems (NTSC)                                     |
| D | Codes for Remote Control Pecarding Device Buttons D. 1   |
| D | Codes for Remote Control Recording Device Buttons D-1    |
|   | DVD Player Codes D-1                                     |
|   | DVD Recorder Codes                                       |
|   | VCR Device Codes                                         |
|   | PVR Device Codes D-5                                     |
|   | Index Index-1                                            |

# Introducing the Polycom HDX Systems

Your Polycom HDX video conferencing system is a state-of-the-art visual collaboration tool. With crisp, clean video and crystal-clear sound, Polycom HDX systems provide natural video conferencing interaction through the most advanced video communications technology.

# **Polycom HDX Systems**

For technical specifications and detailed descriptions of features available for Polycom HDX models, please refer to the product literature available at www.polycom.com.

### **Polycom HDX 9000 Series Systems**

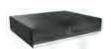

The Polycom HDX 9000 series provides high-definition (HD) voice, video, and content for medium to large conference rooms. The Polycom HDX 9000 series provides integrator-class connectors and supports multiple video and audio sources. These solutions allow integrators to create specialized and unique, real-time video environments for their customers. The Polycom HDX 9000 series includes three models: Polycom HDX 9004, Polycom HDX 9002, and Polycom HDX 9001.

The Polycom HDX 9004 and Polycom HDX 9002 systems can send and receive wide-screen, high-definition (HD) video in point-to-point and multipoint calls. The Polycom HDX 9001 sends and receives up to standard-definition (SD) video.

#### Polycom HDX 8000 Series Systems

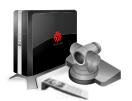

The Polycom HDX 8000 series provides high-definition (HD) voice, video, and content for medium to large conference rooms. These systems incorporate leading-edge design with performance, flexibility, and capabilities, making it an optimal solution for meeting spaces in any organization. The Polycom HDX 8000 series systems can send and receive wide-screen, HD 720p video in point-to-point and multipoint calls. Polycom HDX 8000 series systems with hardware version B can send and receive full HD (1080p) video.

The Polycom HDX 8000 series systems ship with a Polycom EagleEye™ camera, Polycom HDX microphones, and a Polycom HDX remote control. Bundles including displays and furniture are also available.

#### Polycom HDX 7000 Series Systems

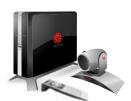

The Polycom HDX 7000 series provides voice, video, and content for small to medium conference rooms. These systems incorporate leading-edge design with performance, flexibility, and capabilities, making it an optimal solution for meeting spaces in any organization.

The Polycom HDX 7000 series has two models: the Polycom HDX 7000 system and the Polycom HDX 7000 HD system. The Polycom HDX 7000 system is an SD system that sends and receives video in SD resolutions. The Polycom HDX 7000 HD system is an HD system that sends and receives HD video. Both models include a Polycom EagleEye HD camera, Polycom HDX microphone, and a Polycom HDX remote control. Bundles including displays and furniture are also available.

# Polycom HDX 6000 Series Systems

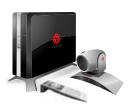

The Polycom HDX 6000 series provides voice, video, and content for small to medium conference rooms. These systems incorporate leading-edge design with performance, flexibility, and capabilities, making it an optimal solution for meeting spaces in any organization.

The Polycom HDX 6000 HD system is an HD system that sends and receives HD video. The Polycom HDX 6000 series systems ship with a Polycom EagleEye<sup>TM</sup> camera, a Polycom HDX microphone, and a Polycom HDX remote control. Bundles including displays and furniture are also available.

#### Polycom HDX 4000 Series Systems

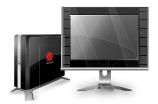

The Polycom HDX 4000 series provides the ultimate in desktop video conferencing, designed to allow today's professionals to be more productive and effective right from their office. With a 20.1" LCD screen, powerful stereo speakers, and sleek design, these systems are much more than communications devices; they are also fully functional monitors for your PC or MAC. The Polycom HDX 4000 series has two models: the Polycom HDX 4000 system and the Polycom HDX 4000 HD system. The Polycom HDX 4000 system is an SD system that sends and receives video in 4CIF/4SIF resolutions. The Polycom HDX 4000 HD system is an HD system that sends and receives HD 720p video in point-to-point and multipoint calls. Both models include an HD built-in PTZ (Pan Tilt Zoom) camera, four speakers, and dual microphones.

# **Setting Up Your System Hardware**

This manual provides information to supplement the setup sheets provided with your system and its optional components. A printed copy of the system setup sheet is provided with each Polycom HDX system. PDF versions of the system setup sheets are available at

www.polycom.com/videodocumentation.

# Positioning the System

### Positioning the Polycom HDX 9000 Series Systems

Polycom HDX 9000 series systems are designed to be placed on a tabletop or in an equipment rack.

#### To position the system:

Install the mounting brackets on the system if you need to mount it in an
equipment rack, or install the self-adhesive feet if you will place the
system on a table or shelf.

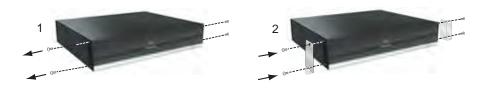

2. Place the system in the desired location. Position the system so that the camera does not face toward a window or other source of bright light. Leave enough space to connect the cables easily. Place the camera and display together so that people at your site face the camera when they are looking at the display.

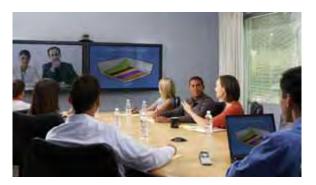

# Positioning the Polycom HDX 8000 Series, Polycom HDX 7000 Series, or Polycom HDX 6000 Series Systems

Polycom HDX 8000 series, Polycom HDX 7000 series, and Polycom HDX 6000 series systems can be set up in multiple ways. When used with furniture such as a pedestal or wall mount, the system fits into a bracket on the back of the display. The system can also be placed in a cart or on a table.

#### To position the system:

Position the system so that the camera does not face toward a window or other source of bright light. Leave enough space to connect the cables easily. Place the camera and display together so that people at your site face the camera when they are looking at the display.

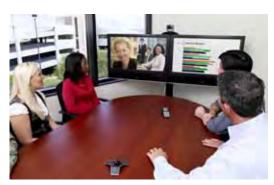

If you need to position the system horizontally, remove the stand and install the self-adhesive feet.

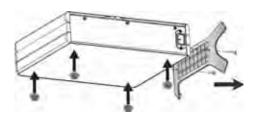

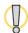

Caution. Risk of Electric Shock. To reduce the risk of personal injury or damage to the equipment, do not use screws longer than those supplied (M4x16, 8.00 mm maximum head diameter) to reconnect the stand to the system.

#### Positioning the Polycom HDX 4000 Series Systems

The Polycom HDX 4000 series systems are personal video conferencing systems for the desktop.

#### To position the system:

- 1. Place the Polycom HDX 4000 series monitor on the desktop, leaving enough space to connect the cables easily. Position the system so that the camera does not face toward a window or other source of bright light.
- 2. Place the Polycom HDX 4000 series system either under the desk, or on the desk next to the display. The cables that connect the display to the system can be hidden in the monitor stand, providing clean cable management.

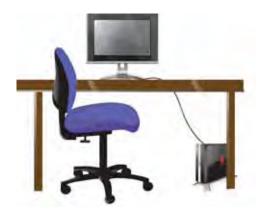

If you need to position the system horizontally, remove the stand and install the self-adhesive feet.

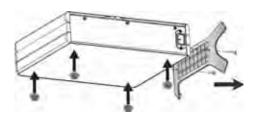

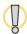

Caution. Risk of Electric Shock. To reduce the risk of personal injury or damage to the equipment, do not use screws longer than those supplied (M4x16, 8.00 mm maximum head diameter) to reconnect the stand to the system.

# **Powering On and Off**

Connect power and power on the system after you have connected all of the equipment that you will use with it. Make sure that the system is powered off before you connect devices to it.

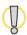

Caution. In order to avoid corrupting the file system, always power off a Polycom HDX system using the power button on the system or the remote control. After turning the power off in this way, wait at least 15 seconds before you disconnect the system from its power source. This helps ensure that the system powers off correctly.

### Powering On the Polycom HDX 9000 Series Systems

To power on the Polycom HDX 9000 series, do one of the following:

- Press the power button on the remote control.
- Press the power switch on the front of the system.

The Polycom splash screen is displayed within about 10 seconds.

To power off the Polycom HDX 9000 series, do one of the following:

- Press and hold the (b) power button on the remote control for 2 seconds.
- Press and hold the power switch on the front of the system for 2 seconds.

After turning the power off in this way, wait at least 15 seconds before you disconnect the system from its power source.

#### Polycom HDX 9000 Series Indicator Light

The following figure shows the location of the power switch and indicator light.

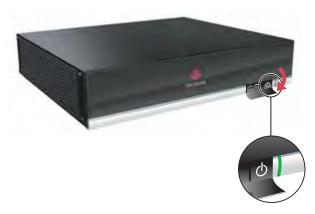

The indicator light on the front of the Polycom HDX 9000 series system provides this information:

| Indicator Light                            | System Status                                                          |
|--------------------------------------------|------------------------------------------------------------------------|
| Off                                        | System is powered off.                                                 |
| Steady green light                         | System is initializing. System is awake and not in a call.             |
| Blinking green light                       | System received an IR (Infrared) signal while awake and not in a call. |
| Blinking green light (on 1 sec, off 2 sec) | System is asleep, not in a call.                                       |
| Steady amber light                         | System is in a call.                                                   |
| Blinking amber light                       | System received an IR signal while in a call.                          |
| Alternating green and amber lights         | System is in software update mode.  System is in factory restore mode. |

# Powering On the Polycom HDX 8000 Series, Polycom HDX 7000 Series, or Polycom HDX 6000 Series Systems

To power on the Polycom HDX 8000 series, Polycom HDX 7000 series, or Polycom HDX 6000 series system, do one of the following:

- Press the power button on the remote control.
- Press the power switch on the front of the system.

The Polycom splash screen is displayed within about 10 seconds.

To power off the Polycom HDX 8000 series, Polycom HDX 7000 series, or Polycom HDX 6000 series system, do one of the following:

- Press and hold the (b) power button on the remote control for 2 seconds.
- Press and hold the power switch on the front of the system for 2 seconds.

After turning the power off in this way, wait at least 15 seconds before you disconnect the system from its power source.

# Polycom HDX 8000 Series, Polycom HDX 7000 Series, and Polycom HDX 6000 Series Indicator Light

The indicator light on the front of the Polycom HDX 8000 series, Polycom HDX 7000 series, and Polycom HDX 6000 series system provides this information:

| Indicator Light                           | System Status                                                          |
|-------------------------------------------|------------------------------------------------------------------------|
| Off                                       | System is without power.                                               |
| Steady blue light                         | System is initializing. System is awake and not in a call.             |
| Blinking blue light                       | System received an IR signal while awake.                              |
| Blinking blue light (on 1 sec, off 2 sec) | System is asleep, not in a call.                                       |
| Steady amber light                        | System is in a call.                                                   |
| Blinking amber light                      | System received an IR signal while in a call.                          |
| Alternating blue and amber lights         | System is in software update mode.  System is in factory restore mode. |

# Powering On the Polycom HDX 4000 Series Systems

To power on the Polycom HDX 4000 series, do one of the following:

- Press the power button on the front of the system.
- Press the power button on the side of the monitor.

The system powers on and displays near video or your computer desktop within about 60 seconds.

#### To power off the Polycom HDX 4000 series monitor:

Press the power button on the side of the monitor.The monitor enters standby mode. The system stays powered on.

#### To power off the Polycom HDX 4000 series, do one of the following:

- Press and hold the power button on the side of the monitor.
   The monitor and the system power off.
- Press and hold the power button on the front of the system.
   The monitor and the system power off.

After turning the power off in this way, wait at least 15 seconds before you disconnect the system from its power source.

### Polycom HDX 4000 Series Indicator Lights

The following figure shows the location of the power switches and indicator lights.

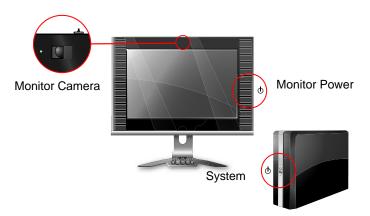

The indicator light on the front of the Polycom HDX 4000 series system provides this information:

| Indicator Light (System)                  | Status                                                     |
|-------------------------------------------|------------------------------------------------------------|
| Off                                       | System is without power.                                   |
| Steady blue light                         | System is initializing. System is awake and not in a call. |
| Blinking blue light                       | System received an IR signal while awake.                  |
| Blinking blue light (on 1 sec, off 2 sec) | System is asleep, not in a call.                           |

| Indicator Light (System)          | Status                                                                 |
|-----------------------------------|------------------------------------------------------------------------|
| Steady amber light                | System is in a call.                                                   |
| Blinking amber light              | System received an IR signal while in a call.                          |
| Alternating blue and amber lights | System is in software update mode.  System is in factory restore mode. |

| Indicator Light (Monitor Power) | Status                                                                                                    |
|---------------------------------|----------------------------------------------------------------------------------------------------|
| Off                             | Monitor is powered off.                                                                                                    |
| Steady blue light               | Monitor is powered on.                                                                                                    |
| Steady amber light              | Monitor is in standby mode.                                                                                                    |
| Rapidly blinking light          | Monitor is not connected correctly to the system. Verify that the monitor is connected correctly according to the setup sheet you received with the system. |

The indicator light next to the Polycom HDX 4000 series built-in camera provides this information:

| Indicator Light (Monitor Camera) | Status                                               |
|----------------------------------|------------------------------------------------------|
| Off                              | System is not in a call.                             |
| Steady green light               | System is in a call.                                 |
| Blinking green light             | System is in a call with the privacy shutter closed. |

# **Configuring the Polycom HDX System**

#### **Setup Wizard**

When you power on your system for the first time, the setup wizard detects the system's IP and ISDN connections and leads you through the minimum configuration steps required to place a call.

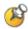

If you cannot see the user interface on the system's monitor, refer to Changing the Video Format on page 12-5.

The setup wizard allows you to set a room password, which allows you to limit access to the Admin Settings. The default room password is the 14-digit system serial number from the System Information screen or the back of the system.

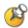

Make sure you can recall the room password if you set one. If you forget the password, you must use the restore button to run the setup wizard again in order to access the Admin Settings and reset the password. For more information, refer to Using the Restore Button on page 12-2.

You can run the setup wizard or view the configuration screens in either of these two ways.

- In the room with the system Use the remote control to navigate the screens and enter information. You can use the number pad on the remote control to enter text.
- **From a remote location** Use a web browser to access the Polycom HDX web interface. For more information about using the web interface, refer to Accessing the Polycom HDX Web Interface on page 9-1.

The setup wizard is available during initial setup, after a software update or system reset with system settings deleted, or after using the restore button.

### **Admin Settings**

After you run the setup wizard, you can view or change the system's configuration by going to the Admin Settings in the system's local interface or web interface.

If you enable a security profile in the setup wizard, certain configuration settings are set and controlled automatically. If you enable a provisioning service, any settings provisioned by the Polycom Converged Management Application $^{\text{TM}}$  (CMA $^{\text{TM}}$ ) system may be displayed as read-only settings in the

Polycom HDX system interface. For more information about automatic provisioning, refer to the Polycom CMA system documentation on the Polycom web site.

# **Networks**

This guide covers network types used worldwide. Please note that not all network types are available in all countries.

# **Getting the Network Ready**

Before you begin configuring the network options, you must make sure your network is ready for video conferencing.

To begin, refer to the *Network Planning Worksheets for Video Conferencing* document, available on the Polycom web site. This document contains information you need to prepare your network, such as worksheets that will help you order ISDN.

Polycom also offers contract high-definition readiness services. For more information, please contact your Polycom distributor.

# Connecting to the LAN

You must connect the system to a LAN to:

- Make H.323 or SIP calls
- Use a Global Directory Server
- Register with a management system
- · Access the web interface
- Use People+Content™ IP

### **LAN Status Lights**

The LAN connector on the Polycom HDX 9000 series and Polycom HDX 6000 series has two lights to indicate connection status and traffic:

| Indicator Light    | Connection Status                                                                       |
|--------------------|-----------------------------------------------------------------------------------------|
| Left light off     | No 1000Base-T connection.                                                               |
| Left light green   | 1000Base-T connection. The light goes off each time a frame is transmitted or received. |
| Right light off    | No 10/100Base-T connection.                                                             |
| Right light green  | 100Base-T connection. The light goes off each time a frame is transmitted or received.  |
| Right light yellow | 10Base-T connection. The light goes off each time a frame is transmitted or received.   |

The LAN connector on the Polycom HDX 8000 series, Polycom HDX 7000 series, and Polycom HDX 4000 series systems has two lights to indicate connection status and traffic:

| Indicator Light   | Connection Status                                                                      |
|-------------------|----------------------------------------------------------------------------------------|
| Left light off    | No 100Base-T connection.                                                               |
| Left light green  | 100Base-T connection. The light goes off each time a frame is transmitted or received. |
| Right light off   | No 10Base-T connection.                                                                |
| Right light green | 10Base-T connection. The light goes off each time a frame is transmitted or received.  |

# **Configuring LAN Properties**

In IPv4/IPv6 hybrid networks, the system tries to place calls using the IPv6 address first. If that fails, the system tries to place the call using the IPv4 address.

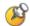

#### Points to Note about IPv6-only Network Limitations:

- You cannot configure a Polycom Global Directory Server address.
- You must disable IP H.323 in the Call Preference menu.
- The Polycom Global Management System<sup>™</sup>, Polycom Readi*Manager*® SE200, and Polycom CMA system will not be able to connect to the Polycom HDX system.

#### To configure LAN properties:

- 1. Go to System > Admin Settings > LAN Properties.
- 2. Configure these settings on the LAN Properties screen:

| Setting                   | Description                                                                                                    |
|---------------------------|----------------------------------------------------------------------------------------------------|
| IP Address (IPv4)         | <ul> <li>Specifies how the system obtains an IP address.</li> <li>Obtain IP address automatically — Select if the system gets an IP address from the DHCP server on the LAN.</li> <li>Enter IP address manually — Select if the IP address will not be assigned automatically.</li> <li>Changing this setting causes the system to restart.</li> </ul>                                                                                                    |
| IP Address                | If the system obtains its IP address automatically, this area displays the IP address currently assigned to the system.  If you selected <b>Enter IP Address Manually</b> , enter the IP address here. Changing the IP address causes the system to restart.                                                                                                    |
| Subnet Mask               | Displays the subnet mask currently assigned to the system.  If the system does not automatically obtain a subnet mask, enter one here.  Changing this setting causes the system to restart.                                                                                                    |
| Default Gateway<br>(IPv4) | Displays the gateway currently assigned to the system.  If the system does not automatically obtain a gateway IP address, enter one here.  Changing this setting causes the system to restart.                                                                                                    |
| IP Address (IPv6)         | <ul> <li>Specifies how the system obtains an IP address.</li> <li>Obtain IP address automatically — Select if the system gets an IP address automatically. DHCP is not currently supported for IPv6. When you choose this setting, the system uses Stateless Address Autoconfiguration (SLAAC) to obtain a global address, unique local address (ULA), or site-local address using router advertisements. The network router(s) also must be configured appropriately to provide the advertisement packets.</li> <li>Enter IP address manually — Select if the IP address will not be assigned automatically.</li> <li>Changing this setting causes the system to restart.</li> </ul> |
| Link-Local                | Displays the IPv6 address used for local communication within a subnet.                                                                                                    |
| Site-Local                | Displays the IPv6 address used for communication within the site or organization.                                                                                                    |
| Global Address            | Displays the IPv6 internet address.                                                                                                    |

| Setting                   | Description                                                                                                    |
|---------------------------|----------------------------------------------------------------------------------------------------|
| Default Gateway<br>(IPv6) | Displays the gateway currently assigned to the system.  If the system does not automatically obtain a gateway IP address, enter one here.  Changing this setting causes the system to restart. |

# 3. Select and configure these settings:

| Setting        | Description                                                                                                    |
|----------------|----------------------------------------------------------------------------------------------------|
| Host Name      | Indicates the system's DNS name. Changing this setting causes the system to restart.                                                                                                    |
| Domain<br>Name | Displays the domain name currently assigned to the system.  If the system does not automatically obtain a domain name, enter one here.                                                                                                    |
| DNS Servers    | Displays the DNS servers currently assigned to the system.  If the system does not automatically obtain a DNS server address, enter up to four DNS servers here.  IPv6: You can specify IPv6 DNS server addresses for IP addresses entered manually or obtained automatically (in the case of a system on a hybrid network that obtains IPv4 DNS server addresses via DHCPv4).  IPv4: You can specify IPv4 DNS server addresses only when the IPv4 address is entered manually. When the IPv4 address is obtained automatically, the DNS Server addresses are also                                   |
|                | obtained automatically. Changing this setting causes the system to restart.                                                                                                    |
| LAN Speed      | Specify the LAN speed to use. Note that the speed you choose must be supported by the switch.  Choose <b>Auto</b> to have the network switch negotiate the speed automatically. Choosing <b>Auto</b> automatically sets <b>Duplex Mode</b> to <b>Auto</b> . If you choose <b>10 Mbps</b> , <b>100 Mbps</b> , or <b>1000 Mbps</b> you must set <b>Duplex Mode</b> to <b>Half</b> or <b>Full</b> . <b>Note</b> : Polycom does not support <b>Auto</b> for the Polycom HDX system only or the switch only; the settings for both must be the same.  Changing this setting causes the system to restart. |

| Setting     | Description                                                                                                    |
|-------------|----------------------------------------------------------------------------------------------------|
| Duplex Mode | Specify the duplex mode to use. Note that the Duplex mode you choose must be supported by the switch.                                                            |
|             | Choose <b>Auto</b> to have the network switch negotiate the Duplex mode automatically. Choosing <b>Auto</b> automatically sets <b>LAN Speed</b> to <b>Auto</b> . |
|             | <b>Note</b> : Polycom does not support <b>Auto</b> for the Polycom HDX system only or the switch only; the settings for both must be the same.                   |
|             | Changing this setting causes the system to restart.                                                                                                    |

# $\textbf{4.} \quad \textbf{Select} \quad \textbf{ and configure these settings:} \\$

| Setting              | Description                                                                                                    |
|----------------------|----------------------------------------------------------------------------------------------------|
| Enable<br>EAP/802.1X | Specifies whether EAP/802.1X network access is enabled. Polycom HDX systems support the following authentication protocols:  EAP-MD5  EAP-PEAPv0 (MSCHAPv2)  EAP-TTLS                                                                                                    |
| Identity             | Specifies the system's identity used for 802.1X authentication. This setting is available only when EAP/802.1X is enabled.                                                                                                    |
| Password             | Specifies the system's password used for 802.1X authentication. This setting is available only when EAP/802.1X is enabled.                                                                                                    |
| Enable 802.1p/Q      | Specifies whether VLAN and link layer priorities are enabled.                                                                                                    |
| VLAN ID              | Specifies the identification of the Virtual LAN. This setting is available only when 802.1 p/Q is enabled. The value can be any number from 1 to 4094.                                                                                                    |
| Video Priority       | Sets the link layer priority of video traffic on the LAN. Video traffic is any RTP traffic consisting of video data and any associated RTCP traffic. This setting is available only when 802.1p/Q is enabled. The value can be any number from 0 to 7, although 6 and 7 are not recommended. |
| Audio Priority       | Sets the priority of audio traffic on the LAN. Audio traffic is any RTP traffic consisting of audio data and any associated RTCP traffic. This setting is available only when 802.1p/Q is enabled. The value can be any number from 0 to 7, although 6 and 7 are not recommended.            |

| Setting               | Description                                                                                                    |
|-----------------------|----------------------------------------------------------------------------------------------------|
| Control Priority      | Sets the priority of control traffic on the LAN. Control traffic is any traffic consisting of control information associated with a call:                                         |
|                       | <ul> <li>H.323—H.225.0 Call Signaling, H.225.0 RAS, H.245, Far<br/>End Camera Control</li> </ul>                                                                                  |
|                       | <ul> <li>SIP—SIP Signaling, Far End Camera Control, Binary Floor<br/>Control Protocol (BFCP)</li> </ul>                                                                           |
|                       | This setting is available only when 802.1p/Q is enabled. The value can be any number from 0 to 7, although 6 and 7 are not recommended.                                           |
| Enable PC LAN<br>Port | Specifies whether the PC LAN port is enabled on the back of a Polycom HDX 4000, Polycom HDX 7000, or Polycom HDX 8000 series system. Disable this setting for increased security. |

# **Configuring IP Settings**

#### **Specifying H.323 Settings**

If your network uses a gatekeeper, the system can automatically register its H.323 name and extension. This allows others to call the system by entering the H.323 name or extension instead of the IP address.

#### To specify H.323 settings:

- 1. Go to System > Admin Settings > Network > IP > H.323 Settings.
- **2**. Configure these settings on the H.323 Settings screen:

| Setting                    | Description                                                                                                    |
|----------------------------|----------------------------------------------------------------------------------------------------|
| Display H.323<br>Extension | Allows users to enter H.323 extensions separately from the gateway ID on the Place a Call screen. If your system is registered with a gatekeeper, this setting also displays your H.323 extension on the home screen. |
|                            | If you do not select this setting, users make gateway calls by entering the call information in this format: gateway ID + ## + extension                                                                              |
| H.323 Name                 | Specifies the name that gatekeepers and gateways use to identify this system. You can make point-to-point calls using H.323 names if both systems are registered to a gatekeeper.                                     |
|                            | The H.323 Name is the same as the System Name, unless you change it. Your organization's dial plan may define the names you can use.                                                                                  |

| Setting                    | Description                                                                                                    |
|----------------------------|----------------------------------------------------------------------------------------------------|
| H.323 Extension<br>(E.164) | Lets users place point-to-point calls using the extension if both systems are registered with a gatekeeper, and specifies the extension that gatekeepers and gateways use to identify this system.  Your organization's dial plan may define the extensions you can use. |

#### Configuring the System to Use a Gatekeeper

A gatekeeper manages functions such as bandwidth control and admission control. The gatekeeper also handles address translation, which allows users to make calls using static aliases instead of IP addresses that may change each day.

To configure the system to use a gatekeeper:

- 1. Go to System > Admin Settings > Network > IP > H.323 Settings.
- 2. Select and configure these settings on the Gatekeeper screen:

| Setting                    | Description                                                                                                    |
|----------------------------|----------------------------------------------------------------------------------------------------|
| Use Gatekeeper             | <ul> <li>Specifies whether to use a gatekeeper. Gateways and gatekeepers are required for calls between IP and ISDN.</li> <li>Off — Calls do not use a gatekeeper.</li> <li>Auto — System attempts to automatically find an available gatekeeper.</li> <li>Specify — Calls use the specified gatekeeper.</li> <li>Specify with PIN — Calls use the specified E.164 address and require an Authentication PIN. This setting is available only when the Avaya® option key is installed.</li> </ul> |
| H.323 Name                 | Specifies the name that gatekeepers use to identify this system. You can make point-to-point calls using H.323 names if both systems are registered to a gatekeeper.  The H.323 Name is the same as the System Name, unless you change it. Your organization's dial plan may define the names you can use.                                                                                                    |
| H.323 Extension<br>(E.164) | Specifies the extension that gatekeepers and gateways use to identify this system.  Your organization's dial plan may define the extensions you can use.                                                                                                    |

| Setting                                      | Description                                                                                                    |
|----------------------------------------------|----------------------------------------------------------------------------------------------------|
| Gatekeeper IP<br>Address                     | If you chose to use an automatically selected gatekeeper, this area displays the gatekeeper's IP address.  If you chose to specify a gatekeeper, enter the gatekeeper's IP address or name (for example, gatekeeper.companyname.usa.com, or 10.11.12.13).                                                         |
| Authentication<br>PIN                        | Specifies the password PIN to use for authentication with the Avaya Communication Manager®. This setting is available when <b>Use Gatekeeper</b> is set to <b>Specify with PIN</b> .                                                                                                    |
| Use<br>PathNavigator for<br>Multipoint Calls | Lets you specify whether multipoint calls use the system's internal multipoint capability or the Conference on Demand feature available with Polycom PathNavigator™, Readi <i>Manager</i> SE200, or Polycom CMA system. This feature is available only if the system is registered with one of these gatekeepers. |

3. If you chose to specify a gatekeeper, select to view **Alternate Gatekeepers** that the system can use if the primary gatekeeper is not available.

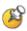

#### Points to note about Polycom's Conference on Demand feature:

In order to place calls using Conference on Demand, you need to:

- Register your Polycom HDX system with a Polycom gatekeeper. A Polycom MGC<sup>™</sup> or RMX system must be configured with the gatekeeper to provide the Conference on Demand feature.
- Enable Use PathNavigator for Multipoint Calls.
- Create a multi-site entry in the directory (recommended).

When using Conference on Demand:

- Once the call begins, you cannot add another site to the call even if the site was in the call originally.
- The Polycom MGC or RMX system must have enough ports available to complete the call.

#### **Configuring Integration with Avaya Networks**

Polycom HDX systems with an Avaya option key can use the following features on an Avaya telephony network:

- Call forwarding (all, busy, no answer)—Configured by the Avaya Communication Manager administrator and implemented by the user
- Call coverage—Configured by the Avaya Communication Manager administrator

- Transfer—Implemented via flash hook and dialing digits
- Audio conference—Implemented via flash hook and dialing digits
- Call park
- Answer back
- DTMF tones for Avaya functions

Refer to the Avaya documentation and *User's Guide for Polycom HDX Systems* for information about these features.

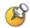

AES Encryption is not supported for systems registered to an Avaya H.323 gatekeeper.

#### To install the Avaya option key:

- Obtain a license number from Avaya, then enter that number online on the Polycom web site at www.polycom.com/support/video, along with your Polycom HDX system serial number. This returns a key code for the Avaya option.
- 2. On the Polycom HDX system go to **System > Admin Settings > General Settings > Options** and enter the key code for the Avaya option.

To configure the Polycom HDX system to use Avaya network features:

Go to System > Admin Settings > Network > IP > H.323 Settings > Next.
 Set Use Gatekeeper to Specify with PIN.

Enter the  ${\bf H.323}$  Extension (E.164) provided by the Avaya Communication Manager administrator.

Enter the Avaya Communication Manager IP address for **Gatekeeper IP Address**.

Enter the **Authentication PIN** provided by the Avaya Communication Manager administrator.

- Go to System > Admin Settings > Network > IP > Call Preference.
   Set Enable H.239.
- Go to System > Admin Settings > General Settings > System Settings > Call Settings.

Set Auto Answer Point-to-Point Video and Auto Answer Multipoint Video to No.

#### Configuring the System to Use a Gateway

A gateway performs code and protocol conversion between H.323 (IP), SIP, and H.320 (ISDN), so that users on different networks can call one another. If the system is configured to use a gateway, you must also configure it to use a gatekeeper. For more information, refer to Configuring the System to Use a Gatekeeper on page 2-7.

To configure the system to use a gateway:

- 1. Go to System > Admin Settings > Network > IP > H.323 Settings.
- 2. Select two or three times and configure these settings on the Gateway screen:

| Setting                              | Description                                                                                                    |
|--------------------------------------|----------------------------------------------------------------------------------------------------|
| Country Code                         | Specifies the country code for the system's location.                                                                                                    |
| Area Code                            | Specifies the area or city code for the system's location.                                                                                                    |
| Number                               | Specifies the gateway's number.                                                                                                    |
| H.323 Extension<br>(E.164)           | Specifies the extension that identifies this system for incoming gateway calls.  The default H.323 Extension can be changed.                                                                                                    |
| Gateway<br>Number Type               | Specifies the number type users enter to call this system:  Direct Inward Dial — Users enter an internal extension to call this system directly.  Note: If you choose this setting, you must also register the number with the gatekeeper as an E.164 alias.  Number + Extension — Users enter the gateway number and the system's extension to call this system. |
| Number of<br>Digits in DID<br>Number | Specifies the number of digits in the DID number.  The national or regional dialing plan for your location determines the standard number of digits. For instance, the US standard is 7 digits.                                                                                                    |
| Number of<br>Digits in<br>Extension  | Specifies the number of digits in the extension used when <b>Direct Inward Dial</b> is selected.  Your organization's dial plan determines this number.                                                                                                    |

3. Select and enter a prefix or suffix for each bandwidth you want to allow for gateway calls.

Associating prefixes and suffixes with particular bandwidths on your gateway can optimize the use of bandwidth by your organization. Be sure the gateway is configured to use the same prefixes and suffixes you define for the system.

# **Specifying SIP Settings**

If your network supports the Session Initiation Protocol (SIP), you can use SIP to connect IP calls. To use SIP, go to **System > Admin Settings > Network > Call Preference** and enable **SIP**.

#### To specify SIP Settings:

- 1. Go to System > Admin Settings > Network > IP > SIP Settings.
- **2**. Configure these settings on the SIP Settings screen:

| Setting                | Description                                                                                                    |
|------------------------|----------------------------------------------------------------------------------------------------|
| Transport<br>Protocol  | Indicates the protocol the system uses for SIP signaling.                                                                                                    |
|                        | The SIP network infrastructure in which your Polycom HDX system is operating determines which protocol is required. <b>Auto</b> enables an automatic negotiation of protocols in the following order: TLS, TCP, UDP. This is the recommended setting for most environments. |
|                        | TCP provides reliable transport via TCP for SIP signaling.                                                                                                    |
|                        | <b>UDP</b> provides best-effort transport via UDP for SIP signaling.                                                                                                    |
|                        | <b>TLS</b> provides secure communication of the SIP signaling. TLS is available only when the system is registered with a SIP server that supports TLS. When you choose this setting, the system ignores TCP/UDP port 5060.                                                 |
| Authentication<br>Name | Specifies the name to use for authentication when registering with a SIP Registrar Server. If you leave this field blank, the User Name is used for authentication.                                                                                                    |
| User Name              | Specifies the system's SIP name. If you leave this field blank, the system's IP address is the SIP user name.                                                                                                    |
| Password               | Specifies the password that authenticates the system to the Registrar Server.                                                                                                    |
| Registrar<br>Server    | Specifies the DNS name or IP address of the SIP Registrar Server.                                                                                                    |
|                        | By default, the SIP signaling is sent to port 5060 on the registrar server. To specify a different port, add it to the address as shown here:                                                                                                    |
|                        | 10.11.12.13:5070                                                                                                    |
|                        | If you leave this field blank, the Proxy Server address is used.                                                                                                    |
| Proxy Server           | Specifies the DNS name or IP address of the SIP Proxy Server. If you leave this field blank, the Registrar Server is used. If you leave both fields blank, no Proxy Server is used.                                                                                         |
|                        | By default, the SIP signaling is sent to port 5060 on the proxy server. To specify a different port, add it to the address as shown here:                                                                                                    |
|                        | 10.11.12.13:5070                                                                                                    |

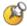

#### Points to note about SIP:

The SIP protocol has been widely adapted for voice over IP communications and basic video conferencing; however, many of the advanced video conferencing capabilities are not yet standardized. Many capabilities also depend on the SIP server.

Examples of features that are not supported using SIP are:

- Cascaded multipoint is not supported in SIP calls.
- For more information about SIP compatibility issues, refer to the Release Notes for Polycom HDX Systems.

#### **Configuring Integration with Microsoft OCS**

For information about integration with Microsoft Office Communications Server 2007 (OCS), refer to the *Polycom HDX Series & RMX Integration with Microsoft Office Communications Server 2007 Deployment Guide* on the Polycom web site.

# **Specifying Quality of Service**

Set the Quality of Service options for the way your network handles IP packets during video calls.

To specify Quality of Service:

- 1. Go to System > Admin Settings > Network > IP > Quality of Service.
- 2. Configure these settings on the Quality of Service screen:

| Setting                              | Description                                                                                                    |
|--------------------------------------|----------------------------------------------------------------------------------------------------|
| Type of Service                      | Specifies your service type and lets you choose how to set the priority of IP packets sent to the system for video, audio, and far-end camera control:                                                                                                    |
|                                      | IP Precedence — Represents the priority of IP packets sent to the system. The value can be between 0 and 5. If this setting is selected, enter the value in the Type of Service Value field.                                                                                 |
|                                      | DiffServ — Represents a priority level between 0 and 63. If<br>this setting is selected, enter the value in the Type of<br>Service Value field.                                                                                                    |
| Type of Service Value                | Specifies the IP Precedence or Diffserv value for Video, Audio, and Control.                                                                                                    |
|                                      | Audio—audio RTP traffic and associated RTCP traffic                                                                                                    |
|                                      | Video—video RTP traffic and associated RTCP traffic                                                                                                    |
|                                      | Control—traffic on any of the following channels:                                                                                                    |
|                                      | <ul> <li>H.323—H.225.0 Call Signaling, H.225.0 RAS, H.245,</li> <li>Far End Camera Control</li> </ul>                                                                                                    |
|                                      | <ul> <li>SIP—SIP Signaling, Far End Camera Control, Binary<br/>Floor Control Protocol (BFCP)</li> </ul>                                                                                                    |
| Maximum<br>Transmission<br>Unit Size | Specifies the Maximum Transmission Unit (MTU) size used in IP calls. If the video becomes blocky or network errors occur, packets may be too large; decrease the MTU. If the network is burdened with unnecessary overhead, packets may be too small; increase the MTU.      |
| Enable PVEC                          | Allows the system to use PVEC (Polycom Video Error Concealment) if packet loss occurs.                                                                                                    |
| Enable RSVP                          | Allows the system to use Resource Reservation Setup Protocol (RSVP) to request that routers reserve bandwidth along an IP connection path. Both the near site and far site must support RSVP in order for reservation requests to be made to routers on the connection path. |

#### 3. Select and configure these settings on the Bandwidth screen:

| Setting                          | Description                                                                                              |
|----------------------------------|----------------------------------------------------------------------------------------------------|
| Dynamic<br>Bandwidth             | Specifies whether to let the system automatically find the optimum line speed for a call.                |
| Maximum<br>Transmit<br>Bandwidth | Specifies the maximum transmit line speed between 64 kbps and the system's maximum line rate.            |
| Maximum<br>Receive<br>Bandwidth  | Specifies the maximum receive line speed between 64 kbps and the system's maximum line rate.             |
|                                  | <b>Note:</b> The 8 Mbps option is only for multipoint calls. It is not available as a maximum bandwidth. |

# Configuring the System for Use with a Firewall or NAT

A firewall protects an organization's IP network by controlling data traffic from outside the network. Unless the firewall is designed to work with H.323 video conferencing equipment, you must configure the system and the firewall to allow video conferencing traffic to pass in and out of the network.

#### **Firewall Settings**

Network Address Translation (NAT) network environments use private internal IP addresses for devices within the network, while using one external IP address to allow devices on the LAN to communicate with other devices outside the LAN. If your system is connected to a LAN that uses a NAT, you will need to enter the **NAT Public (WAN) Address** so that your system can communicate outside the LAN.

To set up the system to work with a firewall or NAT:

- 1. Go to System > Admin Settings > Network > IP > Firewall.
- **2**. Configure these settings on the Firewall screen:

| Setting                               | Description                                                                                                    |
|---------------------------------------|----------------------------------------------------------------------------------------------------|
| Fixed Ports                           | <ul> <li>Lets you specify whether to define the TCP and UDP ports.</li> <li>If the firewall is not H.323 compatible, enable this setting. The Polycom HDX system assigns a range of ports starting with the TCP and UDP ports you specify. The system defaults to a range beginning with port 3230 for both TCP and UDP.</li> <li>Note: You must open the corresponding ports in the firewall. You must also open the firewall's TCP port 1720 to allow H.323 traffic.</li> <li>If the firewall is H.323 compatible or the system is not behind a firewall, disable this setting.</li> <li>For IP you need 2 TCP ports per connection, 8 UDP ports</li> </ul> |
|                                       | per connection. For SIP you need TCP port 5060, 8 UDP ports per connection.                                                                                                    |
| TCP Ports<br>UDP Ports                | Lets you specify the beginning value for the range of TCP and UDP ports used by the system. The system automatically sets the range of ports based on the beginning value you set.  Note: You must also open the firewall's TCP port 1720 to allow H.323 traffic.                                                                                                    |
| Enable H.460<br>Firewall Traversal    | Allows the system to use H.460-based firewall traversal for IP calls. For more information, refer to H.460 NAT Firewall Traversal on page 2-16.                                                                                                    |
| NAT Configuration                     | Lets you specify whether the system should determine the NAT Public WAN Address automatically.  If the system is not behind a NAT or is connected to the IP network through a Virtual Private Network (VPN), select Off.  If the system is behind a NAT that allows HTTP traffic, select Auto.  If the system is behind a NAT that does not allow HTTP traffic, select Manual.                                                                                                    |
| NAT Public (WAN)<br>Address           | Displays the address that callers from outside the LAN use to call your system. If you chose to configure the NAT manually, enter the NAT Public Address here.                                                                                                    |
| NAT is H.323<br>Compatible            | Specifies that the system is behind a NAT that is capable of translating H.323 traffic.                                                                                                    |
| Address Displayed in Global Directory | Lets you choose whether to display this system's public or private address in the global directory.                                                                                                    |

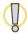

Visit the Polycom Security section of the Knowledge Base at <a href="https://www.polycom.com">www.polycom.com</a> for timely security information. Systems deployed outside a firewall are potentially vulnerable to unauthorized access. You can also register to receive periodic email updates and advisories.

#### H.460 NAT Firewall Traversal

You can configure Polycom HDX systems to use standards-based H.460.18 and H.460.19 firewall traversal, which allows video systems to more easily establish IP connections across firewalls.

The following illustration shows how a service provider might provide H.460 firewall traversal between two enterprise locations. In this example the Polycom Video Border Proxy<sup>TM</sup> (VBP<sup>TM</sup>) firewall traversal device is on the edge of the service provider network and facilitates IP calls between Polycom HDX systems behind different firewalls.

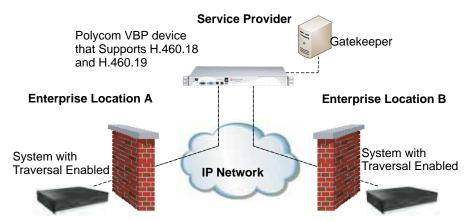

To use this traversal, Polycom HDX systems and firewalls must be configured as follows:

- Enable firewall traversal on the Polycom HDX system.
  - 1. Go to System > Admin Settings > Network > IP > Firewall.
  - 2. Select Enable H.460 Firewall Traversal.
- Register the Polycom HDX system to an external Polycom VBP device that supports the H.460.18 and H.460.19 standards.
- Make sure that firewalls being traversed allow Polycom HDX systems behind them to open outbound TCP and UDP connections.
  - Firewalls with a stricter rule set should allow Polycom HDX systems to open at least the following outbound TCP and UDP ports: 1720 (TCP), 14085-15084 (TCP) and 1719(UDP), 16386-25386 (UDP).
  - Firewalls should permit inbound traffic to TCP and UDP ports that have been opened earlier in the outbound direction.

# Connecting Polycom HDX Systems to ISDN or Other Networks

The following network interface modules are available for some Polycom HDX systems:

- BRI Allows you to connect to an ISDN network using up to four BRI lines.
- PRI Allows you to connect to an ISDN T1 or E1 network using a PRI line.
- **V.35/RS-449/RS-530** Allows you to connect to third-party network equipment, including encryption equipment and RS-366 dialers.

If you received a network interface module with your system, you may find it convenient to install it before positioning the system. Refer to the setup sheet that you received with the network interface module. Make sure that the system is powered off before you connect devices to it.

You will need the following network hardware.

| If your network interface module is                    | You will need                                                                                                    |
|--------------------------------------------------------|----------------------------------------------------------------------------------------------------|
| BRI                                                    | <ul> <li>NT-1 device, if the system will be connected to a<br/>network that provides a U interface. Do not use an<br/>NT-1 device if your PBX network provides an S/T<br/>interface.</li> </ul>                                                                                                    |
|                                                        | <ul> <li>Up to 4 BRI lines that will not be shared with other<br/>equipment.</li> </ul>                                                                                                    |
|                                                        | If you connect fewer than four BRI ports on the system's network interface module, connect them in ascending order, starting with port 1.                                                                                                    |
| PRI<br>(North America and<br>Japan)                    | <ul> <li>PBX crossover cable, if required for your PBX.</li> <li>Channel Service Unit (CSU) — not required if you connect the system to a PBX network.</li> <li>PRI line.</li> </ul>                                                                                                    |
| PRI<br>(outside North America<br>and Japan)            | <ul> <li>75 W coaxial adapter, if the network connection is via a 75 W coaxial cable.</li> <li>PBX crossover cable, if required for your PBX.</li> <li>PRI line.</li> </ul>                                                                                                    |
| Serial<br>V.35/RS-449/ RS-530<br>(with RS-366 dialing) | Third-party network equipment and cables.  Contact your network equipment vendor to obtain the appropriate cables for the equipment you connect to this interface. If you use only one cable, connect it to port 1 of the network interface module and to the lowest-numbered port of the data communications equipment. |

The diagram below shows a general view of how network interface modules are connected in Polycom HDX 9000 series systems.

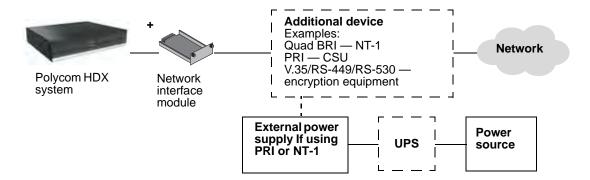

The diagram below shows a general view of how network interface modules are connected with Polycom HDX 4000 series, Polycom HDX 7000 series, and Polycom HDX 8000 series systems.

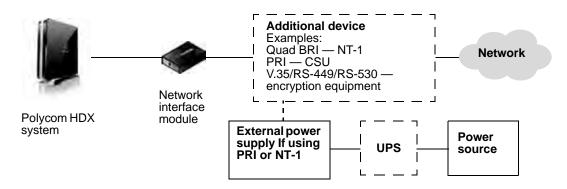

# **Quad BRI Network Interface Status Lights**

The network interface lights are located on the network interface module.

| When the BRI network interface     | It means                                                        |
|------------------------------------|-----------------------------------------------------------------|
| Indicators are off                 | No power to the system, or                                      |
|                                    | The system is not connected to the network, or                  |
|                                    | The system is not receiving a clock signal from the network, or |
|                                    | The system is restarting.                                       |
| Green indicator is on              | The system is receiving a clock signal from the network.        |
| Yellow indicator is on             | The system is able to make a call.                              |
| Green and yellow indicators are on | The system is receiving a software update, or                   |
|                                    | The system is operating normally.                               |

# **PRI Network Interface Status Lights**

The network interface lights are located on the network interface module.

| When the PRI network interface     | It means                                                                                   |
|------------------------------------|--------------------------------------------------------------------------------------------|
| Indicators are off                 | No power to the system.                                                                    |
| Red indicator is on or blinking    | The system is not connected to the ISDN network, or there is a problem with the ISDN line. |
| Yellow indicator is on or blinking | There is a problem with the ISDN line.                                                     |
| Green indicator is on              | The system is able to make and receive calls.                                              |

#### Serial V.35/RS-449/RS-530 Network Interface Status Lights

The network interface lights are located on the network interface module.

| When the serial V.35/RS-449/RS-530 network interface | It means                                                                                                    |
|------------------------------------------------------|----------------------------------------------------------------------------------------------------|
| Indicators are off                                   | <ul> <li>No power to the system, or</li> <li>The system is not communicating with the network, or</li> <li>The system is restarting.</li> </ul> |
| Yellow indicator is on                               | The system is receiving a clock signal from the network (able to make a call).                                                                  |
| Yellow and green indicators are on                   | The system is in a call.                                                                                                    |

# **Configuring ISDN and Other Network Interface Settings**

You can configure a network interface option if the corresponding network interface module is installed. The system automatically detects the type of interface installed and displays only the required configuration screens.

#### Configuring the BRI Network Interface

To configure the ISDN network interface settings:

- 1. Go to System > Admin Settings > Network > ISDN.
- 2. Configure these settings:

| Setting                                           | Description                                                                                                    |
|---------------------------------------------------|----------------------------------------------------------------------------------------------------|
| Enable ISDN<br>H.320                              | Allows this system to make H.320 (ISDN) calls.                                                                                                  |
| Number of ISDN<br>Channels to<br>Dial in Parallel | Specifies how many channels to dial at one time. You can specify up to eight channels. If you experience network problems, decrease the number. |
| Outside Line<br>Dialing Prefix                    | Specifies the ISDN dialing prefix used to call outside the network.                                                                             |

# 3. Select $\bigcirc$ and configure these settings:

| Setting                   | Description                                                                                  |  |
|---------------------------|----------------------------------------------------------------------------------------------|--|
| Numbering<br>Plan         | Select the appropriate numbering plan for your location, if it differs from the default.     |  |
| ISDN Voice<br>Algorithm   | Specifies which voice algorithm ( <b>aLaw</b> or <b>uLaw</b> ) is used for ISDN voice calls. |  |
|                           | Do not change this setting unless you experience audio issues in all ISDN voice calls.       |  |
| ISDN Switch<br>Protocols  | Specifies the protocol used by your network's switch.                                        |  |
| Auto BRI<br>Configuration | Allows the NI-1 or NI-2 switch to automatically configure the directory numbers and SPIDs.   |  |
|                           | This setting is only available if you have selected the NI-1 or NI-2 switch protocol.        |  |

# $\textbf{4.} \quad \textbf{Select} \ \bigodot \ \textbf{and configure these settings:}$

| Setting                  | Description                                                                                                    |
|--------------------------|----------------------------------------------------------------------------------------------------|
| Country,<br>Country Code | Displays the country selected as the system's location and the country code used for international calls to the system. To specify the system's location, go to <b>System &gt; Admin Settings &gt; General Settings &gt; Location</b> . The system automatically supplies the country code when you specify the country. |
| Area Code                | Specifies the area code for this system's location.                                                                                                    |
| Directory<br>Numbers     | Specifies the numbers assigned to the B1 and B2 channels for each BRI line.                                                                                                    |
|                          | The two numbers for a line may be the same or different, depending on the switch protocol in use.                                                                                                    |
| Enable                   | Specifies whether to enable the associated ISDN line.  If you selected Standard ETSI Euro-ISDN protocol, you must enable all BRI lines that you expect to be active, and you must not enable lines that will not be connected.                                                                                           |
|                          | You may want to disable a particular line if there are problems with the line that generate continuing error messages.                                                                                                    |

5. If you have configured the ISDN switch protocol to be AT&T 5ESS Multipoint, NI-1, NI-2, or Nortel DMS-100, select and enter the ISDN BRI SPIDs provided by your service provider.

After you enter the SPIDs, the system verifies them. If the system is unable to verify the SPIDs, make sure the system is connected and that the ISDN numbers you entered are correct.

If you do not have the SPIDs from your service provider, you can click **Start** to Auto Detect SPIDs.

### **Configuring the PRI Network Interface**

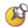

#### Points to note about fractional PRI:

- Assigned channels must begin with channel 1, and the channel numbers must be consecutive.
- A D channel must be provided.
- Outbound call bandwidth must not exceed the available bandwidth.

#### To configure the ISDN network interface settings:

- 1. Go to System > Admin Settings > Network > ISDN.
- 2. Configure these settings:

| Setting                                                          | Description                                                                                                    |  |
|------------------------------------------------------------------|----------------------------------------------------------------------------------------------------|--|
| Enable ISDN<br>H.320                                             | Allows this system to make H.320 (ISDN) calls.                                                                                                    |  |
| Area Code                                                        | Specifies the area code for this system's location.                                                                                                    |  |
| PRI Video<br>Number                                              | Specifies the ISDN number assigned to this system.                                                                                                    |  |
| Outside Line<br>Dialing Prefix                                   | Specifies the ISDN dialing prefix used to call outside the network.                                                                                        |  |
| BONDING:<br>Calling Endpoint<br>Uses the Original<br>ISDN Number | Specifies the use of a bonding standard. Incoming bonded calls will use the original number received to connect all remaining lines required for the call. |  |

# 3. Select $\bigcirc$ and configure these settings:

| Setting                            | Description                                                                                                    |
|------------------------------------|----------------------------------------------------------------------------------------------------|
| Line Signaling                     | Specifies the framing format in use. This setting is configurable for PRI E1, read-only for PRI T1.                                                                                                    |
| External CSU<br>North America only | Specifies whether this system uses an external or internal Channel Service Unit (CSU).                                                                                                    |
| Line Build Out<br>PRI T1 only      | For systems using an internal CSU, indicates the output attenuation in dB. Your service provider can provide you with these values.                                                                                                    |
|                                    | For systems using an external CSU, indicates the length (in feet) of the RJ-45 cable that connects the PRI network interface module to the CSU.                                                                                                    |
| Switch Protocol                    | Specifies the Network switch protocol. The available choices are determined by the system's country settings.                                                                                                    |
|                                    | This setting is read-only for PRI E1, configurable for PRI T1.                                                                                                    |
|                                    | Your ISDN service provider can tell you which protocol your network uses. If you later change the <b>Country</b> setting, the PRI switch protocols available may also change, and you may be prompted to configure a different PRI switch protocol. |
| ISDN Voice<br>Algorithm            | Specifies which voice algorithm ( <b>aLaw</b> or <b>uLaw</b> ) is used for ISDN voice calls.                                                                                                    |
|                                    | Do not change this setting unless you experience audio issues in all ISDN voice calls.                                                                                                    |

4. Select and configure these settings:

| Setting                                           | Description                                                                                                    |
|---------------------------------------------------|----------------------------------------------------------------------------------------------------|
| Numbering Plan                                    | Select the appropriate numbering plan for your location, if it differs from the default.                                                                                                    |
| International Dialing Prefix                      | Specify the dialing prefix needed for international calls.                                                                                                    |
| Call-by-Call                                      | Specifies a code that the system sends to the telephone company switch to request a special service, if such a code is required.                                                                                                    |
|                                                   | Consult your telephone service provider to determine the proper call-by-call value.                                                                                                    |
| Number of ISDN<br>Channels to Dial<br>in Parallel | Specifies how many channels to dial at one time. You can specify up to eight channels. If you experience network problems, decrease the number. Set this value to 1 for serial dialing. Serial dialing is not recommended unless you have trouble connecting calls using parallel dialing. |
| Restore Defaults                                  | Resets all values on this screen. This does not affect other PRI settings.                                                                                                    |

5. Select and configure these settings:

| Setting                         | Description                                     |
|---------------------------------|-------------------------------------------------|
| PRI Line Type                   | Displays read-only information about the system |
| Number of Active Channels       | and its configuration.                          |
| D Channel Location              |                                                 |
| Network Mode                    |                                                 |
| Clock Source                    |                                                 |
| Terminal Endpoint ID            |                                                 |
| Line Termination<br>PRI E1 only |                                                 |

6. Select and select a channel to activate or deactivate it. Active channels are represented by a green icon, and inactive channels are represented by a gray icon.

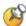

Make sure that channels are activated and deactivated only by a knowledgeable network professional so that the system operates properly and can dial at the desired rates.

# Configuring the Serial V.35/RS-449/RS-530 Network Interface

To configure the V.35/RS-449/RS-530 network interface settings:

- 1. Go to System > Admin Settings > Network > V.35/RS-449/RS-530.
- **2**. Configure these settings:

| Setting                       | Description                                                                                                    |
|-------------------------------|----------------------------------------------------------------------------------------------------|
| Enable<br>V.35/RS-449/RS-530  | Allows the system to connect to a terminal adapter using a V.35, RS-449, or RS-530 connection.                                                     |
| V.35 Ports Used               | Specifies whether one or two lines are connected.                                                                                                  |
| RS-366 Dialing                | Allows users to dial calls from this system.  Clear this setting if this is a dedicated connection or if another device is used for dialing calls. |
| Area Code<br>Port 1<br>Port 2 | Specifies the area code and number(s) that other sites dial to reach this system.  If this is a dedicated connection, leave these fields blank.    |

### 3. Select and configure these settings:

| Setting         | Description                                                                                                    |
|-----------------|----------------------------------------------------------------------------------------------------|
| Prefix          | Lets you specify the dialing prefix required to reach an outside line.                                                                                                    |
| Calling Profile | Lets you specify what data communications equipment is connected to the network interface. The system automatically displays the default prefixes, suffixes, and calling speeds required by that device.  If your device is not listed, select <b>Custom</b> .                             |
| Speed           | Lets you define the prefixes or suffixes to use for each speed used in a Custom Calling Profile. For information about required prefixes and suffixes, see the documentation that came with the device.  If you choose a predefined Calling Profile, this information is supplied for you. |

### 4. Select and configure these settings:

| Setting                       | Description                                                                                                    |
|-------------------------------|----------------------------------------------------------------------------------------------------|
| ST                            | Lets you specify the signaling required by the external device connected to the system. Specify normal or inverted, as appropriate. In most cases, normal signaling is appropriate. |
| RT                            |                                                                                                    |
| RTS                           |                                                                                                    |
| стѕ                           | If your system is connected to Ascend equipment, you                                                                                                    |
| DSR                           | may need to set CTS to <b>Ignore</b> .                                                                                                    |
| DCD                           |                                                                                                    |
| DTR                           |                                                                                                    |
| Answer on DSR                 | Specifies that the system should begin the call when it detects a DSR signal.                                                                                                    |
| Delayed DCD<br>Hangup         | Specifies how long the system waits to end the call after a DCD signal is lost (for example, during a call via satellite).                                                          |
| DTR Pulse Duration (secs)     | Specifies how long the DTR signal goes low after the far site hangs up. When the pulse is too short, the call may not clear.                                                        |
|                               | If your system is connected to ADTRAN equipment, you may need to adjust DTR pulse duration.                                                                                         |
| Trigger Call on H.320<br>Data | Specifies whether the call starts when H.320 data is detected at the V.35 interface while set for direct connect.                                                                   |

### 5. Select and configure these settings:

| Setting                            | Description                                                                                                    |
|------------------------------------|----------------------------------------------------------------------------------------------------|
| Crypto Resync                      | Allows a Polycom HDX system connected to cryptographic equipment to signal when it loses video synchronization during a call. The cryptographic equipment can then resynchronize with the far site.                                                                                                    |
| Use RTS Signal for<br>Resync Pulse | Allows the system to send the resynchronization pulse on the RTS signal. Select this setting if your data communications equipment uses the V.35 or RS-449 capability of the serial V.35/RS-449/RS-530 network interface.  Note: When you select this setting, the RTS no longer functions as the Request To Send signal. |
| Time Between<br>Pulses (sec)       | Specifies whether the system should set the time between resync pulses automatically or use the number of seconds you enter.                                                                                                    |

| Setting                   | Description                                                                                                    |
|---------------------------|----------------------------------------------------------------------------------------------------|
| Pulse Width<br>(millisec) | Specifies whether the system should set the pulse duration automatically or use the number of milliseconds you enter. |

#### **6**. Select and configure these settings:

| Setting                  | Description                                                                                                    |
|--------------------------|----------------------------------------------------------------------------------------------------|
| Enable Broadcast<br>Mode | Enables support for H.331 broadcast transmissions from the Polycom HDX system.  Broadcast mode enables the system to send video and audio to many other systems, such as large satellite networks. |
| Enable People+Content    | Enables People+Content for broadcast mode.  Note: Polycom HDX systems must have the People+Content option installed to enable this setting.                                                        |
| Video Format             | Specifies the resolution at which video is transmitted.                                                                                                    |
| Video Protocol           | Specifies the protocol used to transmit video. Choose the lowest protocol supported by all systems in the conference.                                                                              |
| Audio Protocol           | Specifies the protocol used to transmit audio.                                                                                                    |
| Frame Rate               | Specifies the frame rate to use.                                                                                                    |

# **Connecting to an Analog Phone Line**

You can connect an analog phone line to a Polycom HDX 9000 series, Polycom HDX 8000 series, or Polycom HDX 4000 series system to make regular telephone calls with the system or to add audio-only participants to video calls. The first analog phone or Voice Over ISDN connection does not count toward the number of sites in a call. Additional analog phone or Voice Over ISDN connections, as well as all H.323 audio-only and SIP audio-only connections, do count toward the number of sites in a call.

A connected SoundStation® IP 7000 conference phone can use this analog phone line to make regular telephone calls when the Polycom HDX system is configured as described in Configuring Telephony on page 2-28.

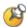

The country setting must be configured correctly on the Polycom HDX system to ensure proper operation of the phone line and to comply with local telephony regulations.

# **Configuring Telephony**

#### To configure telephony options:

- 1. Go to System > Admin Settings > Network > Telephony.
- **2**. Configure these settings on the Telephony screen:

| Setting                                                                                                    | Description                                                                                                  |
|----------------------------------------------------------------------------------------------------|----------------------------------------------------------------------------------------------------|
| Room Telephone Number                                                                                       | Enter the telephone number of the room where the system is located.                                          |
| System Telephone<br>Number<br>Polycom HDX 9000 series<br>Polycom HDX 8000 series<br>Polycom HDX 4000 series | Specifies the analog phone number of the system, including country and area codes for the system's location. |
| Outside Line Dialing Prefix Polycom HDX 9000 series Polycom HDX 8000 series Polycom HDX 4000 series         | Specifies the dialing prefix used to call outside the network.                                               |

#### To configure the analog phone line (POTS line):

- Go to System > Admin Settings > Network > Telephony.
   Enter the System Telephone Number for the analog phone line.
- Go to System > Admin Settings > Network > Call Preference.Enable Analog Phone.
- Go to System > Admin Settings > Network > Call Preference > 
   Add Analog Phone to the Phone Dialing Order on the Network Dialing screen.

# **Configuring Call Preferences**

Call preferences help you manage the network bandwidth used for calls. You can specify the default and optional call settings for outgoing calls. You can also limit the call speeds of incoming calls.

#### To choose call preferences:

- 1. Go to System > Admin Settings > Network > Call Preference.
- 2. Configure these settings on the Call Preference screen:

| Setting                                                                                   | Description                                                                                                    |
|-------------------------------------------------------------------------------------------|----------------------------------------------------------------------------------------------------|
| Basic Mode                                                                                | Enables a limited operating mode that uses H.261 for video and G.711 for audio. This mode provides administrators with a workaround for interoperability issues that cannot be solved using other methods. The Basic Mode setting stays in effect until you change it.  Basic Mode disables many system features such as content sharing, far end camera control, and advanced audio and video algorithms. Use Basic Mode only when calling systems that fail to operate properly with these advanced features.                            |
| H.239                                                                                     | Specifies standards-based People+Content data collaboration. Enable this option if you know that H.239 is supported by the far sites you will call. If callers experience issues when sharing content with other Polycom systems, disable this setting.                                                                                                    |
| IP H.323                                                                                  | Allows the system to make IP calls.                                                                                                    |
| SIP                                                                                       | Allows the system to use SIP when connecting IP calls.                                                                                                    |
| Analog Phone Polycom HDX 9000 series Polycom HDX 8000 series Polycom HDX 4000 series      | Allows the system to make voice-only calls to any phone using an analog phone line.                                                                                                    |
| Transcoding Polycom HDX 9004 Polycom HDX 9002 Polycom HDX 8000 series Polycom HDX 4000 HD | Specifies whether the system allows each far-site system to connect at the best possible call rate and audio/video algorithm. If transcoding is disabled, the Polycom HDX system down-speeds all connections to the same call rate.  Polycom HDX 4000 HD, Polycom HDX 8000 series, Polycom HDX 9002, and Polycom HDX 9004 systems support transcoding for audio and video algorithms, video resolution, and call rate. The Polycom HDX 7000 HD system supports transcoding for audio algorithms and uses speed matching for the call rate. |

| Setting                | Description                                                                                                    |
|------------------------|----------------------------------------------------------------------------------------------------|
| ISDN Gateway           | Allows users to place IP-to-ISDN calls through a gateway.                                                                                                    |
| IP Gateway             | Allows users to place ISDN-to-IP or IP-to-IP calls through a gateway.                                                                                                    |
| V.35/RS-449/<br>RS-530 | Allows the system to make calls through your third-party network equipment.  This selection is only available when the system has a V.35/RS-449/RS-530 network module installed.                                                                             |
| ISDN H.320             | Allows the system to make ISDN calls.  This selection is only available when the system has ISDN networking capability.                                                                                                    |
| Voice Over ISDN        | Allows the system to make voice-only calls to phones connected to an ISDN network, such as an organization's PBX. The ISDN BRI must be provisioned to support voice calls.  This selection is only available when the system has ISDN networking capability. |

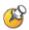

To make the enabled call types available on the Place a Call screen, you must enable the **Call Quality** setting described on page 7-4.

### 3. Select and configure these settings on the Network Dialing screen:

| Setting                                                                                                    | Description                                                                                                    |
|----------------------------------------------------------------------------------------------------|----------------------------------------------------------------------------------------------------|
| Preferred Dialing<br>Method                                                                                     | Specifies the preferred method for dialing various call types. If set to <b>Auto</b> , calls use the configured Dialing Order. If set to <b>Manual</b> , the system prompts the user to select the call type from a list when placing a call. |
| Call Preference Polycom HDX 9000 series Polycom HDX 8000 series Polycom HDX 7000 series Polycom HDX 4000 series | Specifies whether the Polycom HDX system uses the Video Dialing Order or the Phone Dialing Order first when placing calls.                                                                                                    |

| Setting                                                                                                    | Description                                                                                                    |
|----------------------------------------------------------------------------------------------------|----------------------------------------------------------------------------------------------------|
| Video Dialing Order                                                                                                 | Specifies how the system places video calls to directory entries that have more than one type of number. It also specifies how the system places video calls from the Place a Call screen when the call type selection is either unavailable or set to <b>Auto</b> . If a call attempt does not connect, the system tries to place the call using the next call type in the list.  This setting is available only when <b>Preferred Dialing Method</b> is set to <b>Auto</b> . |
|                                                                                                    | For more information, refer to Configuring Dialing Order Settings on page 2-32.                                                                                                    |
| Phone Dialing Order Polycom HDX 9000 series Polycom HDX 8000 series Polycom HDX 7000 series Polycom HDX 4000 series | Specifies how the system places audio calls to directory entries that have more than one type of number. It also specifies how the system places audio calls from the Place a Call screen when the call type selection is either unavailable or set to <b>Auto</b> . If a call attempt does not connect, the system tries to place the call using the next call type in the list.  This setting is available only when <b>Preferred Dialing Method</b> is set to <b>Auto</b> . |
|                                                                                                    | For more information, refer to Configuring Dialing Order Settings on page 2-32.                                                                                                    |

4. Select and configure these settings when the system has ISDN networking capability:

| Setting                     | Description                                                                                                    |
|-----------------------------|----------------------------------------------------------------------------------------------------|
| ISDN Video Calls<br>(H.320) | Determines the speeds that will be used for ISDN video calls from this system when:                            |
|                             | The Call Quality selection is either unavailable or set to     Auto on the Place a Call screen                 |
|                             | The call is placed from the directory                                                                          |
|                             | If the far-site system does not support the selected speed, the system automatically negotiates a lower speed. |
| International ISDN Calls    | Determines the speeds that will be used for International ISDN video calls from this system when:              |
|                             | The Call Quality selection is either unavailable or set to     Auto on the Place a Call screen                 |
|                             | The call is placed from the directory                                                                          |
|                             | If the far-site system does not support the selected speed, the system automatically negotiates a lower speed. |

5. Select to go to the Preferred Speeds screens and configure these settings:

| Setting                           | Description                                                                                                    |
|-----------------------------------|----------------------------------------------------------------------------------------------------|
| Preferred Speed for Placing Calls | Determines the speeds that will be used for calls from this system when:                                                                          |
|                                   | The Call Quality selection is either unavailable or set to     Auto on the Place a Call screen                                                    |
|                                   | The call is placed from the directory                                                                                                    |
|                                   | If the far-site system does not support the selected speed, the system automatically negotiates a lower speed.                                    |
| Maximum Speed for Receiving       | Allows you to restrict the bandwidth used when receiving calls.                                                                                   |
| Calls                             | If the far site attempts to call the system at a higher speed than selected here, the call is re-negotiated at the speed specified in this field. |

**6.** Select to go to the Call Speeds screen and specify the call speeds to make available to users, if you are allowing them to choose speeds on a call-by-call basis.

# **Configuring Dialing Order Settings**

If the call type on the home screen is set to a specific call type, the system does not attempt to place the call using a different call type, even if other types are listed in Video Dialing Order or Phone Dialing Order.

You can configure the Polycom HDX system so that users can choose to place IP-to-ISDN or ISDN-to-IP calls through a gateway.

To allow users to place an IP-to-ISDN call through a gateway:

- 1. Make sure the system is registered with a gatekeeper.
- Go to System > Admin Settings > Network > Call Preference and enable ISDN Gateway.
- **3**. If you want to allow users to place IP-to-ISDN calls through a gateway when calling from the directory, do one of the following:
  - On the Network Dialing screen, set Preferred Dialing Method to Auto and select ISDN Gateway as the first choice under Video Dialing Order. With this configuration, ISDN-to-IP calls placed from

- the directory will be placed through a gateway if an ISDN number and IP extension exist. IP-to-IP calls placed from the directory will be placed through a gateway if an IP address and IP extension exist.
- On the Network Dialing screen, set Preferred Dialing Method to Manual. With this configuration, users can select ISDN Gateway from the list of call types that appears when placing a call from the directory.

To allow users to place an ISDN-to-IP call through a gateway:

- Go to System > Admin Settings > Network > Call Preference and enable IP Gateway.
- 2. If you want to allow users to place ISDN-to-IP or IP-to-IP calls through a gateway when calling from the directory, do one of the following:
  - On the Network Dialing screen, set Preferred Dialing Method to Auto and select IP Gateway as the first choice under Video Dialing Order. With this configuration, calls placed from the directory will be placed through a gateway first if an IP number exists.
  - On the Network Dialing screen, set Preferred Dialing Method to Manual. With this configuration, users can select IP Gateway from the list of call types that appears when placing a call from the directory.

# Monitors and Cameras

# **Connecting Monitors**

Make sure that the system is powered off before you connect devices.

#### **Connecting Monitors to Polycom HDX 9000 Series Systems**

The following table shows how you can connect monitors to a Polycom HDX 9000 series system.

| Video Output Number                                  | Connector | Output Formats       |
|------------------------------------------------------|-----------|----------------------|
| 1                                                    | BNC (two) | S-Video, Composite   |
|                                                      | DVI-I     | VGA, DVI*, Component |
| 2                                                    | BNC (two) | S-Video, Composite   |
|                                                      | DVI-I     | VGA, DVI*, Component |
| 3 (VCR/DVD Player)                                   | BNC (two) | S-Video, Composite   |
| 4 (Content),<br>Polycom HDX 9004                     | DVI-I     | VGA, DVI*, Component |
| * Select DVI if the monitor is connected using HDMI. |           |                      |

For Monitor 1 and Monitor 2, the system provides both dual BNC connectors and a DVI-I connector. Only one at a time is active, based on the output format configured for that monitor.

The Polycom HDX system user interface is displayed on Monitor 1. If you cannot see the user interface on the system's monitor, refer to Changing the Video Format on page 12-5.

# Connecting Monitors to Polycom HDX 8000 Series or Polycom HDX 7000 Series Systems

The following table shows how you can connect monitors to a Polycom HDX 8000 series or Polycom HDX 7000 series system.

| Video Output Number                                                                                                    | Connector | Output Formats       |
|----------------------------------------------------------------------------------------------------|-----------|----------------------|
| 1                                                                                                    | DVI-I     | VGA, DVI*, Component |
| 2 (Polycom HDX 8000 series system requires the Additional Video I/O option, Polycom HDX 7000 series requires the Monitor 2 option) | DVI-I     | VGA, DVI*, Component |
| 3 (VCR/DVD Player)                                                                                                    | S-Video   | S-Video, Composite   |
| * Select DVI if the monitor is connected using HDMI.                                                                               |           |                      |

The Polycom HDX system user interface is displayed on Monitor 1. If you cannot see the user interface on the system's monitor, refer to Changing the Video Format on page 12-5.

### Connecting a Monitor to Polycom HDX 6000 Series Systems

The following table shows how you can connect a monitor to a Polycom HDX 6000 series system.

| Video Output | Connector | Output Formats |
|--------------|-----------|----------------|
| Monitor      | HDMI      | HDMI, DVI      |

When the video output format is set to HDMI, you can get audio output from the HDMI or RCA connectors. When the video output format is set to DVI, you can get audio output from the RCA connectors only.

If you cannot see the user interface on the system's monitor, refer to Changing the Video Format on page 12-5.

#### Using a Polycom HDX 4000 Series Monitor with a Computer

You can use the Polycom HDX 4000 series monitor as a high-resolution display for your computer, as shown on the quick start guide.

To use the Polycom HDX 4000 series monitor as the monitor for a computer:

- Connect a cable from the DVI connector on the back of the Polycom HDX 4000 series system to the DVI or VGA connector on your computer.
- 2. To use the system's built-in speakers for your computer's audio, connect the 3.5mm audio cable from your computer to the audio input connector on the Polycom HDX 4000 series system.

# **Configuring Monitor Settings**

#### To configure monitors:

- 1. Go to System > Admin Settings > Monitors > Monitors.
- 2. Configure these settings on the Monitors screen:

| Setting      | Description                                                                                                    |
|--------------|----------------------------------------------------------------------------------------------------|
| Monitor 1    | Specifies the monitor's aspect ratio:  • 4:3 — Select if you are using a regular TV monitor.  • 16:9 — Select if you are using a wide-screen monitor.                                                                                                    |
| Video Format | Specifies the monitor's format. For a list of available formats, refer to the information for your system in the previous section of this chapter, Connecting Monitors.  Note: If you select 16:9, you will also need to set up the monitor for full-screen display. In the monitor's setup menu, choose the setting that stretches the picture uniformly without clipping the edges, which is usually called Full, Wide screen, or 16x9.  Use this setting:  Not this setting: |
| Resolution   | Specifies the resolution for the monitor.                                                                                                    |

| Setting                                                                                                    | Description                                                                                                    |
|----------------------------------------------------------------------------------------------------|----------------------------------------------------------------------------------------------------|
| Output Upon Screen<br>Saver Activation                                                                                                    | Specifies the screen saver output for Monitor 1:  Specifies whether black video or no signal is sent to the monitor when the system goes to sleep and the screen saver activates.  Select Black if you want to display screen saver text. This is the recommended setting to prevent burn-in for TV monitors.  Select No Signal if you want the display to react as if it is not connected when the system goes to sleep. This is the recommended setting for VGA monitors and projectors, as well as Polycom HDX media carts with 1080 displays.                               |
| PIP Polycom HDX 9004 Polycom HDX 9002 Polycom HDX 9001 Polycom HDX 8000 HD Polycom HDX 7000 HD Polycom HDX 7000 Polycom HDX 6000 HD                                                                      | <ul> <li>Specifies PIP (Picture-in-Picture) behavior:</li> <li>On — The PIP window stays on for the duration of the call.</li> <li>Camera — The PIP window is displayed when the call is first connected and when a user moves the camera, uses presets, or switches to a different camera source.</li> <li>Off — The PIP window is not displayed during the call.</li> <li>Note: PIP settings are also available in the User Settings screen.</li> <li>Users can turn the PIP on or off and change its location on the screen using  Display on the remote control.</li> </ul> |
| Display Near Video Display Far Video Display Content Polycom HDX 9004 Polycom HDX 9001 Polycom HDX 8000 HD Polycom HDX 7000 HD Polycom HDX 7000 Polycom HDX 4000 HD Polycom HDX 4000 HD Polycom HDX 4000 | Specifies whether to display near video, far video, and content on this monitor.                                                                                                    |
| Dual Monitor<br>Emulation  Polycom HDX 9004  Polycom HDX 9002  Polycom HDX 9001  Polycom HDX 8000 HD  Polycom HDX 7000 HD  Polycom HDX 7000  Polycom HDX 6000 HD                                         | Specifies whether the system can show multiple views on a single display. If content is being viewed, different views can be displayed by pressing Display on the remote control.  For more information, refer to Using Dual Monitor Emulation on page 3-8.                                                                                                    |

3. Select and configure these settings for a Polycom HDX 9000 series, Polycom HDX 8000 series, or Polycom HDX 7000 series system:

| Setting                                                    | Description                                                                                                    |
|------------------------------------------------------------|----------------------------------------------------------------------------------------------------|
| Monitor 2                                                  | <ul> <li>Specifies the second monitor's aspect ratio:</li> <li>Off — Select if you do not have a second monitor.</li> <li>4:3 — Select if you are using a regular TV monitor as the second monitor.</li> <li>16:9—Select if you are using a wide-screen monitor as the second monitor. On the monitor, select the display mode that uniformly stretches the video from side to side, which is usually called Full, Wide screen, or 16x9.</li> </ul>                                                                                         |
| Video Format                                               | Specifies the monitor's format. For a list of available formats, refer to the information for your system in the previous section of this chapter, Connecting Monitors on page 3-1.  Note: If you select 16:9, you will also need to set up the monitor for full-screen display. In the monitor's setup menu, choose the setting that stretches the picture uniformly without clipping the edges, which is usually called Full, Wide screen, or 16x9.  Use this setting:  Not this setting:                                                 |
| Resolution                                                 | Specifies the resolution for the monitor.                                                                                                    |
| Output Upon Screen<br>Saver Activation                     | Specifies the screen saver output for Monitor 2.  Specifies whether black video or no signal is sent to the monitor when the system goes to sleep and the screen saver activates.  Select Black if you want to display black video. This is the recommended setting to prevent burn-in for TV monitors.  Select No Signal if you want the display to react as if it is not connected when the system goes to sleep. This is the recommended setting for VGA monitors and projectors, as well as Polycom HDX media carts with 1080 displays. |
| Display Near Video<br>Display Far Video<br>Display Content | Specifies whether to display near video, far video, and content on this monitor.                                                                                                    |

4. Select and configure these settings for a Polycom HDX 9000 series, Polycom HDX 8000 series, or Polycom HDX 7000 series system:

| Setting                     | Description                                                                                                    |
|-----------------------------|----------------------------------------------------------------------------------------------------|
| Monitor 3<br>(VCR/DVD)      | <ul> <li>Specifies the aspect ratio for recording.</li> <li>Off — Select if you do not have a VCR or DVD player connected to record video conferences.</li> <li>4:3 — Select to record for playback on a standard monitor.</li> <li>16:9—Select to record for playback on a wide-screen monitor, if your recording device has this capability.</li> <li>Note: (Polycom HDX 8000 series and Polycom HDX 7000 series systems) The video format and resolution of Monitor 1 and Monitor 2 affect the output sent to Monitor 3, as follows:</li> <li>When Monitor 1 and Monitor 2 are both on and are both set to VGA (1920 x 1080 or 1280 x 720), DVI (1920 x 1080 or 1280 x 720), or Component (NTSC only), you can choose either Monitor 1 Image or Monitor 2 Image as the output to Monitor 3 (VCR/DVD).</li> <li>When Monitor 1 and Monitor 2 are both on but only one of them is set to VGA (1920 x 1080 or 1280 x 720), DVI (1920 x 1080 or 1280 x 720), or Component (NTSC only), the output to Monitor 3 (VCR/DVD) is set to the image from that monitor.</li> <li>When Monitor 1 and Monitor 2 are both on but neither is set to VGA (1920 x 1080 or 1280 x 720), DVI (1920 x 1080 or 1280 x 720), or Component (NTSC only), Monitor 3 is disabled.</li> <li>If Monitor 2 is disabled, Monitor 3 is fully configurable and</li> </ul> |
| Video Formet                | independent of Monitor 1.                                                                                                    |
| Video Format                | Specifies the VCR or DVD player's format. For a list of available formats, refer to the information for your system in the previous section of this chapter, Connecting Monitors on page 3-1.                                                                                                    |
| VCR/DVD<br>Record<br>Source | Specifies the video source to be recorded to videotape or DVD.  If <b>Far</b> is enabled, the recorded video will switch to the current far site speaker. If both <b>Near</b> and <b>Far</b> are enabled, the recorded video will switch between near and far sites depending on the current speaker. If <b>Content</b> is enabled, any content sent during the call is recorded.                                                                                                    |

| Setting                     | Description                                                                                                    |
|-----------------------------|----------------------------------------------------------------------------------------------------|
| Output Upon<br>Screen Saver | Specifies the screen saver output for a VCR or DVD player.  Specifies whether black video or no signal is sent to the VCR or                                                                                                    |
| Activation                  | DVD player when the system goes to sleep and the screen saver activates.                                                                                                    |
|                             | Select Black if you want to send black video.                                                                                                    |
|                             | Select <b>No Signal</b> if you want the VCR or DVD player to react as if it is not connected when the system goes to sleep.                                                                                                    |
|                             | <b>Note:</b> (Polycom HDX 8000 series and Polycom HDX 7000 series systems) When VCR/DVD Record Source is set to <b>Monitor 1 Image</b> or <b>Monitor 2 Image</b> , the screen saver setting for Monitor 3 is the same as for that other monitor. |

# 5. Select and configure these settings for a Polycom HDX 9004:

| Setting                    | Description                                                                                                    |
|----------------------------|----------------------------------------------------------------------------------------------------|
| Monitor 4                  | Specifies the fourth monitor's aspect ratio:                                                                                                    |
|                            | Off — Select if you do not have a fourth monitor.                                                                                                    |
|                            | 4:3 — Select if you are using a regular TV monitor as the fourth monitor.                                                                                                    |
|                            | 16:9—Select if you are using a wide-screen monitor as the fourth monitor. On the monitor, select the display mode that uniformly stretches the video from side to side, which is usually called Full, Wide screen, or 16x9.                                                      |
| Video Format               | Specifies the monitor's format. For a list of available formats, refer to the information for your system in the previous section of this chapter, Connecting Monitors on page 3-1.                                                                                              |
|                            | <b>Note</b> : If you select <b>16:9</b> , you will also need to set up the monitor for full-screen display. In the monitor's setup menu, choose the setting that stretches the picture uniformly without clipping the edges, which is usually called Full, Wide screen, or 16x9. |
| Resolution                 | Specifies the resolution for the monitor.                                                                                                    |
| Output Upon                | Specifies the screen saver output for Monitor 4:                                                                                                    |
| Screen Saver<br>Activation | Specifies whether black video or no signal is sent to the monitor when the system goes to sleep and the screen saver activates.                                                                                                    |
|                            | Select <b>Black</b> if you want to display black video. This is the recommended setting to prevent burn-in for TV monitors.                                                                                                    |
|                            | Select <b>No Signal</b> if you want the display to react as if it is not connected when the system goes to sleep. This is the recommended setting for VGA monitors and projectors, as well as Polycom HDX media carts with 1080 displays.                                        |
| Display<br>Content         | Specifies that content is displayed on this monitor.                                                                                                    |

## **6.** Select and configure these settings:

| Setting                                                       | Description                                                                                                    |
|---------------------------------------------------------------|----------------------------------------------------------------------------------------------------|
| People Video<br>Adjustment,<br>Content<br>Video<br>Adjustment | <ul> <li>Specifies the adjustment made to people video and content video images.</li> <li>None—Preserves the aspect ratio of the source video. The image is scaled (if necessary) to the largest supported resolution that fits on the display without cropping. Extra areas on the display are filled with black borders.</li> <li>Stretch—Does not preserve aspect ratio. The image is scaled horizontally and vertically to exactly match the resolution of the display.</li> <li>Zoom—Preserves the aspect ratio of the source video. The image is scaled to exactly match one of the display dimensions while matching or exceeding the other display dimension. The image is centered and cropped.</li> </ul> |
| Display Icons in a Call                                       | Specifies whether to display all on-screen graphics, including icons and help text, during calls.                                                                                                    |
| Screen Saver<br>Wait Time                                     | Specifies how long the system remains awake during periods of inactivity. The default is 3 minutes. If the system requires users to log in, the screen saver timeout also logs out the current user.  Setting this option to <b>Off</b> prevents the system from going to sleep. To prevent image burn-in, specify 3 minutes or less.                                                                                                    |

### **Using Dual Monitor Emulation**

Dual Monitor Emulation is available on Polycom HDX 9000 series, Polycom HDX 8000 series, Polycom HDX 7000 series, and Polycom HDX 6000 series systems. Dual Monitor Emulation is designed for rooms or offices with one monitor only. Users see both near and far sites on one monitor in two different windows. During presentations, users see content *and* the near and far sites. What you see during a call can depend on factors such as the Polycom HDX system monitor configuration, the number of sites in the call, and whether content is being shared.

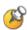

Polycom HDX 8000 series systems with Hardware Version B, and Polycom HDX 6000 series systems, will show up to two windows in Dual Monitor Emulation.

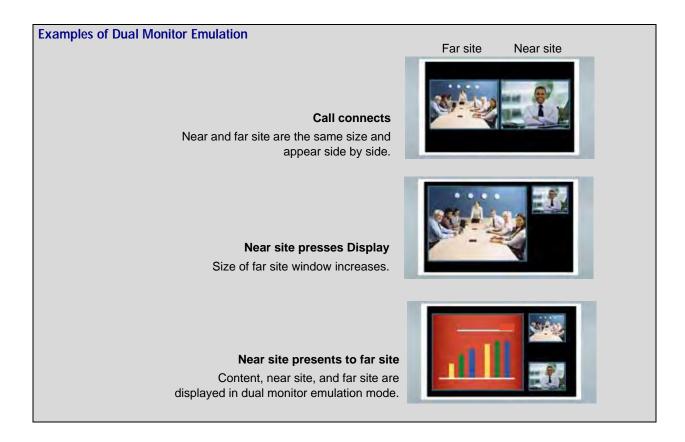

#### Using Dual Monitor Emulation in a Call

During calls using Dual Monitor Emulation, users can press the **Display** button on the remote control to scroll through the following screen layouts:

- 1. Near and far sites, same size, side by side
- 2. Far site big, near site small
- 3. Near site big, far site small
- 4. Near site, full screen
- 5. Far site, full screen

The last layout viewed is used for the next call.

### **Configuring Multipoint Viewing Modes**

To configure multipoint viewing modes:

- 1. Go to System > Admin Settings > Monitors > Multipoint Setup.
- 2. Configure this setting:

| Setting         | Description                                                                                                    |     |
|-----------------|----------------------------------------------------------------------------------------------------|-----|
| Multipoint Mode | Video images from multiple sites can be automatically combined on one screen in a display know as <i>continuous</i> presence.                                        |     |
|                 | Auto — The view switches between continuous presence and full screen, depending on the interaction between the sites.                                                | sı  |
|                 | If multiple sites are talking at the same time, continuous presences is used. If one site spea uninterrupted for at least 15 seconds, that site appears in fiscreen. |     |
|                 | <b>Discussion</b> — Multiple sites are displayed in continuous presence. The current speaker's image is highlighted.                                                 |     |
|                 | Presentation — The speaker sees continuou presence while the other sites see the speaker full screen.                                                                |     |
|                 | Full Screen — The site that is speaking is shown in full screen to all other sites. The curre speaker sees the previous speaker.                                     | ent |

What you see during a multipoint call can depend on factors such as the Polycom HDX system monitor configuration, the number of sites in the call, the speed of the call, whether content is shared, and whether dual monitor emulation is used. The multipoint viewing mode on the host system is the mode used in the call.

During SD multipoint calls that include more than four sites, the Polycom HDX system can display the site that is hosting the conference along with the last three sites where people spoke. In HD multipoint calls, the Polycom HDX 9004 can display up to eight sites in continuous presence. For more information about HD and SD multipoint, refer to HD and SD Multipoint Calls on page 3-26.

If Polycom StereoSurround $^{\text{TM}}$  is enabled, multipoint calls in continuous presence provide a stereo effect. This stereo effect matches a far site's audio to its location on the display.

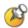

#### Points to note about Discussion mode:

- To correctly display Discussion mode, you must select both Near and Far video sources for Monitor 1.
- To correctly display Discussion mode for multipoint calls with three far sites shown on two monitors, you must select both Near and Far video sources for Monitor 1, and clear Far for Monitor 2.
- You cannot display Discussion mode on Monitor 2.
- For multipoint calls using a Polycom MGC bridge, set People Video
   Adjustment and Content Video Adjustment to None in order to properly display Discussion mode on a 16x9 monitor.

To select video sources, use the **Display Near Video**, **Display Far Video**, and **Display Content** settings on the Monitors screens.

For more information about multipoint calls, refer to Experiencing High-Definition Video Conferencing on page 3-24 and Configuring Multipoint Calling on page 6-3.

#### Adjusting the Monitor's Color Balance, Sharpness, and Brightness

In most cases, the monitor you connect to your Polycom HDX 9000 series, Polycom HDX 8000 series, or Polycom HDX 7000 series system may be set to a configuration that is appropriate for video conferencing applications. Depending on your environment and model of monitor, however, the video may exhibit one of these problems:

- Picture is too dark or too bright
- Colors appear faded
- Picture has too much of one color for example, the picture may appear greenish
- · Picture has blocky or softened edge detail

If you notice any of these problems, adjust the monitor's color balance, sharpness, and brightness until the display seems acceptable. Use the video diagnostics test as described in the following steps, or purchase a calibration program DVD tool to help you fine-tune the display settings.

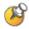

If you are using a Polycom HDX media cart or Polycom HDX Executive Collection, select the Polycom menu option on the monitor to optimize the display for Polycom video.

#### To adjust the monitor for natural color:

- 1. Go to System > Diagnostics > Video.
- 2. Select the color bars icon to display the color bar test screen.
- 3. Adjust the color using the monitor's controls for color, contrast, and brightness. Your monitor may also have controls for tint and temperature.

The colors from left to right should be white, yellow, cyan, green, magenta, red, and blue. Make sure that the white is not tinted red, green, or blue, and that the red is not tinted pink or orange.

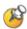

Polycom HDX 4000 series displays are calibrated at the factory and do not require color adjustment. You can make the Polycom HDX 4000 series display brighter or dimmer using the + and - controls on the side of the monitor.

- 4. When the colors look right on the test screen, press **Near** until you see video of the room.
- 5. If the color appears natural, you do not need to make further adjustments.

If the color still needs adjustment, use the monitor's controls to make small adjustments until the picture appears natural.

#### **Preventing Monitor Burn-In**

Monitors and Polycom HDX systems provide display settings to help prevent image burn-in. Plasma televisions can be particularly vulnerable to this problem. Refer to your monitor's documentation or manufacturer for specific recommendations and instructions. The following guidelines help prevent image burn-in:

- For monitors that support low-power mode when no signal is present on the monitor input, set Output upon Screen Saver Activation to No Signal. For example, use the No Signal setting on VGA monitors and monitors provided by Polycom with native 1080 resolution. Otherwise, set Output upon Screen Saver Activation to Black.
- Use the monitor's burn-in prevention features, if available.
- Ensure that static images are not displayed for long periods.
- Set the **Screen Saver Wait Time** to 3 minutes or less.

- To keep the screen clear of static images during a call, disable the following settings:
  - Display Icons in a Call described on page 3-8
  - Display Time in Call described on page 6-1
  - Far Site Name Display Time described on page 6-2
- Be aware that meetings that last more than an hour without much movement can have the same effect as a static image.
- Consider decreasing the monitor's sharpness, brightness, and contrast settings if they are set to their maximum values.

## **Connecting Cameras**

Polycom HDX 9000 series, Polycom HDX 8000 series, and Polycom HDX 7000 series systems provide inputs for multiple PTZ cameras. You can use the RS-232 serial port on the system to control supported non-Polycom cameras or cameras not connected to a main camera input.

Polycom HDX 8000 series, Polycom HDX 7000 series, and Polycom HDX 6000 series systems *must* have a Polycom EagleEye HD or Polycom EagleEye 1080 camera connected to receive signals from the remote control.

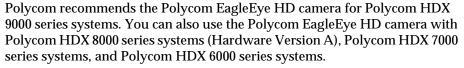

Polycom recommends the Polycom EagleEye 1080 camera for Polycom HDX 8000 series systems with Hardware Version B if you want to send and receive 1080p video. You can also use the Polycom EagleEye 1080 with Polycom HDX 8000 series (Hardware Version A), Polycom HDX 7000 series, and Polycom HDX 6000 series systems to see local video in 1080 format. To find out which hardware version you have, go to **System> System Information**.

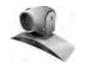

Polycom EagleEye HD

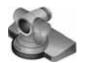

Polycom EagleEye 1080

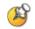

#### Points to note about camera connections:

- When connecting a Polycom EagleEye HD camera to video input 2 on a Polycom HDX 9000 series or Polycom HDX 8000 series system, use only the approved Polycom UL Listed adaptor, Class 2 or LPS not exceeding 12 Volts, 3.33 Amps (part number 1465-52733-040). Verify the polarity of the power supply as shown on the Polycom camera next to the power supply input.
- When connecting a Polycom EagleEye 1080 camera to any input on a Polycom HDX system, use the cable and power supply that come with the camera. You must always use the power supply because the Polycom HDX EagleEye 1080 camera does not receive power from the Polycom HDX system.

Refer to your system's setup sheet and to the *Integrator's Reference Manual for Polycom HDX Systems* for connection details. Refer to the release notes for a list of supported PTZ cameras. If you connect a supported PTZ camera, the system detects the camera type and sets the appropriate configuration. Make sure that the system is powered off before you connect devices to it.

### Connecting Cameras to Polycom HDX 9000 Series Systems

The following table shows how you can connect video sources to a Polycom HDX 9000 series system.

| Video Input<br>Number    | Connector | Acceptable Input                                                            | Audio Association                   | Power                                  | Control                   |
|--------------------------|-----------|-----------------------------------------------------------------------------|-------------------------------------|----------------------------------------|---------------------------|
| 1                        | HDCI      | Composite, S-Video,<br>Component, DVI                                       | None                                | Provided for<br>Polycom<br>EagleEye HD | Camera PTZ,<br>IR Input   |
| 2                        | HDCI      | Composite, S-Video,<br>Component                                            | None                                | None                                   | Camera PTZ                |
| 3 (VCR/DVD<br>Player)    | BNC       | Composite, S-Video,<br>Component<br>(Component is Polycom<br>HDX 9004 only) | Audio Input 3                       | None                                   | None (Use<br>Serial Port) |
| 4                        | DVI-I     | VGA, DVI                                                                    | Audio Input 4<br>(Polycom HDX 9004) | None                                   | None (Use<br>Serial Port) |
| 5<br>Polycom HDX<br>9004 | DVI-I     | VGA, DVI                                                                    | None                                | None                                   | None (Use<br>Serial Port) |

### **Connecting Cameras to Polycom HDX 8000 Series Systems**

The following table shows how you can connect video sources to a Polycom HDX 8000 series system.

| Video Input Number                                 | Connector | Acceptable Input                 | Audio<br>Association | Power                                  | Control                 |
|----------------------------------------------------|-----------|----------------------------------|----------------------|----------------------------------------|-------------------------|
| 1                                                  | HDCI      | Composite, S-Video,<br>Component | None                 | Provided for<br>Polycom<br>EagleEye HD | Camera PTZ,<br>IR Input |
| 2 (Requires the<br>Additional Video I/O<br>option) | HDCI      | Composite, S-Video,<br>Component | None                 | None                                   | Camera PTZ              |
| 3 (VCR/DVD Player)                                 | S-Video   | Composite, S-Video               | Audio Input 3        | None                                   | None                    |
| 4 (Content)                                        | DVI-I     | VGA, DVI                         | Audio Input 4        | None                                   | None                    |

# **Connecting Cameras to Polycom HDX 7000 Series Systems**

The following table shows how you can connect video sources to a Polycom HDX 7000 series system.

| Video Input Number | Connector | Acceptable Input                 | Audio<br>Association | Power                                  | Control                 |
|--------------------|-----------|----------------------------------|----------------------|----------------------------------------|-------------------------|
| 1                  | HDCI      | Composite, S-Video,<br>Component | None                 | Provided for<br>Polycom<br>EagleEye HD | Camera PTZ,<br>IR Input |
| 2 (VCR/DVD Player) | S-Video   | Composite, S-Video               | Audio Input 2        | None                                   | None                    |
| 3 (Content)        | DVI-I     | VGA, DVI                         | Audio Input 3        | None                                   | None                    |

### Connecting Cameras to Polycom HDX 6000 Series Systems

The following table shows how you can connect video sources to a Polycom HDX 6000 series system.

| Video Input Number | Connector | Acceptable Input                 | Audio<br>Association | Power                                  | Control                 |
|--------------------|-----------|----------------------------------|----------------------|----------------------------------------|-------------------------|
| 1                  | HDCI      | Composite, S-Video,<br>Component | None                 | Provided for<br>Polycom<br>EagleEye HD | Camera PTZ,<br>IR Input |
| 2 (Content)        | DVI-I     | VGA, DVI                         | 3.5mm Input          | None                                   | None                    |

## Connecting Cameras to Polycom HDX 4000 Series Systems

The following table shows how you can connect video sources to a Polycom HDX 4000 series system.

| Video Input     | Connector | Acceptable Input                                          | Audio<br>Association |
|-----------------|-----------|-----------------------------------------------------------|----------------------|
| Built-In Camera | HDCI      | Component (Polycom<br>HDX 4000 series<br>built-in camera) | None                 |
| Content         | DVI       | VGA, DVI                                                  | 3.5mm Input          |

# **Configuring Camera Settings and Video Quality Options**

To configure camera and video settings:

- 1. Go to System > Admin Settings > Cameras > Camera Settings.
- **2**. Configure these settings on the Cameras screen:

| Setting                                                                                                    | Description                                                                                                    |  |  |
|----------------------------------------------------------------------------------------------------|----------------------------------------------------------------------------------------------------|--|--|
| _                                                                                                    |                                                                                                    |  |  |
| Camera 1                                                                                                    | Specifies the camera's aspect ratio:                                                                                                    |  |  |
|                                                                                                    | 4:3 — Select if you are using a camera in standard mode.                                                                                                    |  |  |
|                                                                                                    | <ul> <li>16:9 — Select if you are using a camera in wide-screen<br/>mode.</li> </ul>                                                                                                    |  |  |
|                                                                                                    | This setting also configures the following SD cameras to produce the corresponding video format:                                                                                                    |  |  |
|                                                                                                    | <ul> <li>Polycom PowerCam™ Plus</li> </ul>                                                                                                    |  |  |
|                                                                                                    | Polycom PowerCam                                                                                                    |  |  |
|                                                                                                    | Sony EVI-D100                                                                                                    |  |  |
|                                                                                                    | Sony BRC-300                                                                                                    |  |  |
|                                                                                                    | Specifies the camera's format. For a list of available formats, refer to the information for your system in the previous section of this chapter, Connecting Cameras on page 3-13.                                                                                                    |  |  |
| Name                                                                                                    | Specifies a name and icon for the camera.                                                                                                    |  |  |
| Video Quality                                                                                                    | Specifies <b>Motion</b> or <b>Sharpness</b> for the video input. The default is Sharpness.                                                                                                    |  |  |
|                                                                                                    | <ul> <li>Motion — This setting is for showing people or other video with motion.</li> </ul>                                                                                                    |  |  |
|                                                                                                    | <ul> <li>Sharpness — The picture will be sharp and clear, but<br/>moderate to heavy motion at low call rates can cause<br/>some frames to be dropped. Sharpness is available in<br/>point-to-point H.263 and H.264 calls only. It is required<br/>for HD calls between 832 kbps and 2 Mbps.</li> </ul> |  |  |
| Polycom HDX 9004 Polycom HDX 9002 Polycom HDX 9001 Polycom HDX 8000 HD Polycom HDX 7000 HD Polycom HDX 7000 Polycom HDX 6000 HD | Detects any supported PTZ camera connected to Polycom HDX system video input 1 and configures the camera settings accordingly.                                                                                                    |  |  |

3. Select and configure these settings for Polycom HDX 9000 series and Polycom HDX 8000 series systems:

| Setting       | Description                                                                                                    |  |  |  |
|---------------|----------------------------------------------------------------------------------------------------|--|--|--|
| Camera 2      | Specifies the camera's aspect ratio:                                                                                                    |  |  |  |
|               | 4:3 — Select if you are using a regular camera.                                                                                                    |  |  |  |
|               | 16:9 — Select if you are using a wide-screen camera.                                                                                                    |  |  |  |
|               | This setting also configures the following SD cameras to produce the corresponding video format:                                                                                                    |  |  |  |
|               | Polycom PowerCam Plus                                                                                                    |  |  |  |
|               | Polycom PowerCam                                                                                                    |  |  |  |
|               | Sony EVI-D100                                                                                                    |  |  |  |
|               | Sony BRC-300                                                                                                    |  |  |  |
|               | Specifies the camera's format. For a list of available formats, refer to the information for your system in the previous section of this chapter, Connecting Cameras on page 3-13.                        |  |  |  |
| Name          | Specifies a name and icon for the camera.                                                                                                    |  |  |  |
| Source        | Specifies whether the camera source is <b>People</b> or <b>Content</b> . Video sources specified as <b>Content</b> are sent at a higher resolution and lower frame rate.                                  |  |  |  |
| Video Quality | Specifies Motion or Sharpness for the video input.                                                                                                    |  |  |  |
|               | Motion — This setting is for showing people or other video with motion.                                                                                                    |  |  |  |
|               | Sharpness — The picture will be sharp and clear, but moderate to heavy motion at low call rates can cause some frames to be dropped. Sharpness is available in point-to-point H.263 and H.264 calls only. |  |  |  |
| Detect Camera | Detects any supported PTZ camera connected to Polycom HDX system video input 2 and configures the camera settings accordingly.                                                                            |  |  |  |

4. Select and configure these settings for Polycom HDX 9000 series, Polycom HDX 8000 series, and Polycom HDX 7000 series systems:

| Setting                                                 | Description                                                                                                    |  |  |  |
|---------------------------------------------------------|----------------------------------------------------------------------------------------------------|--|--|--|
| Camera 3<br>(Camera 2 on<br>Polycom HDX<br>7000 series) | <ul> <li>Specifies the VCR or DVD player's aspect ratio:</li> <li>4:3 — Select if you are using a VCR or DVD player in standard mode.</li> <li>16:9 — Select if you are using a VCR or DVD player in wide-screen mode.</li> <li>Specifies the VCR or DVD player's format. For a list of available formats, refer to the information for your system in the previous section of this chapter, Connecting Cameras on page 3-13.</li> </ul> |  |  |  |
| Name                                                    | Specifies a name and icon for the VCR or DVD player.                                                                                                    |  |  |  |
| Source                                                  | Specifies whether the video source is <b>People</b> or <b>Content</b> . Video sources specified as <b>Content</b> are sent at a higher resolution and lower frame rate. <b>Note:</b> If you change this setting on a Polycom HDX 7000 series system, the Source for Camera 3 is automatically changed to match this setting.                                                                                                    |  |  |  |
| Video Quality                                           | <ul> <li>Specifies Motion or Sharpness for the video input.</li> <li>Motion — This setting is for showing people or other video with motion.</li> <li>Sharpness — The picture will be sharp and clear, but moderate to heavy motion at low call rates can cause some frames to be dropped. Sharpness is available in point-to-point H.263 and H.264 calls only.</li> </ul>                                                               |  |  |  |
| Detect Camera                                           | Detects any supported PTZ camera connected to Polycom HDX system video input 3 (input 2 on Polycom HDX 7000 series), and configures the camera settings accordingly. This button appears only when RS-232 Mode is set to Camera PTZ and Camera Control is set to Camera 3 (Camera 2 on Polycom HDX 7000 series) for one of the serial ports.                                                                                             |  |  |  |

5. Select and configure these settings for Polycom HDX 9000 series, Polycom HDX 8000 series, Polycom HDX 7000 series, and Polycom HDX 6000 series systems:

| Setting                                                                                | Description                                             |
|----------------------------------------------------------------------------------------|---------------------------------------------------------|
| Camera 4                                                                               | Resolution and aspect ratio are detected automatically. |
| (Camera 3 on<br>Polycom HDX 7000<br>series, Camera 2 on<br>Polycom HDX 6000<br>series) |                                                         |

| Setting                                                                                                    | Description                                                                                                    |  |  |
|----------------------------------------------------------------------------------------------------|----------------------------------------------------------------------------------------------------|--|--|
| Name                                                                                                    | Specifies a name and icon for the computer or video source.                                                                                                    |  |  |
| Source                                                                                                    | Specifies whether the video source is <b>People</b> or <b>Content</b> . Video sources specified as <b>Content</b> are sent at a higher resolution and lower frame rate. <b>Note:</b> If you change this setting on a Polycom HDX 7000 series system, the Source for Camera 2 is automatically changed to match this setting.                                               |  |  |
| Video Quality                                                                                                    | <ul> <li>Specifies Motion or Sharpness for the video input.</li> <li>Motion — This setting is for showing people or other video with motion.</li> <li>Sharpness — The picture will be sharp and clear, but moderate to heavy motion at low call rates can cause some frames to be dropped. Sharpness is available in point-to-point H.263 and H.264 calls only.</li> </ul> |  |  |
| Polycom HDX 9004 Polycom HDX 9002 Polycom HDX 9001 Polycom HDX 8000 HD Polycom HDX 7000 HD Polycom HDX 7000          | Detects any supported PTZ camera connected to Polycom HDX system video input 4 (input 3 on Polycom HDX 7000 series), and configures the camera settings accordingly. This button appears only when RS-232 Mode is set to Camera PTZ and Camera Control is set to Camera 4 (Camera 3 on Polycom HDX 7000 series) for one of the serial ports.                               |  |  |
| Horizontal Position, Phase, Vertical Position Polycom HDX 9004 Polycom HDX 9002 Polycom HDX 9001 Polycom HDX 6000 HD | <ol> <li>Adjusts the VGA Input settings.</li> <li>Select Horizontal Position, Phase, or Vertical Position.</li> <li>Press the navigation buttons on the remote control to adjust the setting.</li> <li>Press Back on the remote control to accept the setting.</li> </ol>                                                                                                  |  |  |

# **6**. Select and configure these settings for a Polycom HDX 9004:

| Setting  | Description                                                                                                    |  |  |
|----------|----------------------------------------------------------------------------------------------------|--|--|
| Camera 5 | Resolution and aspect ratio are detected automatically.                                                                                                    |  |  |
| Name     | Specifies a name and icon for the computer or video source.                                                                                                    |  |  |
| Source   | Specifies whether the video source is <b>People</b> or <b>Content</b> . Video sources specified as <b>Content</b> are sent at a higher resolution and lower frame rate. |  |  |

| Setting                               | Description                                                                                                    |  |  |  |
|---------------------------------------|----------------------------------------------------------------------------------------------------|--|--|--|
| Video Quality                         | Specifies <b>Motion</b> or <b>Sharpness</b> for the video input.  • <b>Motion</b> — This setting is for showing people or other video with motion.                                                                                                    |  |  |  |
|                                       | Sharpness — The picture will be sharp and clear, but motion will not be smooth. Choose this setting for document cameras. Sharpness is available in point-to-point H.263 calls only.                                                                              |  |  |  |
| Detect Camera                         | Detects any supported PTZ camera connected to Polycom HDX system video input 5, and configures the camera settings accordingly. This button appears only when RS-232 Mode is set to Camera PTZ and Camera Control is set to Camera 5 for one of the serial ports. |  |  |  |
| Horizontal                            | Adjusts the VGA Input settings.                                                                                                    |  |  |  |
| Position, Phase,<br>Vertical Position | Select Horizontal Position, Phase, or Vertical Position.                                                                                                    |  |  |  |
|                                       | <b>2.</b> Press the navigation buttons on the remote control to adjust the setting.                                                                                                    |  |  |  |
|                                       | 3. Press Back on the remote control to accept the setting.                                                                                                    |  |  |  |

# 7. Select and configure these settings:

| Setting                       | Description                                                                                                    |  |  |
|-------------------------------|----------------------------------------------------------------------------------------------------|--|--|
| Far Control of Near<br>Camera | Specifies whether the far site can pan, tilt, or zoom the near-site camera. When this option is selected, a user at the far site can control the framing and angle of the camera for the best view of the near site. |  |  |
| Backlight<br>Compensation     | Specifies whether to have the camera automatically adjust for a bright background. Backlight compensation is best used in situations where the subject appears darker than the background.                           |  |  |
| Primary Camera                | Specifies which camera is the main camera. The primary camera is active when the Polycom HDX system powers up. Its source is automatically set to People.                                                            |  |  |
| Camera Pan<br>Direction       | Specifies the direction the camera moves when using the arrow buttons on the remote control.                                                                                                    |  |  |

| Setting                                                                                                    | Description                                                                                                    |  |  |
|----------------------------------------------------------------------------------------------------|----------------------------------------------------------------------------------------------------|--|--|
| Quality Preference                                                                                                    | Specifies the bandwidth split for People and Content video.  • People—10% Content, 90% People  • Both—50% Content, 50% People  • Content—90% Content, 10% People  Notes: In a multipoint call, the MCU setting determines the People and Content video rates, not the system sending the content.  This setting does not apply if Dynamic People/Content Bandwidth is enabled or automatic bandwidth adjustment is enabled using the API.  This setting applies only to calls of 128 kbps of higher.                                                                           |  |  |
| Dynamic<br>People/Content<br>Bandwidth                                                                                                    | Specifies whether the system automatically adjusts the bandwidth allocation for people and content in point-to-point H.323 calls. This setting maintains equal image quality for People and Content in the call.                                                                                                    |  |  |
| Power Frequency                                                                                                    | Specifies the power line frequency for your system.  In most cases, the system defaults to the correct power line frequency, based on the video standard used in the country where the system is located. This setting allows you to adapt the system in areas where the power line frequency does not match the video standard used. You may need to change this setting to avoid flicker from the fluorescent lights in your conference room.  Changing this setting causes the system to restart. After the system restarts, you might need to select <b>Detect</b> Camera. |  |  |
| Send Content When<br>PC Connects<br>Polycom HDX 9004<br>Polycom HDX 9002<br>Polycom HDX 9001<br>Polycom HDX 8000 HD<br>Polycom HDX 6000 HD | Specifies whether to send content automatically when a computer is connected to a designated content input.                                                                                                    |  |  |
| Detect Cameras Polycom HDX 9004 Polycom HDX 9002 Polycom HDX 9001 Polycom HDX 8000 HD Polycom HDX 7000 HD Polycom HDX 7000                 | Detects any supported PTZ cameras connected to Polycom HDX system video inputs.                                                                                                    |  |  |

# Configuring Advanced Polycom EagleEye HD Camera Settings

You can use the system's web interface to configure or restore the following Polycom EagleEye HD camera settings:

- Brightness
- Black Level
- Color Saturation
- White Balance

# To adjust Polycom EagleEye HD camera's brightness, black level, or color saturation:

- 1. Make sure that the system and camera are powered on and awake.
- 2. On a computer, open a web browser.
- 3. In the browser address line, enter the system's IP address, for example, http://10.11.12.13, to go to the Polycom HDX web interface.
- 4. Go to Admin Settings > Cameras.
- 5. If Model is not set to Polycom EagleEye HD for the appropriate camera(s), click the **Detect Camera** button.
- 6. Click Advanced.
- 7. Select values for brightness, black level, and color saturation.
- 8. Click **Update**.

#### To restore the Polycom EagleEye HD camera's default settings:

- 1. Make sure that the system and camera are powered on and awake.
- 2. On a computer, open a web browser.
- 3. In the browser address line, enter the system's IP address, for example, http://10.11.12.13, to go to the Polycom HDX web interface.
- 4. Go to Admin Settings > Cameras.
- Click Restore. White Balance, Brightness, Black Level, and Color Saturation are returned to their default values.

#### To set the Polycom EagleEye HD white balance:

You can set the white balance to one of several fixed values, or you can set it manually.

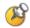

White balance settings require particular camera and system firmware versions. For more information, contact your Polycom distributor or refer to the Knowledge Base in the Support section of the Polycom web site.

- 1. Make sure that the system and camera are powered on and awake.
- 2. On a computer, open a web browser.
- 3. In the browser address line, enter the system's IP address, for example, http://10.11.12.13, to go to the Polycom HDX web interface.
- 4. Go to Admin Settings > Cameras.
- 5. If Model is not set to Polycom EagleEye HD for the appropriate camera(s), click the **Detect Camera** button.
- 6. Select a value for White Balance.
  - Auto: Polycom recommends this setting for most situations. It calculates the best white balance setting based on lighting conditions in the room.
  - Pre-defined values: Use one of the pre-defined color temperature settings to provide acceptable color reproduction.
  - Manual: Use the Manual setting for rooms where the Auto and fixed settings do not provide acceptable color reproduction. Set the White Balance to Manual. Then fill the camera view with a flat white surface, such as a piece of paper, and click Calibrate.
- 7. Click Update.

# **Configuring Camera Presets**

Camera presets are stored camera positions that you can create ahead of time or during a call.

Presets allow users to:

- Automatically point a camera at pre-defined locations in a room.
- Select a video source.

If your camera supports pan, tilt, and zoom movement, and it is set to People, you can create up to 100 preset camera positions for it. Each preset stores the camera number, its zoom level, and the direction it points (if appropriate). Presets remain in effect until you delete or change them.

#### To store a preset:

- 1. If you are in a call, press **Near** or **Far** then choose a near-site or far-site camera or other video source.
- 2. If you selected a camera that supports electronic pan, tilt, and zoom, you can adjust the camera's position:
  - Press **Zoom** to zoom the camera out or in.
  - Press the arrow buttons on the remote control to move the camera up, down, left, or right.
- 3. Press and hold a number to store the preset position.

To store a double-digit preset (10-99), hold the second number down.

Any existing preset stored at the number you enter is replaced.

To delete all presets on a Polycom HDX 9000 series, Polycom HDX 8000 series, Polycom HDX 7000 series, or Polycom HDX 6000 series system:

- 1. If a call is connected, press **Near** to choose a near-site video source.
- 2. Press Preset on the remote control.
- 3. Press and hold **Delete** to delete all presets.

To delete all presets on a Polycom HDX 4000 series:

- 1. Press **Near** on the keypad.
- 2. Press and hold **Delete** to delete all presets.

# **Experiencing High-Definition Video Conferencing**

Polycom HDX 9002, Polycom HDX 9004, Polycom HDX 8000 series, Polycom HDX 7000 HD, Polycom HDX 6000 HD, and Polycom HDX 4000 HD systems offer the following high-definition (HD) capabilities:

- Send people or content video to the far site in HD
- Receive and display video from the far site in HD
- Display near-site video in HD

Polycom HDX 4000 systems display near-site video in HD when not in a call.

## **Sending Video in High Definition**

Polycom HDX systems with HD capability can send video in wide-screen, HD format. For information about the resolution and frame rate for video configured as People, refer to Appendix C, *Multipoint Dialing Speeds and Call Speed Resolutions*. The frame rate varies for video configured as Content, but it can reach a maximum of 7.5 fps at high call rates.

#### To send video in HD format:

- 1. Connect an HD camera or HD video source. The Polycom EagleEye HD supports 720p; the Polycom EagleEye 1080 supports 1080. To experience the best resolution and frame rate in your HD calls, Polycom recommends the Polycom EagleEye HD operating at 720p with 60fps.
- Go to System > Admin Settings > Camera > Camera Settings. Configure these settings for the HD camera or video source:
  - Set the aspect ratio to 16:9.
  - Set the video format to Component YPbPr, DVI, or VGA. This setting must match the monitor's format. The supported resolution for DVI and VGA is 1280 x 720. The Polycom HDX 8000 series system with Hardware Version B also supports 1080p. To find out which hardware version you have, go to System> System Information.
  - Choose a setting for Video Quality.

## Receiving and Displaying Video in High Definition

When the far site sends HD video, Polycom HDX systems with HD capability can display the video in wide-screen, HD format. The HD format supported by these systems is  $1280 \times 720$ , progressive scan format (720p). In addition, the Polycom HDX 8000 series system with Hardware Version B supports 1080p.

Near-site video is displayed in HD format when you use an HD video source and an HD monitor. However, near-site video is displayed in SD if the system is in an SD or lower-resolution call.

#### To receive and display video in HD format:

- 1. Connect an HD monitor.
- **2**. Go to **System > Admin Settings > Monitors > Monitors**. Configure these settings for the HD monitor.
  - Set the aspect ratio to 16:9.
  - Set Video Format to Component YPbPr, DVI, HDMI, or VGA. This setting must match the monitor's format.
  - Set Resolution to 1280 x 720 or 1920 x 1080 if Video Format is set to DVI or VGA.

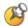

# Points to note about viewing 1080 video on Polycom HDX 8000 series and Polycom HDX 7000 series systems:

- Camera 1 and Camera 2 support 1080p (29.97/30 fps for NSTC systems, 25 fps for PAL systems) and 1080i (59.94/60 fps for NTSC, 50 fps for PAL) using Component format.
- For 1080 input from camera 2, configure the camera as a People source on the Polycom HDX system.
- Monitor 1 and Monitor 2 support 1080i (60 fps for NTSC, 50 fps for PAL) using DVI-D or Component format. They support 1080p (60 fps for NTSC, 50 fps for PAL) using DVI-D, VGA, or Component format.

# Points to note about viewing 1080 video on Polycom HDX 6000 series systems:

- Camera 1 supports 1080p (29.97/30 fps for NSTC systems, 25 fps for PAL systems) and 1080i (59.94/60 fps for NTSC, 50 fps for PAL) using Component format.
- For 1080 input from camera 2, configure the camera as a People source on the Polycom HDX system.
- Monitor 1 supports 1080i (60 fps for NTSC, 50 fps for PAL) using DVI-D or HDMI format. It supports 1080p (60 fps for NTSC, 50 fps for PAL) using DVI-D or HDMI format.

## **HD and SD Multipoint Calls**

With the MPplus 4 Port option and the 4 Mbps Line Rate option, Polycom HDX 4000 HD, Polycom HDX 8000 series (Hardware Version A), Polycom HDX 9002, and Polycom HDX 9004 systems can host HD multipoint calls that include up to four sites. With the MPplus 4 Port option and 4 Mbps Line Rate or 6 Mbps Line Rate option, Polycom HDX 8000 series systems with Hardware Version B can host HD multipoint calls that include up to four sites. During this type of HD multipoint call, or SD multipoint call, all sites can be displayed in continuous presence.

With the MPplus 4 Port option, Polycom HDX 7000 HD systems can host SD multipoint calls that include up to four sites displayed in continuous presence.

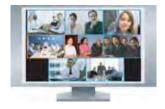

With the 8 Mbps Line Rate option and the MPplus 8 Port option, Polycom HDX 9004 systems can host multipoint calls that include up to eight sites. Polycom HDX 9004 systems can display all eight sites in continuous presence, but only when the call is in HD. If the call is not in HD for any reason, only four sites or fewer can be displayed. For HD continuous presence, Polycom recommends setting **Multipoint Mode** to **Discussion**.

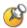

#### Requirements for an HD multipoint call:

- The call must be hosted by a Polycom HDX 9002 or Polycom HDX 9004 system running version 2.0 or later; a Polycom HDX 8000 series or Polycom HDX 4000 HD system running version 2.5 or later; or a conferencing platform that supports HD such as Polycom RMX 1000™ or Polycom RMX 2000™.
- The Polycom HDX system host must have the appropriate options installed.
- All systems in the call must support HD (720p at 30 fps) and H.264.
- The call rate must be high enough to support HD resolution, as shown in Call Speeds and Resolutions in Appendix C.
- Transcoding must be disabled.
- The call cannot be cascaded.
- The call can only include up to six sites if AES Encryption is enabled. When AES
   Encryption is enabled in calls with seven or eight sites, SIF/CIF video is sent.

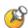

#### Requirements for an SD multipoint call:

- The Polycom HDX system host must have the appropriate options installed.
- All sites in the call must support SD (30 fps) and H.264.
- Transcoding must be disabled.
- The call cannot be cascaded.

Polycom HDX 9001, Polycom HDX 7000, Polycom HDX 6000 series, and Polycom HDX 4000 systems can participate in SD multipoint calls, but they cannot host HD or SD multipoint calls.

For more information about multipoint calls, refer to Configuring Multipoint Viewing Modes on page 3-10 and Configuring Multipoint Calling on page 6-3.

# Microphones and Speakers

# **Connecting Audio Input**

Make sure that the system is powered off before you connect devices to it.

# Connecting Audio Input to Polycom HDX 9000 Series Systems

The following table shows the acceptable input levels and video associations for the audio inputs on a Polycom HDX 9000 series system.

| Audio Input Number                   | Connector | Acceptable Input Source Levels                                                                         | Video Association                                                                                                    |
|--------------------------------------|-----------|----------------------------------------------------------------------------------------------------|----------------------------------------------------------------------------------------------------|
| 1 (Main Audio)                       | Phoenix   | Mono/Stereo Microphone or Line<br>Level (phantom power is available<br>when set to <b>Microphone</b> ) | Not associated with any particular video input. Intended as microphone input; not included in audio mix of output 1. |
| 3 (VCR/DVD Player)                   | Phoenix   | Mono/Stereo Line Level                                                                                 | Video Input 3 (Audio is disabled until camera 3 is selected).                                                        |
| 4 (Content)<br>Polycom HDX 9004 only | Phoenix   | Mono/Stereo Line Level                                                                                 | Video Input 4 (Audio is disabled until camera 4 is selected).                                                        |

## Connecting Audio Input to Polycom HDX 8000 Series Systems

The following table shows the acceptable input levels and video associations for the audio inputs on a Polycom HDX 8000 series system.

| Audio Input Number | Connector | Acceptable Input Source Levels | Video Association                                                                                                    |
|--------------------|-----------|--------------------------------|----------------------------------------------------------------------------------------------------|
| 1 (Main Audio)     | RCA       | Mono/Stereo Line Level         | Not associated with any particular video input. Intended as microphone input; not included in audio mix of output 1. |
| 3 (VCR/DVD Player) | RCA       | Mono/Stereo Line Level         | Video Input 3 (Audio is disabled until camera 3 is selected).                                                        |
| 4 (Content)        | 3.5mm     | Mono/Stereo Line Level         | Video Input 4 (Audio is disabled until camera 4 is selected).                                                        |

## Connecting Audio Input to Polycom HDX 7000 Series Systems

The following table shows the acceptable input levels and video associations for the audio inputs on a Polycom HDX 7000 series system.

| Audio Input Number | Connector | Acceptable Input Source Levels | Video Association                                                                                                    |
|--------------------|-----------|--------------------------------|----------------------------------------------------------------------------------------------------|
| 1 (Main Audio)     | RCA       | Mono/Stereo Line Level         | Not associated with any particular video input. Intended as microphone input; not included in audio mix of output 1. |
| 2 (VCR/DVD Player) | RCA       | Mono/Stereo Line Level         | Video Input 2 (Audio is disabled until camera 2 is selected).                                                        |
| 3 (Content)        | 3.5mm     | Mono/Stereo Line Level         | Video Input 3 (Audio is disabled until camera 3 is selected).                                                        |

## Connecting Audio Input to Polycom HDX 6000 Series Systems

The following table shows the acceptable input levels and video associations for the audio inputs on a Polycom HDX 6000 series system.

| Audio Input | Connector | Acceptable Input Source Levels | Video Association                                             |
|-------------|-----------|--------------------------------|---------------------------------------------------------------|
| Content     | 3.5mm     | Mono/Stereo Line Level         | Video Input 2 (Audio is disabled until camera 2 is selected). |

## Connecting Devices to the Polycom HDX Microphone Input

To pick up audio from your site, you must connect a microphone to the Polycom HDX 9000 series, Polycom HDX 8000 series, Polycom HDX 7000 series, and Polycom HDX 6000 series systems. Refer to your system's setup sheet for connection details.

Polycom microphones each contain three microphone elements for 360° coverage. You can connect multiple Polycom microphones to a Polycom HDX system.

#### For best audio:

- Place the microphone on a hard, flat surface (table, wall, or ceiling) away from obstructions, so the sound will be directed into the microphone elements properly.
- Place the microphone near the people closest to the monitor.
- In large conference rooms, you may need more than one microphone.
   Each Polycom microphone covers a 3-6 foot radius, depending on the noise level and acoustics in the room.

When you connect a Polycom SoundStation IP 7000 conference phone to a Polycom HDX system, the conference phone becomes another way to dial audio or video calls. The conference phone also operates as a microphone, and as a speaker in audio-only calls. For more information, refer to the *Integration Guide for the Polycom SoundStation IP 7000 Phone and Polycom HDX Systems in Non-VoIP Environments* and *User Guide for the Polycom SoundStation IP 7000 Phone and Polycom HDX Systems in a Non-VoIP Environment* on the Polycom web site.

#### Connecting Devices to the Polycom HDX 9000 Series Microphone Input

The Polycom HDX 9000 series systems can support:

- Up to four Polycom HDX microphones (table or ceiling type)
- One SoundStation IP 7000 phone and up to two Polycom HDX microphones
- One SoundStructure<sup>™</sup> C-Series device and up to four Polycom HDX microphones

The following diagram shows several microphone connection options for the Polycom HDX 9000 series. For information about additional cable lengths, refer to the *Integrator's Reference Manual for Polycom HDX Systems*.

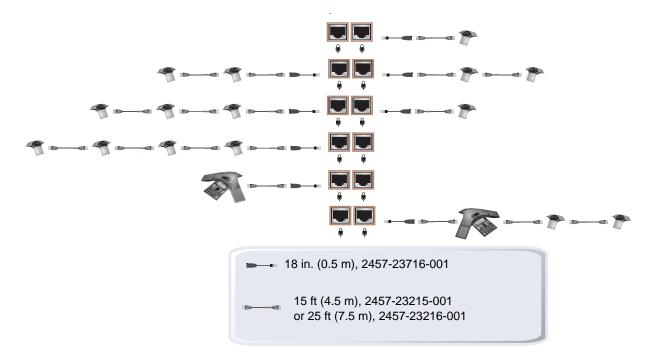

### Connecting Devices to the Polycom HDX 8000 Series Microphone Input

The Polycom HDX 8000 series system can support:

- Up to three Polycom HDX microphones (table or ceiling type)
- One SoundStation IP 7000 phone and up to two Polycom HDX microphones
- One SoundStructure C-Series device and up to four Polycom HDX microphones

The following diagram shows several microphone connection options for the Polycom HDX 8000 series system.

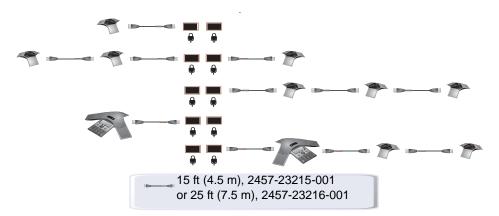

#### Connecting Devices to the Polycom HDX 7000 Series Microphone Input

The Polycom HDX 7000 series systems can support:

- Up to two Polycom HDX microphones (table or ceiling type)
- One SoundStation IP 7000 phone and up to two Polycom HDX microphones

The following diagram shows several microphone connection options for the Polycom HDX 7000 series system.

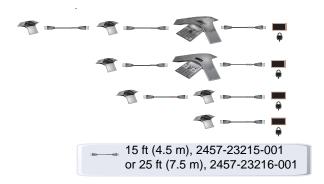

#### Connecting Devices to the Polycom HDX 6000 Series Microphone Input

The Polycom HDX 6000 series systems can support:

- One Polycom HDX microphone (table or ceiling type)
- One SoundStation IP 7000 phone and up to two Polycom HDX microphones

The following diagram shows several microphone connection options for the Polycom HDX 6000 series system.

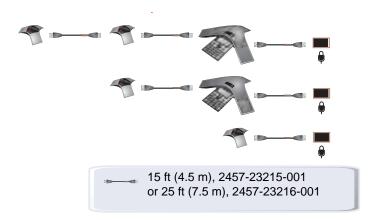

#### Connecting Devices to the Polycom HDX 4000 Series Microphone Input

The Polycom HDX 4000 series provides built-in microphones. The Polycom HDX 4000 series system also provides a headset microphone input on the side panel of the monitor. The built-in microphones are disabled when a headset is connected.

The Polycom HDX 4000 series systems can support:

- Up to three Polycom HDX microphones (table or ceiling type)
- One SoundStation IP 7000 phone and up to two Polycom HDX microphones

# Placing Polycom Microphones to Send Stereo from Your Site

The following illustrations show microphone placement examples for different room layouts.

| Number of<br>Microphones with<br>Stereo Enabled | Long Table                                                              | Wide Table                                                   |  |
|-------------------------------------------------|-------------------------------------------------------------------------|--------------------------------------------------------------|--|
| One                                             | Mic 1 set to Left+Right                                                 | Mic 1 set to<br>Left+Right                                   |  |
| Two                                             | Mic 1 set to Left+Right Mic 2 set to Left+Right                         | Mic 1 set to<br>Left<br>Mic 2 set to<br>Right                |  |
| Three                                           | Mic 1 set to Left+Right Mic 2 set to Left+Right Mic 3 set to Left+Right | Mic 1 set to Left Mic 2 set to Left+Right Mic 3 set to Right |  |
| x - Not Used    Left Channel    Right Channel   |                                                                         |                                                              |  |

Left and right channel assignments depend on the settings that you select on the Stereo Settings screen. If Autorotation is enabled for a microphone, the system automatically assigns active channels for the microphone. Make sure that microphones with Autorotation disabled are oriented as shown in the following illustration.

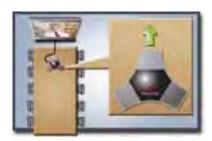

After you place the microphones, you will need to configure the system to send stereo as described in StereoSurround Settings on page 4-16.

## **Polycom Microphone Lights**

The following table describes the behavior of the microphone lights.

| Microphone Light | Status              |
|------------------|---------------------|
| Off              | Not in a call       |
| Green            | In a call, mute off |
| Red              | Mute on             |
| Amber            | Firmware upload     |

## Connecting Non-Polycom Microphones or a Mixer to a Polycom HDX System

You can connect non-Polycom microphones directly to audio input 1 on a Polycom HDX 9000 series system or through a line-level mixer to the AUX audio input on a Polycom HDX 9000 series, Polycom HDX 8000 series, or Polycom HDX 7000 series system. For more information about configuring these non-Polycom microphones, refer to Settings for Non-Polycom Microphones on page 4-19.

You can connect several microphones to a Polycom HDX 9000 series, Polycom HDX 8000 series, Polycom HDX 7000 series, or Polycom HDX 6000 series system through a Polycom audio mixer. The SoundStructure C-Series mixer connects to the digital microphone connector on a Polycom HDX system, and no configuration is necessary.

The Polycom Vortex mixer connects directly to audio input 1 on a Polycom HDX 9000 series system or the AUX audio input on a Polycom HDX 8000 series or Polycom HDX 7000 series system. For more information about configuring the Polycom HDX system to use a Polycom Vortex mixer, refer to Polycom HDX System Settings for a Polycom Vortex Mixer on page 4-19.

Connecting a Polycom audio mixer to Polycom HDX systems provides flexibility in audio setup. For example, it allows you to provide a microphone for each call participant in a boardroom. Refer to the *Integrator's Reference Manual for Polycom HDX Systems* for connection details.

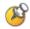

#### Points to note about the SoundStructure digital mixer:

- Connect a SoundStructure digital mixer using the digital microphone input on the Polycom HDX system.
- Adjusting the volume on a Polycom HDX system changes the volume of the SoundStructure digital mixer that is connected.
- The following configuration settings are not available on a Polycom HDX system when a SoundStructure digital mixer is connected: Audio input 1 (Line In), Bass, Treble, Enable Polycom Microphones, Enable Live Music Mode, and Enable Keyboard Noise Reduction.
- The Polycom HDX system Line Output is muted when a SoundStructure digital mixer is connected.
- All echo cancellation is performed by the SoundStructure digital mixer.

# **Connecting Audio Output**

You must connect at least one speaker to Polycom HDX 9000 series, Polycom HDX 8000 series, Polycom HDX 7000 series, and Polycom HDX 6000 series systems in order to hear audio. You can use the speakers built into the main monitor, or you can connect an external speaker system such as the Polycom StereoSurround kit to provide more volume and richer sound in large rooms.

When you connect a SoundStation IP 7000 conference phone to a Polycom HDX system, the conference phone becomes another way to dial audio or video calls. The conference phone also operates as a microphone, and as a speaker in audio-only calls. For more information, refer to the *Integration Guide for the Polycom SoundStation IP 7000 Phone and Polycom HDX Systems in Non-VoIP Environments* and *User Guide for the Polycom SoundStation IP 7000 Phone and Polycom HDX Systems in a Non-VoIP Environment* on the Polycom web site.

Refer to your system's setup sheet for connection details. Make sure that the system is powered off before you connect devices to it.

## Connecting Speakers to Polycom HDX 9000 Series Systems

The following table describes the audio outputs of the Polycom HDX 9000 series system.

| Audio Output Number | Connector | Output Type | Audio Mix Routed to the Output                                                                                                   |
|---------------------|-----------|-------------|----------------------------------------------------------------------------------------------------|
| 1 (Main Audio)      | Phoenix   | Mono/Stereo | System tones and sound effects + Audio from the far site + Content audio connected to audio input 3 (and 4 for Polycom HDX 9004) |
| 3 (VCR/DVD Player)  | Phoenix   | Mono/Stereo | Near-site talkers + Audio from the far site + Content audio connected to audio input 3 (and 4 for Polycom HDX 9004)              |

# Connecting Speakers to Polycom HDX 8000 Series or Polycom HDX 7000 Series Systems

The following table describes the audio outputs of the Polycom HDX 8000 series or Polycom HDX 7000 series system.

| Audio Output Number | Connector | Output Type | Audio Mix Routed to the Output                                                                      |
|---------------------|-----------|-------------|----------------------------------------------------------------------------------------------------|
| 1 (Main Audio)      | RCA       | Mono/Stereo | System tones and sound effects + Audio from the far site + Content audio connected to audio input 3 |
| 3 (VCR/DVD Player)  | RCA       | Mono/Stereo | Near-site talkers + Audio from the far site + Content audio connected to audio input 3              |

## Connecting Speakers to Polycom HDX 6000 Series Systems

The following table describes the audio outputs of the Polycom HDX 6000 series system.

| Audio Output         | Connector | Output Type | Audio Mix Routed to the Output                                                                       |
|----------------------|-----------|-------------|----------------------------------------------------------------------------------------------------|
| Main Audio (Digital) | HDMI      | Mono/Stereo | System tones and sound effects + Audio from the far site + Content audio connected to PC audio input |
| Main Audio (Analog)  | RCA       | Mono/Stereo | System tones and sound effects + Audio from the far site + Content audio connected to PC audio input |

When the video output format is set to HDMI, you can get audio output from the HDMI or RCA connectors. When the video output format is set to DVI, you can get audio output from the RCA connectors only.

## Connecting Speakers or Headphones to Polycom HDX 4000 Series Systems

You can connect desktop speakers to provide better audio for the Polycom HDX 4000 series if you place it in a large room, or you can connect headphones to listen to calls privately. The Polycom HDX 4000 series connector for desktop speakers or headphones is on the side panel of the monitor. The built-in speakers are disabled when desktop speakers or headphones are connected.

## Placing Speakers to Play Stereo from Far Sites

The Polycom StereoSurround kit is designed for use with Polycom HDX 9000 series, Polycom HDX 8000 series, Polycom HDX 7000 series, and Polycom HDX 6000 series systems. It includes two speakers and a subwoofer.

When you set up the system for StereoSurround, the left microphone and speaker should be on the left from the local room perspective. Place the speaker connected to the audio system's right channel on the right side of the system, and the other speaker on the left side. The system reverses the left and right channels for the far site, as shown in the following illustration. This ensures that the sound comes from the appropriate side of the room.

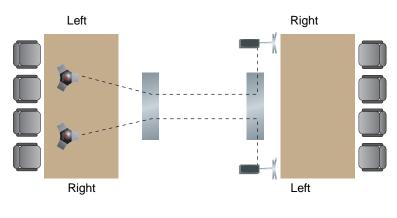

Sending stereo

Receiving stereo

Left speaker
Connect to left audio output (white)

Right speaker
Connect to right audio output (red)

For best results, place the speakers about  $60^\circ$  apart as seen from the center of the conference table.

If you are using a subwoofer, place it beside a wall or in a corner near the speakers.

## **Setting the Speaker Volume**

To set the volume of an external speaker system:

- 1. Go to System > Diagnostics > Audio > Speaker Test.
- 2. Start the speaker test.
- 3. Adjust the volume of the speaker system. From the center of the room the test tone should be as loud as a person speaking loudly, about 80-90 dBA on a sound pressure level meter.

# **Configuring Audio Settings**

# **General Audio Settings**

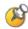

Some audio settings are unavailable when a SoundStructure digital mixer is connected to the Polycom HDX system. For more information, refer to Connecting Non-Polycom Microphones or a Mixer to a Polycom HDX System on page 4-8.

### To configure general audio settings:

- 1. Go to System > Admin Settings > Audio > Audio Settings.
- 2. Configure these settings on the Audio Settings screen:

| Setting                                                                   | Description                                                                                                    |
|---------------------------------------------------------------------------|----------------------------------------------------------------------------------------------------|
| Sound Effects<br>Volume                                                   | Sets the volume level of the ring tone and user alert tones.                                                                                                    |
| Incoming Video Call                                                       | Specifies the ring tone used for incoming calls.                                                                                                    |
| User Alert Tones                                                          | Specifies the tone used for user alerts.                                                                                                    |
| Mute Auto Answer<br>Calls                                                 | Specifies whether to mute incoming calls.  Incoming calls are muted by default until you press the mute button on the microphone or on the remote control.                                                                                                    |
| Enable Built-In<br>Microphones<br>Polycom HDX 4000 HD<br>Polycom HDX 4000 | Specifies whether the built-in microphones of the Polycom HDX 4000 series display are enabled.                                                                                                    |
| Enable Polycom<br>Microphones                                             | Specifies whether microphones attached to the system's microphone input are enabled.                                                                                                    |
| Enable Live Music<br>Mode                                                 | Specifies whether the system transmits audio using a configuration that best reproduces live music picked up by microphones.  Note: Noise suppression, automatic gain control, and keyboard noise reduction are disabled when this setting is enabled.                     |
| Enable Keyboard<br>Noise Reduction                                        | Specifies whether the system mutes audio from any site when keyboard tapping sounds are detected but no one is talking at that site.  Note: Live Music Mode is disabled when this setting is enabled. Keyboard Noise Reduction is not available if an audio mixer is used. |

## To configure audio input/output settings:

- 1. Go to System > Admin Settings > Audio > Inputs/Outputs.
- **2**. Configure these settings on the Audio Input screen:

| Setting                                                                                                    | Description                                                                                                    |
|----------------------------------------------------------------------------------------------------|----------------------------------------------------------------------------------------------------|
| Input Type Polycom HDX 9004 Polycom HDX 9002 Polycom HDX 9001                                                                                          | Specifies the type of equipment that is connected to audio input 1.  (Polycom HDX 9000 series) Choose <b>Line Input</b> unless you have connected microphones that do not have an external preamplifier. Choose <b>Microphone</b> for most wired microphones. When this is set to Microphone, the input provides 48V of phantom power.                                                                  |
| Input Type Level Polycom HDX 9004 Polycom HDX 9002 Polycom HDX 9001 Polycom HDX 8000 HD Polycom HDX 7000 HD Polycom HDX 7000                           | Sets the volume level for audio input 1.                                                                                                    |
| Echo Canceller Polycom HDX 9004 Polycom HDX 9002 Polycom HDX 9001 Polycom HDX 8000 HD Polycom HDX 7000 HD Polycom HDX 7000                             | Lets you specify whether to use the system's built-in echo canceller with audio input 1.  Do not enable this option if you have connected a Polycom Vortex mixer.  Note: This setting only affects audio input 1. Typically, you should enable this setting only if a microphone is connected to audio input 1. Microphones connected to the Polycom microphone input are automatically echo cancelled. |
| Content Input Level Polycom HDX 9004 Polycom HDX 8000 HD Polycom HDX 7000 HD Polycom HDX 7000 Polycom HDX 6000 HD Polycom HDX 4000 HD Polycom HDX 4000 | Specifies the volume level for audio input 4 of a Polycom HDX 9000 series or Polycom HDX 8000 series system. Specifies the volume level for audio input 3 of a Polycom HDX 7000 series system. Specifies the volume level for the PC audio input of a Polycom HDX 6000 series or Polycom HDX 4000 series.                                                                                               |
| Enable Phantom Power  Polycom HDX 9004 Polycom HDX 9002 Polycom HDX 9001                                                                               | Allows the system to supply power to microphones connected directly to the audio input.  Note: This selection is only available when you set Input Type to Microphone.                                                                                                    |

| Setting                                                                                                    | Description                                                                   |
|----------------------------------------------------------------------------------------------------|-------------------------------------------------------------------------------|
| Input Type<br>(dB meter)                                                                                                    | Lets you see the peak input signal level present at audio input 1.            |
| Built-In<br>Microphones<br>(dB meter)<br>Polycom HDX 4000 HD<br>Polycom HDX 4000                                                                                                    | Lets you see the peak input signal level present at the built-in microphones. |
| Content Input<br>(dB meter)<br>Polycom HDX 9004<br>Polycom HDX 8000 HD<br>Polycom HDX 7000 HD<br>Polycom HDX 7000<br>Polycom HDX 6000 HD<br>Polycom HDX 4000 HD<br>Polycom HDX 4000 | Lets you see the peak input signal level present at the content audio input.  |

# 3. Select and enter these settings on the Audio Output screen:

| Setting                                                                                                    | Description                                                                                                    |
|----------------------------------------------------------------------------------------------------|----------------------------------------------------------------------------------------------------|
| Line Output Mode                                                                                                    | Specifies whether volume for a device connected to the audio line out connectors is variable or fixed.  Variable—Allows users to set the volume with the remote control.  Fixed—Sets the volume to the Audio Level specified in the system interface.  Note: When this setting is set to Fixed, the remote control's volume adjustment does not affect the output level of audio output 1. |
| Level Polycom HDX 9004 Polycom HDX 9002 Polycom HDX 9001 Polycom HDX 8000 HD Polycom HDX 7000 HD Polycom HDX 7000 Polycom HDX 6000 HD | Sets the volume level for audio output 1 when Line Output Mode is set to Fixed.                                                                                                    |
| Line Out (dB meter)                                                                                                    | Lets you see the peak output signal level present at audio output 1.                                                                                                    |

4. Select and enter these settings on the VCR/DVD screen for a Polycom HDX 9000 series, Polycom HDX 8000 series, or Polycom HDX 7000 series system:

| Setting                        | Description                                                                                                    |
|--------------------------------|----------------------------------------------------------------------------------------------------|
| Line In Level                  | Sets the volume level for audio input 3. The default setting of <b>Auto</b> configures the system for automatic gain control.                                                                                                    |
| Line Out Level                 | Sets the volume level for audio output 3.                                                                                                    |
| VCR/DVD Audio<br>Out Always On | Allows you to record a call using one VCR or DVD, while playing content into the call from a second VCR or DVD.  Do not select this setting if you have only one VCR or DVD player connected. If this setting is disabled, the VCR audio output is disabled when VCR is the selected camera source. |
| Line In Level (dB meter)       | Lets you see the peak input signal level present at audio input 3.                                                                                                    |
| Line Out Level (dB meter)      | Lets you see the peak output signal level present at audio output 3.                                                                                                    |

5. Select and enter these settings on the Audio Levels screen:

| Setting                | Description                                                                              |
|------------------------|------------------------------------------------------------------------------------------|
| Master Audio<br>Volume | Sets the volume level for audio from the far site.                                       |
| Bass                   | Sets the volume level for the low frequencies without changing the master audio volume.  |
| Treble                 | Sets the volume level for the high frequencies without changing the master audio volume. |

## **StereoSurround Settings**

To send or receive stereo audio, make sure your Polycom HDX system equipment is set up as described in Connecting Devices to the Polycom HDX Microphone Input on page 4-3 and Connecting Audio Output on page 4-9. Then configure the system to use Polycom StereoSurround, test the system configuration, and place a test call.

If you are in a call with a far site that is sending audio in stereo mode, you can receive in stereo. In multipoint calls where some sites can send and receive stereo and some sites cannot, any site that is set up to send or receive stereo will be able to do so.

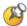

Some audio settings are unavailable when a SoundStructure digital mixer is connected to the Polycom HDX system. For more information, refer to Connecting Non-Polycom Microphones or a Mixer to a Polycom HDX System on page 4-8.

### To configure stereo settings:

- 1. Go to System > Admin Settings > Audio > Stereo Settings.
- **2**. Configure these settings on the Stereo Settings screen:

| Setting                                  | Description                                                                                                    |
|------------------------------------------|----------------------------------------------------------------------------------------------------|
| Enable Polycom<br>StereoSurround         | Specifies that Polycom StereoSurround is used for all calls.                                                                                                    |
|                                          | To send or receive stereo audio, make sure your Polycom HDX system is set up as described in Connecting Devices to the Polycom HDX Microphone Input on page 4-3 and Connecting Audio Output on page 4-9.                                                                                                    |
| Polycom<br>Microphone Type<br>(dB meter) | Lets you see the peak input signal level for Polycom microphones.                                                                                                    |
| Stereo                                   | Positions the audio input within the left and right channels.  Left sends all of the audio to the left channel. Right sends all of the audio to the right channel. For Polycom HDX digital microphones and ceiling microphones, Left+Right sends audio from one microphone element to the left channel and audio from a second element to the right channel. |
| Autorotation                             | Specifies whether autorotation is used for Polycom HDX microphones. If this feature is enabled, the system automatically assigns left and right channels for the microphone based on sound it senses from the left and right speakers.                                                                                                    |
|                                          | <b>Note:</b> This feature does not work when headphones are used.                                                                                                    |

#### **Audio Meters**

The audio meters in the user interface allow you to identify left and right channels. The meters also indicate peak signal levels. Set signal levels so that you see peaks between +3 dB and +7 dB with normal speech and program material. Occasional peaks of +12 dB to +16 dB with loud transient noises are acceptable. If you see +20 on the audio meter, the audio signal is 0 dBFS and the audio might be distorted.

## **Testing StereoSurround**

After you configure the system to use Polycom StereoSurround, test the system configuration and place a test call.

#### To test your stereo configuration:

- Make sure the microphones are positioned correctly.
   Refer to Placing Polycom Microphones to Send Stereo from Your Site on page 4-7.
- 2. Go to System > Admin Settings > Audio > Stereo Settings.

Gently blow on the left leg and right leg of each Polycom microphone while watching the Left and Right meters to identify the left and right inputs.

3. Select .

Test the speakers to check volume and verify that audio cables are connected. If the system is in a call, the far site hears the tone.

Exchange the right and left speakers if they are reversed.

Adjust the volume control on your external audio amplifier so that the test tone sounds as loud as a person speaking in the room. If you are using a Sound Pressure Level (SPL) meter, it should measure about 80-90 dBA in the middle of the room.

#### To make a test call in stereo:

> Select **Polycom Austin Stereo** from the directory, or enter stereo.polycom.com in the dialing field and press Call on the remote control or keypad.

The Polycom Austin Stereo site demonstrates the stereo feature with an entertaining and informative presentation.

## Polycom HDX System Settings for a Polycom Vortex Mixer

To configure a Polycom HDX 9000 series, Polycom HDX 8000 series, or Polycom HDX 7000 series system to use a Polycom Vortex mixer:

- (Polycom HDX 9000 series) Go to System > Admin Settings > Audio > Inputs/Outputs.
  - Set Input type to Line Input.
  - Disable Echo Canceller.
- 2. Go to System > Admin Settings > General Settings > Serial Ports. Set RS-232 Mode to Vortex Mixer for the appropriate port.

Refer to the Polycom Vortex documentation for details on configuring the mixer.

## **Settings for Non-Polycom Microphones**

To configure a Polycom HDX 9000 series system to use devices connected directly to audio input 1:

- ➤ Go to System > Admin Settings > Audio > Inputs/Outputs.
  - a. Set Input Type to Microphone.
  - b. Enable Echo Canceller.
  - c. (Polycom HDX 9000 series) Enable **Phantom Power** if the microphone is not amplified.
  - d. Adjust the audio **Input Type Level** if necessary.
  - e. Speak into the microphones that are connected to the audio line inputs. The audio meter should peak at about 5 dB for normal speech.

# Content and Closed Captions

You can present content during calls when you use sources such as the following:

- A VCR or DVD player connected directly to a Polycom HDX 9000 series, Polycom HDX 8000 series, or Polycom HDX 7000 series system
- People+Content IP installed on a computer, with any Polycom HDX system that has the People+Content option installed
- A computer connected directly to a Polycom HDX system

For more information about sharing content during a call, refer to the *User's Guide for Polycom HDX Systems*.

# Connecting VCR/DVDs

You can connect a VCR or DVD player to a Polycom HDX 9000 series, Polycom HDX 8000 series, or Polycom HDX 7000 series system to play videotapes or DVDs into calls. Or you can connect a VCR or DVD player to record your video conference. You can also connect two VCRs or DVD players, to play material and record the call at the same time.

# Configuring VCR/DVD Player Settings

You can connect a VCR or DVD player to Polycom HDX 9000 series, Polycom HDX 8000 series, or Polycom HDX 7000 series systems.

## Playing a Videotape or DVD

The VCR/DVD inputs are active when you select the camera source configured as VCR. The microphone inputs remain active while the VCR or DVD player is playing. Call participants may wish to mute the microphones while playing videotapes or DVDs.

To configure VCR/DVD audio settings for playing a videotape or DVD:

- 1. Go to System > Admin Settings > Audio > Inputs/Outputs > \bigcap > \bigcap .
- 2. Set **Line In Level** for playback volume of the VCR/DVD player relative to other audio from the system.
- 3. Enable VCR/DVD Audio Out Always On unless you have the VCR/DVD inputs and outputs both connected to the same device to play and record.

## Recording a Call to Videotape or DVD

All audio from the near site and far site is recorded, along with the VCR/DVD Record Source video as configured on the Monitors screens. VCR and DVD video output is standard-definition format. Polycom HDX systems scale other formats to standard definition.

To configure VCR/DVD video settings for recording a call:

- Go to System > Admin Settings > Monitors > Monitors > > >
- 2. Set the aspect ratio and video format for recording.
- Select one or more sources for the **VCR/DVD Record Source**.

If you select both near and far, the Polycom HDX system automatically switches recording to the site that is talking. If you select content as a record source, it is recorded (when available) regardless of who is talking. For more information about configuring VCR/DVD settings for recording a call, refer to the Monitor 3 settings described on page 3-6.

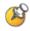

Polycom HDX systems record video in standard definition (SD) format only.

To configure VCR/DVD audio settings for recording a call:

- Go to System > Admin Settings > Audio > Stereo Settings. Clear Enable Polycom StereoSurround.
- 2. Go to System > Admin Settings > Audio > Inputs/Outputs > \bigcap > \bigcap . Adjust the Line Out Level for playback volume, if necessary. Enable VCR/DVD Audio Out Always On unless you have the VCR/DVD inputs and outputs both connected to the same device to play and record.

# **Connecting Computers to Polycom HDX Systems**

You can connect a computer directly to a Polycom HDX system. When you do this, other call participants can see everything that you see on your computer.

When you connect to video and audio from your computer, the audio is muted unless the computer is selected as a video source.

For more information about connecting computers as content video sources for Polycom HDX systems, refer to Connecting Cameras on page 3-13. Refer to your system's setup sheet for connection details.

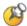

Polycom HDX 8000 series, Polycom HDX 7000 series, Polycom HDX 6000 series, and Polycom HDX 4000 series systems must have the People+Content option installed to send content from a computer.

# **Configuring Content Sharing**

To configure the content display:

- Go to System > Admin Settings > Monitors > Monitors, and select
   Display Content for the monitor that will display content. (not available on the Polycom HDX 6000 series)
- 2. Go to System > Admin Settings > Network > Call Preference.
- 3. Enable H.239.
- Go to System > Admin Settings > Audio > Inputs/Outputs. Set the Content Input Level. (not available on the Polycom HDX 9002 or Polycom HDX 9001)

# Configuring Content Display with People+Content IP

People+Content IP enables a presenter to show content from a computer to other sites in a video conference using only an IP network connection. The presenter can show PowerPoint® slides, video clips, spreadsheets, or any other type of content from a computer. People+Content IP supports any computer desktop resolution with color set to 16-bit or higher.

Before a presenter can use a computer to show content with People+Content IP, you need to:

- Download the People+Content IP software application from the Polycom web site to the computer(s) that the presenter will use to show content.
  - You don't need to change the computer resolutions and you don't need special cables or hardware, but the computer(s) must meet these requirements:
  - Operating System: Windows 2000, Windows XP Home, or Windows XP Professional
  - Minimum computer: 500 MHz Pentium® III (or equivalent); 256 MB memory
     Recommended computer: 1 GHz Pentium III (or equivalent); 512 MB memory
- Connect the computer(s) to the IP network.

#### To install People+Content IP on a computer:

- 1. On a computer with Windows XP or Windows 2000, open a web browser and go to the Polycom web site at <a href="https://www.polycom.com/support">www.polycom.com/support</a>.
- 2. Navigate to your product page.
- 3. Download and install the People+Content IP software.

## **Configuring People on Content™**

You can install the People on Content<sup>TM</sup> option on some Polycom HDX systems. The Polycom People on Content option allows you to show yourself on top of content that you are sharing. The effect is similar to a weather report on television.

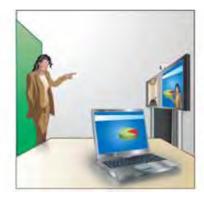

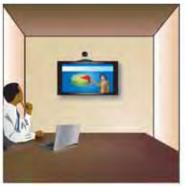

For more information about using this feature, refer to the *User's Guide for Polycom HDX Systems*.

#### Setting Up the Room for People on Content

For the best results, follow these guidelines for People on Content:

- Use the Polycom EagleEye HD camera with Polycom HDX 9000 series and Polycom HDX 8000 series systems. If you are using a Polycom EagleEye 1080 camera, activating People on Content automatically reduces the resolution to 720p.
- Create a flat, consistent background color using a screen or matte-finish paint in green or blue. Make sure that the background does not have shadows or glare.
- Make sure that the background and the presenter are well lit. For example, use a minimum of two 250 W halogen lights on the background and one on the presenter.
- Experiment with different room arrangements, lighting, and backgrounds.

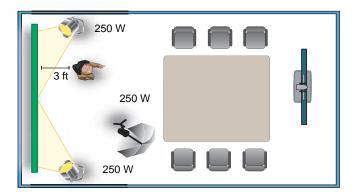

#### **Enabling and Calibrating People on Content on the System**

Before using People on Content, you need to enter a People on Content option key. Then configure and calibrate the system so that presenters can use People on Content during calls. For information about purchasing the People on Content option, please contact your Polycom distributor.

To enable the People on Content option key:

- 1. Go to System > Admin Settings > General Settings > Options.
- **2**. Enter the People on Content option key.

To configure and calibrate the system for People on Content:

- 1. Go to System > Admin Settings > Cameras > People on Content.
- **2**. Configure these settings on the People on Content screen:

| Setting                      | Description                                                                                                    |
|------------------------------|----------------------------------------------------------------------------------------------------|
| Foreground<br>Source         | Specifies Camera 1 as the video source to display on top of the background content.                                                                                                    |
| Background<br>Content Source | Specifies the content video source to use for the background image when using People on Content. Only cameras configured as <b>Content</b> are available as a Background Content Source. People+Content IP cannot be used as a background content source. |

- 3. Select Next to go to the People on Content calibration screen. Follow the instructions on the screen to calibrate the camera for People on Content. Calibration does the following:
  - A camera preset is created for the green screen area.
  - The camera calibrates to the background color.

## **Configuring Closed Captioning**

You can provide real-time text transcriptions or language translations of the video conference by displaying closed captions on your system. When you provide captions for a conference, the captioner may be present, or may use a telephone or web browser to listen to the conference audio. When the captioner sends a unit of text, all sites see it on the main monitor for 15 seconds. The text then disappears automatically.

Closed captions are supported between Polycom HDX systems with any software version and Polycom VSX® systems with software version 7.0 or later.

Captions may be provided in any language that uses the Latin alphabet.

Depending on the capabilities of the system, the captioner may enter caption text using one of the following methods:

- Remotely, via a dial-up connection to the system's serial RS-232 port
- In the room using equipment connected directly to the serial port
- In the room or remotely, using the Polycom HDX web interface

#### Via a Dial-Up Connection to the Systems' RS-232 Serial Port

Closed captioners can provide captions from inside the conference room, or from a remote location, via a dial-up connection to the serial port of the Polycom HDX 9000 series, Polycom HDX 8000 series, or Polycom HDX 7000 series system, as shown in the following diagram.

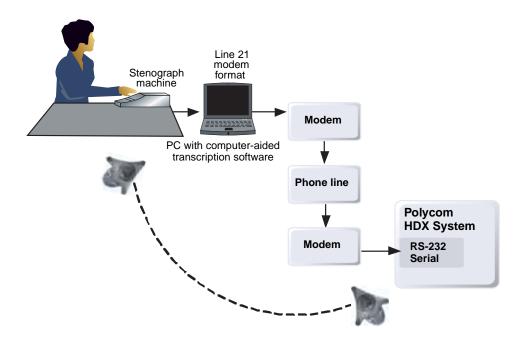

#### To supply closed captions via a dial-up connection:

- 1. Ensure that the computer and the Polycom HDX system are configured to use the same baud rate and parity settings.
- 2. Go to System > Admin Settings > General Settings > Serial Ports and set the RS-232 Mode to Closed Caption.
- 3. Establish a dial-up connection between the computer and the Polycom HDX system.
  - a. Connect a null modem adapter to the RS-232 serial port.
  - **b.** Connect an RS-232 cable to the modem and to the null modem adapter.
  - c. Connect the modem to a phone line.
  - **d**. Configure the modem for 8 bits, no parity.

You may need to configure the modem to answer automatically. You may also need to configure it to ignore DTR signals.

- **4**. On the computer, start the transcription application.
- **5**. Enter text using the stenographic machine connected to the computer.
- **6**. To stop sending closed captions, close the transcription application.

## Via the System's Serial RS-232 Port

Closed captioners can provide captions from inside the conference room, using equipment connected directly to the serial port of the Polycom HDX 9000 series, Polycom HDX 8000 series, or Polycom HDX 7000 series system, as shown in the following diagram.

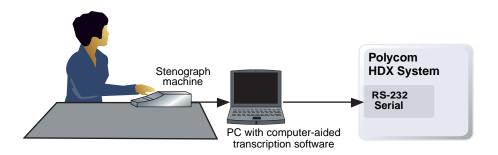

#### To supply closed captions using equipment connected directly to the serial port:

- 1. Ensure that the computer and the Polycom HDX system are configured to use the same baud rate and parity settings.
- 2. Go to System > Admin Settings > General Settings > Serial Ports and set the RS-232 mode to Closed Caption.
- **3**. On the computer, start the transcription application.

- 4. Enter text using the stenographic machine connected to the computer.
- 5. To stop sending closed captions, close the transcription application.

#### Via the Polycom HDX Web Interface

Closed captioners can provide captions from inside the conference room, or from a remote location, by entering the captions directly into the Polycom HDX web interface, as shown in the following diagram.

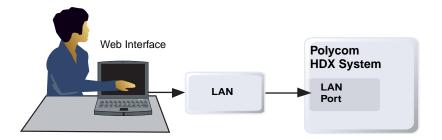

To supply closed captions for a conference using the Polycom HDX web interface:

- 1. On a computer, open a web browser.
- 2. In the browser address line, enter the IP address of the system, for example, http://10.11.12.13, to go to the system's web interface.
- 3. Go to Utilities > Closed Caption.
- 4. Log in using this information if prompted:

User Name: Your name.

**Password:** Meeting password defined for your video conferencing system.

- 5. In the Closed Caption screen, type the caption text into the text field. Text wraps to the next line after 32 characters.
- **6**. Press **Send** to send the text to the sites in the conference.

# Calling and Answering

## **Configuring Call Settings**

The Call Settings screens provide access to high-level options for the entire system. For convenience, some of the User Settings options are repeated on these screens.

#### To configure call settings:

- Go to System > Admin Settings > General Settings > System Settings > Call Settings.
- **2**. Configure these settings on the Call Settings screen:

| Setting              | Description                                                                                                    |  |
|----------------------|----------------------------------------------------------------------------------------------------|--|
| Maximum Time in Call | Enter the maximum number of minutes allowed for call length.                                                                                                    |  |
|                      | When that time has expired, you see a message asking you if you want to hang up or stay in the call. If you do not answer within one minute, the call automatically disconnects. If you choose to stay in the call at this time, you will not be prompted again.                    |  |
|                      | Choosing 0 removes any limit.                                                                                                    |  |
|                      | This setting also applies when you are viewing the Near video screen or showing content, even if you are not in a call. If the maximum time is reached while viewing Near video, the system automatically returns to the home screen. If content is being shown, the content stops. |  |
| Display Time in Call | Specifies whether to display the elapsed time or the local time during a call. You can also choose not to display the time.                                                                                                    |  |

| Setting                                | Description                                                                                                    |  |
|----------------------------------------|----------------------------------------------------------------------------------------------------|--|
| Call Detail Report                     | Specifies whether to collect call data for the Call Detail Report and Recent Calls list. When selected, information about calls can be viewed through the Polycom HDX web interface and downloaded as a .csv file.  Note: If this setting is disabled, applications such as the |  |
|                                        | Polycom Global Management System will not be able to retrieve Call Detail Report (CDR) records.                                                                                                    |  |
| Recent Calls                           | Specifies whether to display the <b>Recent Calls</b> button on the home screen. The Recent Calls screen lists the site number or name, the date and time, and whether the call was incoming or outgoing.                                                                        |  |
|                                        | <b>Note:</b> If the Call Detail Report option is not selected, the Recent Calls option is not available.                                                                                                    |  |
| Allow Mixed IP and ISDN Calls          | Specifies whether users can make multipoint calls that include both IP and H.320 sites. This selection is only available when the system has ISDN networking capability.                                                                                                    |  |
| Far Site Name<br>Display Time          | Turns the far site name display on or off, or specifies the time period the far site name appears on screen when calls first connect.                                                                                                    |  |
| Auto Answer<br>Point-to-Point<br>Video | Specifies whether to answer incoming point-to-point calls automatically.                                                                                                    |  |
| Auto Answer<br>Multipoint Video        | Specifies whether to answer incoming multipoint calls automatically. This selection is only available when the system has multipoint capability.                                                                                                    |  |

## **Setting the Call Answering Mode**

To set the call answering mode:

- Go to System > Admin Settings > General Settings > System Settings > Call Settings.
- 2. Select **Auto Answer Point-to-Point Video** to set the answer mode for calls with one site, or select **Auto Answer Multipoint Video** to set the mode for calls with two or more other sites.
- 3. Select one of the following:
  - **Yes** Answers calls automatically.
  - **No** Enables you to answer calls manually.
  - Do Not Disturb Refuses incoming calls automatically. The caller receives a message that the site is unavailable.

## **Configuring Multipoint Calling**

You can use your Polycom HDX system to participate in multipoint conferences. Multipoint conferences include multiple video sites and can also include analog phone, Voice Over ISDN, H.323 audio-only, or SIP audio-only sites. The first analog phone or Voice Over ISDN connection does not count toward the number of sites in a call. Additional analog phone or Voice Over ISDN connections, as well as all H.323 audio-only and SIP audio-only connections, do count toward the number of sites in a call. Multipoint calls require a multipoint conferencing unit (MCU) or a hosting system. Depending on the system's configuration, Polycom HDX systems can host multipoint calls. Polycom HDX systems may also be able to use the Conference on Demand feature for multipoint calling.

Depending on your Polycom HDX system model, you may need to enter a multipoint option key to enable multipoint calling.

Polycom HDX 9001, Polycom HDX 7000, Polycom HDX 6000 series, and Polycom HDX 4000 systems can participate in SD multipoint calls, but they cannot host HD or SD multipoint calls.

For more information about multipoint calls, refer to Configuring Multipoint Viewing Modes on page 3-10 and HD and SD Multipoint Calls on page 3-26.

#### **Entering a Multipoint Option Key**

Before placing multipoint calls, you may need to enter a multipoint option key. A five-minute multipoint trial is available. You can also enter a 8 Mbps Line Rate option key to enable Polycom HDX 9004 systems to use up to 7 Mbps in combined call rates for multipoint IP calls.

For information about purchasing a multipoint call option, please contact your Polycom distributor.

To enter the multipoint option key:

- Go to System > Admin Settings > General Settings > Options.
- 2. Enter the multipoint (MP) option key.

To enable or disable multipoint trial mode:

- 1. Go to System > Admin Settings > General Settings > Options.
- 2. Select **Enable Multipoint Trial** to allow five-minute multipoint calling without the multipoint option key.

#### **Configuring the Conference on Demand Feature**

If your organization uses Polycom's PathNavigator, Readi*Manager* SE200, or Polycom CMA system, you may be able to use the Conference on Demand feature to place multipoint calls with up to 10 sites, including the site that places the call.

In order to place calls using Conference on Demand, you need to:

- Register your Polycom HDX system with PathNavigator, ReadiManager SE200, or Polycom CMA system
- Configure your Polycom HDX system to use Conference on Demand for multipoint calls (see Configuring the System to Use a Gatekeeper on page 2-7)
- Create a multi-site entry in the directory that can be used to place the multipoint call

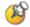

#### Points to note about Conference on Demand:

- Once the call begins, users cannot add another site to the call, even if the site
  was in the call originally and is attempting to rejoin. Because of this, you cannot
  place cascaded multipoint calls through Conference on Demand.
- The Polycom MGC or RMX system must have enough ports available to complete the call. The system displays a message if the bridge does not have enough ports (resources) available to connect all the sites.

#### **Including Multiple Sites in a Cascaded Call**

You can include multiple sites in a cascaded call if the sites you call have internal multipoint capability. The following diagram shows how to do this.

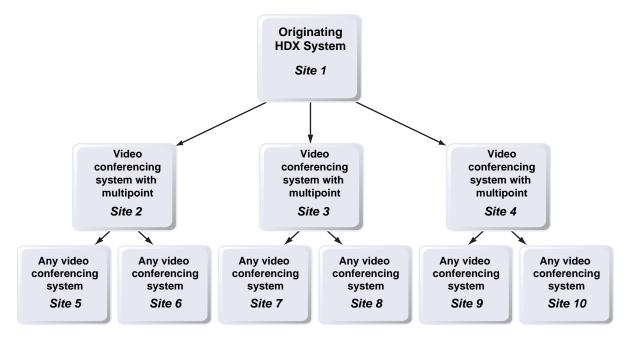

#### To place a cascaded call:

- 1. Create and call a multiple-site entry from the directory, or place calls one at a time to several other sites.
- Ask each far site to call additional sites. Along with these additional sites, each far site in the original multipoint call can add one audio-only connection.

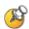

#### Points to note about cascaded calls:

- You cannot place cascaded multipoint calls using Conference on Demand.
- Chair control, People+Content, and H.239 are not supported in cascaded calls.
- Cascaded multipoint is not supported in SIP calls.
- HD/SD multipoint is not supported when the Polycom HDX system is hosting a cascaded call.
- Only Full Screen multipoint mode is available in cascaded calls.
- The encryption padlock icon might not accurately indicate whether a cascaded call is encrypted.

## **Configuring Directory Settings**

To configure system settings:

- Go to System > Admin Settings > General Settings > System Settings > Directory.
- 2. Configure these settings on the Directory screen:

| Setting                                                | Description                                                                                                    |  |
|--------------------------------------------------------|----------------------------------------------------------------------------------------------------|--|
| System Name                                            | Enter or change the system name in this field. This name appears on the screen for the far site when you are making calls.                                                                                                    |  |
| Localized System<br>Name                               | Displays the localized system name, if you have entered one. You can enter a <b>Localized System Name</b> for Simplified Chinese on this screen using the Chinese Virtual Keyboard. You must use the Polycom HDX web interface to enter localized system names for other languages. |  |
| Preview Directory<br>Entry Information                 | Specifies whether to display a preview of each entry on the Directory screen.                                                                                                    |  |
| Allow Directory<br>Changes                             | Specifies whether users can save changes to the directory or Contacts list.                                                                                                    |  |
| Confirm Directory Deletions                            | Specifies whether users are prompted to confirm deletions of directory entries.                                                                                                    |  |
| Confirm Directory<br>Additions Upon<br>Call Disconnect | Specifies whether users are prompted to add a new directory entry for the last site called, if the call lasted at least 1 minute.                                                                                                    |  |
| Search                                                 | Specifies the method for directory searches. If set to Auto, searches start as soon as you enter a character in the search field, and no Search button is displayed. If set to Manual, searches start when you select the button.                                                   |  |

## Creating a Localized System Name with the Polycom HDX Web Interface

Polycom HDX systems send the localized system name to the far site as the caller ID. The localized system name is displayed if the user interface of the far-site system is set to that same language. If the far-site system and localized system name are in different languages, the far-site system displays the English/Pinyin system name. The English/Pinyin name is the name used by the Global Directory Server, the gatekeeper, and other systems that do not support localized system names, and it is also the name that shows up in the Recent Calls list.

#### To create a localized system name using the Polycom HDX web interface:

- 1. On a computer, open a web browser.
- 2. In the browser address line, enter the system's IP address, for example, http://10.11.12.13, to go to the Polycom HDX web interface.
- 3. Go to Admin Settings > General Settings > System Settings.
- 4. Enter the localized system name in the appropriate language field.
- 5. Click Update.

#### Managing Directories with the Polycom HDX Web Interface

The Polycom HDX Web Interface import/export directory feature allows you to maintain consistency of Polycom HDX system directories in your organization efficiently. It is particularly useful for administrators managing multiple systems that call the same locations. You can:

- Transfer existing directory entries between Polycom HDX systems
- Develop directory entries on one system, save them to your computer, and then distribute them to other systems
- Create localized directory entries

Only local directories can be downloaded. The directory file is in .csv format.

#### To download a Polycom HDX system directory to your computer:

- 1. On a computer, open a web browser.
- 2. In the browser address line, enter the system's IP address, for example, http://10.11.12.13, to go to the Polycom HDX web interface.
- 3. Go to **Utilities** > **Import/Export Directory**.
- 4. Click **HDX** —> **PC** to download the .csv file from the Polycom HDX system.
- 5. Save the file to a location on your computer.

#### To upload Polycom HDX system directory entries:

- 1. On a computer, open a web browser.
- 2. In the browser address line, enter the system's IP address, for example, http://10.11.12.13, to go to the Polycom HDX web interface.
- 3. Go to Utilities > Import/Export Directory.
- 4. Click **PC** —> **HDX**.

- 5. Click **Browse** and browse to the location of the .csv file on your computer.
- **6**. Click **Import Directory** to upload the .csv file to the Polycom HDX system.

To create a localized directory entry using the Polycom HDX web interface:

- 1. On a computer, open a web browser.
- 2. In the browser address line, enter the system's IP address, for example, http://10.11.12.13, to go to the Polycom HDX web interface.
- 3. Go to Place a Call > Directory.
- 4. Select an entry.
- 5. Edit the entry to enter a localized directory entry name in the **Localized Name** field, and specify the language for the localized directory entry.

## **Configuring the Global Directory**

The global directory provides a list of other systems that are registered with the Global Directory Server and available for calls. The other systems appear in the directory, allowing users to place calls to other users by selecting their names.

For information about integration with Microsoft Office Communications Server 2007, refer to the *Polycom HDX Series & RMX Integration with Microsoft Office Communications Server 2007 Deployment Guide* on the Polycom web site.

You can configure the system to use one of the following directory servers in standard operating mode.

| Directory<br>Servers<br>Supported            | Authentication Protocols                    | Global<br>Directory<br>Groups | Entry Calling Information                                                                                                    |
|----------------------------------------------|---------------------------------------------|-------------------------------|----------------------------------------------------------------------------------------------------|
| Polycom GDS                                  | Proprietary                                 | Not Supported                 | May include:  • H.323 IP address (raw IP address, DNS name, or H.323 extension)  • ISDN number                                                                          |
| LDAP with<br>H.350 or<br>Active<br>Directory | Any of the following:  NTLM Basic Anonymous | Not Supported                 | May include:  • H.323 IP address (raw IP address, DNS name, H.323 dialed digits, H.323 ID, or H.323 extension)  • SIP address (SIP URI)  • ISDN number  • Phone number* |

<sup>\*</sup> To successfully call a phone number from the LDAP directory, the phone number must be stored in one of the following formats:

- +Country Code.Area Code.Number
- +Country Code.(National Direct Dial Prefix).Area Code.Number

You can configure the system to use the following directory server when the system is automatically provisioned by a Polycom CMA system.

| Directory<br>Servers<br>Supported  | Authentication Protocol | Global Directory<br>Groups                                                                            | Entry Calling<br>Information                                                       |
|------------------------------------|-------------------------|----------------------------------------------------------------------------------------------------|------------------------------------------------------------------------------------|
| LDAP by a<br>Polycom<br>CMA system | NTLM only               | Pre-defined<br>groups from the<br>LDAP directory<br>are shown in<br>Polycom HDX<br>system's directory | May include:  • H.323 dialed digits, H.323 ID, or H.323 extension  • Phone number* |

<sup>\*</sup> To successfully call a phone number from the LDAP directory, the phone number must be stored in one of the following formats:

- +Country Code.Area Code.Number
- +Country Code.(National Direct Dial Prefix).Area Code.Number

#### To choose a directory server:

- 1. Go to System > Admin Settings > Global Services > Directory Servers.
- 2. Enable LDAP or Polycom GDS.
- 3. Select **Edit** to edit the connection information for the desired server.

#### To configure the Polycom GDS settings:

- Go to System > Admin Settings > Global Services > Directory Servers > Edit.
- 2. Configure these settings on the Global Directory Servers screen:

| Setting                               | Description                                                                                                    |  |
|---------------------------------------|----------------------------------------------------------------------------------------------------|--|
| Global Directory<br>(GDS)             | Specifies the IP address or DNS address of the Global Directory Server. You can enter up to five addresses.                                                                                                    |  |
| Password                              | Lets you enter the global directory password, if there is one.                                                                                                    |  |
| Register                              | Registers this system with the Global Directory Server.                                                                                                    |  |
| Display Global<br>Addresses           | Displays other registered systems in the global directory.                                                                                                    |  |
| Display Name in<br>Global Directory   | Specifies whether to display the system's name in the global directories of other registered systems.                                                                                                    |  |
| Save Global<br>Directory to<br>System | Copies the global directory to this local system. When this setting is disabled, the system can display no more than 1,000 global directory entries. When this setting is enabled, the system can display up to 4,000 global directory entries. |  |
| Group Name                            | Specifies the group name used for Polycom GDS directory entries in the local directory. The default name for the Polycom GDS group is <b>Polycom GDS</b> .                                                                                      |  |

#### To configure the LDAP settings:

- Go to System > Admin Settings > Global Services > Directory Servers > Edit.
- **2**. Configure these settings on the LDAP screen.

| LDAP Setting                        | Description                                                                                                    |  |
|-------------------------------------|----------------------------------------------------------------------------------------------------|--|
| Server Address                      | Specifies the address of the LDAP directory server. With Automatic Provisioning, this setting is configured by the server and appears as read-only.                         |  |
| Server Port                         | Specifies the port used to connect to the LDAP server. With Automatic Provisioning, this setting is configured by the server and appears as read-only.                      |  |
| Group Name                          | Specifies the group name used for LDAP directory entries in the local directory. The default name for the LDAP group is <b>Polycom Directory</b> .                          |  |
| Base DN<br>(Distinguished<br>Name)  | Specifies the top level of the LDAP directory where searches will initiate. With Automatic Provisioning, this setting is configured by the server and appears as read-only. |  |
| Authentication<br>Type              | Specifies the protocol used for authentication with the LDAP server: NTLM, BASIC, or Anonymous.                                                                             |  |
| Use SSL<br>(Secure Socket<br>Layer) | Enables SSL for securing data flow to and from the LDAP server.                                                                                                    |  |
| Domain Name                         | Specifies the domain name for authentication with the LDAP server.                                                                                                    |  |
| User Name                           | Specifies the user name for authentication with LDAP server.                                                                                                    |  |
| Password                            | Specifies the password for authentication with the LDAP server.                                                                                                    |  |

## **Directory Groups**

Having groups in the directory can help users find calling information quickly and easily. Polycom HDX systems support global groups and local groups.

## **Global Directory Groups**

Global directory entries are assigned to a global group with the name that you specify in the Directory Server configuration. Polycom HDX systems can display up to 4,000 Polycom GDS global directory entries. Up to 100 search results can be displayed at a time from an LDAP global directory. If the Polycom HDX system is registered to an LDAP directory server by a Polycom CMA system, it can display up to 200 groups within the Polycom Directory group. Users cannot edit or delete global directory entries or global directory groups.

## **Local Directory Groups**

The Contacts group is a local directory group that contains the types of Contacts shown in the following table. Contacts are also displayed on the Contacts home screen.

| Directory Server<br>Registration                                              | Types of Contacts                                                                                                    | Presence State Displayed    |
|-------------------------------------------------------------------------------|----------------------------------------------------------------------------------------------------|-----------------------------|
| Polycom GDS                                                                   | Directory entries created locally by the user                                                                                                    | Unknown                     |
|                                                                               | <ul> <li>Polycom GDS directory entries saved locally as Contacts by the user</li> <li>Speed dial or sites added from the Sites screen</li> </ul>                                                                                                    | Online/Offline              |
| LDAP with H.350 or Active<br>Directory                                        | <ul> <li>Directory entries created locally by the user</li> <li>LDAP directory entries saved locally as<br/>Contacts by the user</li> <li>Speed dial or sites added from the Sites<br/>screen</li> </ul>                                                                                            | Unknown                     |
| LDAP by a Polycom CMA<br>System                                               | <ul> <li>Directory entries created locally by the user</li> <li>LDAP directory entries saved locally as<br/>Contacts by the user</li> <li>Default LDAP group members created in the<br/>LDAP server by the server administrator</li> <li>LDAP directory entries saved as Contacts by the</li> </ul> | Unknown  Real-time presence |
| * Polycom HDX systems can display up to 200 Contacts with real-time presence. |                                                                                                    |                             |

Users can create, edit, and delete local directory entries and local directory groups.

# System Location, Appearance, and Tones

## **Configuring Regional Settings**

To configure country, language, and long-distance dialing, go to **System > Admin Settings > General Settings > Location**. For more information about each setting, highlight the setting and press **Info** on the remote control.

- To set the date, time, and location, go to System > Admin Settings > General Settings > Location.
- 2. Select and configure these settings on the Time Zone screen:

| Setting                                    | Description                                                                                                    |  |
|--------------------------------------------|----------------------------------------------------------------------------------------------------|--|
| Auto Adjust for<br>Daylight Saving<br>Time | Specifies the daylight savings time setting. When you enable this setting, the system clock automatically changes for daylight saving time.                                                           |  |
| Time Zone                                  | Specifies the time difference between GMT (Greenwich Mean Time) and your location.                                                                                                    |  |
| Time Server                                | Specifies connection to a time server for automatic system time settings.                                                                                                    |  |
|                                            | The date and time must be manually reset every time a Polycom HDX 8000 series (with Hardware Version A), Polycom HDX 7000 series, or Polycom HDX 4000 series system restarts, in the following cases: |  |
|                                            | Time Server is set to Off                                                                                                    |  |
|                                            | Time Server is set to Manual or Auto, but the system cannot connect to a time server successfully.                                                                                                    |  |
| Time Server<br>Address                     | Specifies the address of the time server to use when <b>Time</b> Server is set to <b>Manual</b> .                                                                                                    |  |

## 3. Select and configure these settings on the Date and Time screen:

| Setting                        | Description                                                                                                    |  |
|--------------------------------|----------------------------------------------------------------------------------------------------|--|
| Date Format and<br>Time Format | Specifies your format preference for the date and time display and lets you enter your local date and time.                                                                                     |  |
| Display Time in<br>Call        | Specifies the time display in a call:  Elapsed Time – Displays the amount of time in the call.  Local Time – Displays the local time on the screen during a call.  Off – Time is not displayed. |  |

## **Customizing the Home Screen**

Customize the system functionality according to your users' needs, skill levels, and environments.

#### Infrequent Users (Kiosk Mode)

Provide a simple workspace so no training is needed:

- Access to pre-defined numbers with one button click
- · Instructions on screen

Include a short list of specific items for users to select

Use the marquee to add instructions

Disable Allow Directory Changes

Disable Contacts List as Home Screen

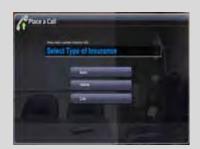

#### **New Users**

Provide more options but keep it simple:

- Dialing entry field
- Directory numbers
- Recent Calls

Add features for users as needed

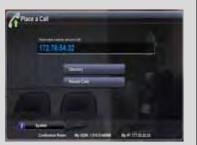

#### **Advanced Users**

Provide additional options for advanced video conferencing users:

- Call Quality (bandwidth and call type)
- Multipoint dialing
- User Settings, Diagnostics, and System Information
- Speed Dial list of frequently called sites
- Alerts

Add more features as users gain experience

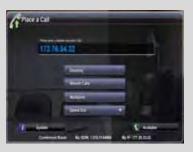

#### **Users with Personal Systems**

Provide options for personalizing the system:

- Access to frequently called Contacts with one button click
- Presence information for Contacts
- Availability Control

Enable Contact List as Home Screen

Enable the Availability Control

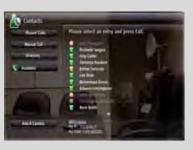

#### To design the home screen:

- 1. Go to System > Admin Settings > General Settings > Home Screen Settings.
- **2**. Configure these settings on the Home Screen Settings screen:

| Setting                        | Description                                                                                                    |  |
|--------------------------------|----------------------------------------------------------------------------------------------------|--|
| Dialing Display                | <ul> <li>Specifies which dialing option to display:</li> <li>Dialing entry field — Allows users to enter numbers manually.</li> <li>Display marquee — Displays text in the dialing entry field. Can be used to display user instructions. Users cannot enter numbers manually when this option is selected.</li> <li>None — Removes the dialing entry field from the screen.</li> </ul> |  |
| Enter Marquee<br>Text          | Specifies the text to display when the Dialing Display is set to Display marquee.                                                                                                    |  |
| Contact List as<br>Home Screen | Specifies whether to display the contact list home screen.                                                                                                    |  |
| Call Quality                   | Allows users to select the bandwidth for calls, as well as the call type, from the Place a Call screen. For information about enabling call types, refer to Configuring Call Preferences on page 2-29.                                                                                                    |  |
| H.323 Extension<br>(E.164)     | Allows users to enter H.323 extensions separately from the gateway ID on the Place a Call screen. If your system is registered with a gatekeeper, this setting also displays your H.323 extension on the home screen.  If you do not select this setting, users make gateway calls by entering the call information in this format: gateway ID + ## + extension                         |  |
| Directory                      | Allows users to access the directory.                                                                                                    |  |
| System                         | Allows users to access the System screen, which includes User Settings, Diagnostics, and System Information. If you remove the <b>System</b> button, you can still access the System screen by navigating to the home screen, pressing on the remote, and selecting <b>System</b> .                                                                                                    |  |
| Multipoint                     | Allows users to access the multipoint dialing screen via a <b>Multipoint</b> button on the home screen. This selection is only available when the system has multipoint capability                                                                                                    |  |

## 3. Select and configure these settings:

| Setting                   | Description                                                                                                    |
|---------------------------|----------------------------------------------------------------------------------------------------|
| System Name               | Specifies whether to display the name of the system on the home screen above the PIP window.                                                                                                    |
| IP or ISDN<br>Information | Specifies whether to display the system's IP address, ISDN number, or both on the home screen.                                                                                                    |
| Local Date and Time       | Specifies whether to display the local date and time on the home screen.                                                                                                    |
| Availability<br>Control   | Displays a control on the home screen that allows users to set the system to <b>Available</b> or <b>Busy</b> .                                                                                           |
| Call Detail<br>Report     | Specifies whether to generate a report of all calls made with the system. When selected, all calls can be viewed through the Polycom HDX web interface and downloaded as a .csv file.                    |
|                           | <b>Note:</b> If this setting is disabled, applications such as the Polycom Global Management System will not be able to retrieve Call Detail Report (CDR) records.                                       |
| Recent Calls              | Specifies whether to display the <b>Recent Calls</b> button on the home screen. The Recent Calls screen lists the site number or name, the date and time, and whether the call was incoming or outgoing. |
|                           | <b>Note:</b> If the Call Detail Report option is not selected, the Recent Calls option is not available.                                                                                                 |

## 4. Select and configure these settings:

| Setting               | Description                                                                                            |
|-----------------------|----------------------------------------------------------------------------------------------------|
| Sites                 | Allows users to call any pre-defined sites from a Sites or Speed Dial list on the Place a Call screen. |
| Last Number<br>Dialed | Specifies whether to display the last number dialed or clear the dialing field on the home screen.     |

#### **Displaying Contacts and Speed Dial Sites**

Contacts are displayed on the Contacts home screen when the Contact List as Home Screen setting is enabled. Sites configured for speed dial are displayed on the Place a Call screen when the Sites setting is enabled. Directory entries added to the speed dial list are also added to the Contacts list. Directory entries added to the Contacts list are also added to the speed dial list, except for entries stored by the presence service.

#### To configure speed dial sites:

- 1. Make sure that the site information is entered in the directory.
- 2. Go to System > Admin Settings > General Settings > Home Screen Settings.
- 3. Select two times and enable **Sites**.
- 4. Select **to access the Sites screen.**
- 5. Select **Add** and choose the sites to add from the directory.
- Select either Speed Dial or Sites as the name you want to appear on the button.

#### To display Contacts on the Contacts home screen:

- Go to System > Admin Settings > General Settings > Home Screen Settings.
- 2. Select Contact List as Home Screen.

## **Adding Marquee Text**

You can create marquee text to display in the dialing entry field on the home screen. You can create context-specific instructions for your users or, if the home screen has Site buttons, the marquee text can provide information that helps users choose which site to call.

To enter marquee text in the Polycom HDX system interface:

- Go to System > Admin Settings > General Settings > Home Screen Settings.
- 2. In **Dialing Display**, select **Display marquee** and enter the text.

You can also add marquee text through the Polycom HDX web interface. For some languages such as Russian, Korean, Japanese, Simplified Chinese, and Traditional Chinese, you must use the Polycom HDX web interface to add marquee text.

#### To enter marquee text using the Polycom HDX web interface:

- 1. On a computer, open a web browser.
- 2. In the browser address line, enter the system's IP address, for example, http://10.11.12.13, to go to the Polycom HDX web interface.
- 3. Enter the user name and administrator's password, if a password has been established.
- 4. Click **Admin Settings > General Settings > Home Screen Settings** and enter.
  - Dialing Display—Set to Display marquee.
  - Enter Marquee Text Type the text to display on the home screen.
- 5. Click Update.

## **Customizing Camera Names and Icons**

Customizing the way cameras appear on screen helps users select the correct camera input during a call. You can enter camera names and assign icons. You can choose camera icons from categories including Corporate, Education, Justice, Manufacturing, and Medical.

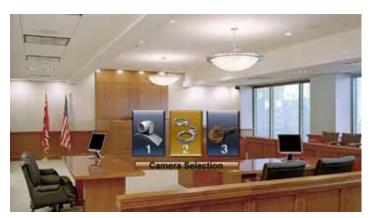

To customize camera names and icons:

- 1. Go to System > Admin Settings > Cameras.
- 2. For each camera or video source, enter a name and choose an icon.

#### **Screen Savers**

For information about setting the Screen Saver Wait Time, refer to page 3-8.

#### **Adding Screen Saver Text**

You can customize the Polycom HDX system to display text when the system is in sleep mode. For instance, you can display on-screen instructions to assist users with what steps they should take next.

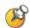

Output upon Screen Saver Activation on the Monitors screen must be set to Black if you want to display screen saver text.

#### To enter screen saver text:

- On a computer, open a web browser.
- 2. In the browser address line, enter the system's IP address, for example, http://10.11.12.13, to go to the Polycom HDX web interface.
- **3.** Enter the user name and administrator's password, if a password has been established.
- 4. Click **Utilities** > **Screen Saver** and enter:
  - Screen Saver Text Appears as scrolling text when the system is in sleep mode. You can use this scrolling text to provide instructions or next steps for users of the system.
  - Logo Screen Text Appears underneath the logo before the system goes into sleep mode.
- 5. Click **Update**.

#### Adding a Screen Saver Logo

You can customize the Polycom HDX system to display your own logo instead of the Polycom logo.

#### To upload a screen saver logo:

- 1. On a computer, open a web browser.
- 2. In the browser address line, enter the system's IP address, for example, http://10.11.12.13, to go to the Polycom HDX web interface.
- 3. Enter the user name and administrator's password, if a password has been established.

4. Click **Utilities** > **Screen Saver**, click **Next**, and follow the onscreen instructions for uploading a logo file.

## Security

## **Screens that Require a Password for Access**

You can configure Polycom HDX systems to provide two levels of access for people who are in the room with the system. You can require a user login to use the system. In addition, you can require an administrator login to configure system Admin Settings.

The following illustration shows which screens could require a user login and which screens could require an administrator login.

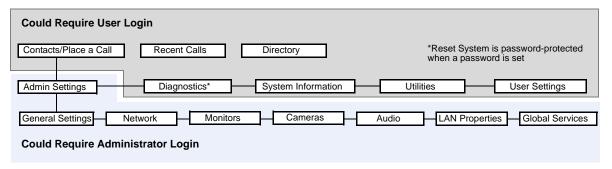

You can set a remote access password to restrict who can upgrade the Polycom HDX system software or perform other remote management from a computer.

## **Configuring Security Options**

To set passwords and security options:

- 1. Go to System > Admin Settings > General Settings > Security > Security Settings.
- **2**. Configure these settings on the Security screen:

| Setting                                   | Description                                                                                                    |
|-------------------------------------------|----------------------------------------------------------------------------------------------------|
| Security Mode                             | Specifies whether the system uses Security Mode, which prevents unsecured access to the system. Every time you enable Security Mode, you must configure a new password for the system.                                                                                                    |
| Security Profile                          | If set to DoD DSN, the Security Profile sets and controls particular security settings in order to meet DoD DSN requirements. This setting is visible only if the Security Profile was configured in the setup wizard.                                                                                                    |
| Use Room<br>Password for<br>Remote Access | Specifies whether the room password used for local login is also used for the remote login.                                                                                                    |
| Admin ID                                  | Specifies the ID for the administrator account.                                                                                                    |
| Room Password                             | Specifies the password for administrator access when logging in to the system locally.  When the room password is set, you must enter it to configure the system Admin Settings using the remote control. The room password must not contain spaces.                                                                                                    |
| Meeting Password                          | Specifies the password users must supply to join multipoint calls on this system if the call uses the internal multipoint option, rather than a bridge.  The meeting password must not contain spaces.  Do not set a meeting password if multipoint calls will include audio-only endpoints. Audio-only endpoints cannot participate in password-protected calls. |
| Remote Access<br>Password                 | Specifies the password for administrator access when logging in to the system remotely.  When the remote access password is set, you must enter it to upgrade the software or manage the system from a computer. The remote access password must not contain spaces.                                                                                              |

## 3. Select and configure these settings:

| Setting                         | Description                                                                                                    |
|---------------------------------|----------------------------------------------------------------------------------------------------|
| Require Login for System Access | Specifies whether the system automatically prompts users to log in when the system comes out of sleep mode. Enabling this setting requires a login to use the system. |
| User ID                         | Specifies the ID for the user account.                                                                                                    |
| User Password                   | Specifies the password for the user account. To enter numbers, use the number buttons on the                                                                          |
|                                 | remote or keypad. To enter letters, press                                                                                                    |
|                                 | <b>Keyboard</b> on the remote or keypad.                                                                                                    |

## **4**. Select and configure these settings:

| Setting                       | Description                                                                                                    |
|-------------------------------|----------------------------------------------------------------------------------------------------|
| Enable Remote<br>Access       | Specifies whether to allow remote access to the system by:  Web  Telnet  SNMP  You may select any of these, or any combination of them.  Note: The system restarts if you change the remote access settings. This setting does not deactivate the associated port, only the application. Use Web Access Port to disable the port.                                                                                                    |
| AES Encryption                | <ul> <li>Specifies how to encrypt calls with other sites that support AES encryption.</li> <li>Off—AES Encryption is disabled.</li> <li>When Available—AES Encryption is used with any endpoint that supports it, even if the other endpoints in the call don't support it.</li> <li>Required for Video Calls Only—AES Encryption is used for all video endpoints in the call. Analog phone and voice over ISDN connections are allowed. Video endpoints must support AES Encryption to participate in the call.</li> <li>Required for All Calls—AES Encryption is used for all video endpoints in the call. Analog phone and voice over ISDN connections are <i>not</i> allowed. All endpoints must support AES Encryption to participate in the call.</li> </ul> |
| Allow Video<br>Display on Web | Specifies whether to allow viewing of the room where the system is located, or video of calls in which the system participates, using the Polycom HDX web interface.  Note: This feature activates both near site and far site video displays in Web Director.                                                                                                    |

| Setting                          | Description                                                                                                    |
|----------------------------------|----------------------------------------------------------------------------------------------------|
| Web Access Port<br>(http)        | Specifies the port to use when accessing the system using the Polycom HDX web interface.                                                                                                    |
|                                  | If you change this from the default (port 80), specify a port number of 1025 or higher, and make sure the port is not already in use. You will need to include the port number with the IP address when you use the Polycom HDX web interface to access the system. This makes unauthorized access more difficult.  Note: The system restarts if you change the web access port. |
| Connect to my<br>LAN             | Specifies whether the system is part of the LAN. Changing this setting causes the system to restart.                                                                                                    |
| Allow Access to<br>User Settings | Specifies whether the User Settings screen is accessible to users via the System screen.  Select this option if you want to allow users to change limited environmental settings.                                                                                                    |

## 5. Select and configure this setting:

| Setting                   | Description                                                                                                    |
|---------------------------|----------------------------------------------------------------------------------------------------|
| Enable Security<br>Banner | Specifies the security banner to display when the system wakes up or a user logs in.                                                                                                    |
|                           | Off — Disables the security banner.                                                                                                    |
|                           | <ul> <li>Custom — Allows you to enter text to use for the banner.</li> <li>You can enter up to ten lines of text, each of which can contain up to 128 single-byte characters.</li> </ul> |
|                           | <ul> <li>DoD — Specifies that the system displays a default U.S.<br/>Department of Defense security banner.</li> </ul>                                                                   |

## **Configuring Security Mode**

You can configure Polycom HDX systems to use Security Mode, which provides secure access to the system. Security Mode utilizes TLS, HTTPS, AES, digital signatures, and other security protocols, algorithms, and mechanisms to put the system into a secure mode. These protocols encrypt management communication over IP, preventing access by unauthorized users.

Every time you enable Security Mode, you must configure a new password for the system. The password cannot be blank and it cannot be the default value (serial number).

Security Mode requires secure access and a password for Web access.

When you enable Security Mode, the following settings are set and controlled by the system:

| Setting                         | Restriction                                                                                                    |
|---------------------------------|----------------------------------------------------------------------------------------------------|
| AES Encryption                  | Set to "Required for Video Calls Only" (or "When Available" after an upgrade), configurable                                               |
| Enable Remote<br>Access: Telnet | Disabled for port 23 and 24, read-only                                                                                                    |
| Enable Remote<br>Access: SNMP   | Disabled, read-only                                                                                                    |
| Web Access Port                 | Port 80 disabled with no redirect to port 443, read-only Port 443: Available for HTTPS, read-only                                         |
| Allow Video Display on Web      | Disabled, configurable                                                                                                    |
| Auto Answer<br>Settings         | Auto Answer Point-to-Point: Disabled, configurable Auto Answer Multipoint Video: Disabled, configurable                                   |
| User Settings                   | Auto Answer Multipoint Video: Hidden Mute Auto-Answer Calls: Hidden Allow Video Display on Web: Hidden Far Control of Near Camera: Hidden |
| Minimum Password<br>Length      | Set to 1, must be at least 1                                                                                                    |

To configure the system to use Security Mode:

- 1. Go to System > Admin Settings > General Settings > Security > Security Settings.
- 2. Enable Security Mode.

When you change this setting, the Polycom HDX system restarts. Every time a Polycom HDX system is powered on or restarts in Security Mode, it verifies that the system software is authentic Polycom software.

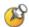

#### Points to note about Security Mode:

- SNMP access is not available in Security Mode.
- Global Management System, Readi*Manager* SE200, and Polycom CMA systems cannot monitor Polycom HDX systems in Security Mode.
- The web interface allows only HTTPS connections using TLS when Security Mode is enabled. Make sure that your web browser has TLS capabilities enabled.

To access a Polycom HDX system in Security Mode using the Polycom HDX web interface:

- 1. Enter the IP address of the system using secure HTTPS access, for example, https://10.11.12.13.
- 2. Click **Yes** in the security dialogs that appear. This access uses port 443.
- 3. To access Admin Settings using the Polycom HDX web interface when a remote access password is set, enter the Admin ID as the user name (default is "admin").

#### **Enabling a Security Profile**

You can configure a Security Profile in the setup wizard only. If set to **DoD DSN**, the Security Profile sets and controls particular security settings in order to meet DoD DSN requirements. For a list of pre-defined values and additional restrictions applied by the Security Profile, refer to the *U.S. DoD DSN Deployment Guide* available on the Polycom web site.

#### To enable a Security Profile:

➢ In the setup wizard, enable Security Mode and set Security Profile to DoD DSN.

The setup wizard is available during initial setup, after a software update or system reset with system settings deleted, or after using the restore button.

#### To view the Security Profile setting:

Go to System > Admin Settings > General Settings > Security > Security Settings.

If you do not see the Security Profile setting, it is set to **None** and no settings are controlled by the Security Profile.

## **Enabling AES Encryption**

AES encryption is a standard feature on all Polycom HDX systems. When it is enabled, the system automatically encrypts calls to other systems that have AES encryption enabled.

#### To enable AES encryption:

Go to System > Admin Settings > General Settings > Security > Security
 Settings > and set AES Encryption.

If encryption is enabled on the system, a padlock icon appears on the monitor to indicate whether a call is encrypted or unencrypted. In a multipoint call, some connections might be encrypted while others are not. The padlock icon might not accurately indicate whether the call is encrypted if the call is cascaded or includes and audio-only endpoint. To avoid security risks, Polycom recommends that all participants communicate the state of their padlock icon verbally at the beginning of a call.

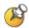

#### Points to note about AES Encryption:

- AES Encryption is not supported in Basic Mode.
- AES Encryption is not supported on systems registered to an Avaya H.323 gatekeeper.
- For Polycom HDX 8000 series systems, the maximum speed for encrypted SIP calls is 4 Mbps.
- For Polycom HDX 8000 series systems, the maximum speed for encrypted calls with Security Mode enabled is 4 Mbps.

## **Setting Password Policies**

You can configure password policies for room, user, and meeting passwords. These password settings can ensure that strong passwords are used.

To configure password policies:

- Go to System > Admin Settings > General Settings > Security > Password Settings in the local system interface.
- 2. Select Room, Remote Access, User, or Meeting.

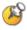

When **Use Room Password for Remote Access** is enabled, the room password policy is applied to both room and remote access passwords.

Changes to most password policy settings do not take effect until the next time the password is changed. Changes take effect immediately for Minimum Password Age in Days, Maximum Password Age in Days, and Password Expiration Warning in Days. Changing Minimum Length from Off to some other value also takes effect immediately.

#### 1. Configure these settings:

| Setting                               | Description                                                                                                    |
|---------------------------------------|----------------------------------------------------------------------------------------------------|
| Minimum Length                        | Specifies the minimum number of characters required for a valid password.                                                                                                    |
| Can Contain ID or<br>Its Reverse Form | Specifies whether the associated ID or the reverse of the ID can be part of a valid password. If this setting is enabled and the ID is "admin", passwords "admin" and "nimda" are allowed. |
| Require Lower<br>Case Letters         | Specifies whether a valid password must contain one or more lower-case letters.                                                                                                    |
| Require Upper<br>Case Letters         | Specifies whether a valid password must contain one or more upper-case letters.                                                                                                    |
| Require Numbers                       | Specifies whether a valid password must contain one or more numbers.                                                                                                    |
| Require Special<br>Characters         | Specifies whether a valid password must contain one or more special characters. Supported characters include: @!;\$,\/&.#*                                                                 |

## 2. Select and configure these settings:

| Setting                                   | Description                                                                                                    |
|-------------------------------------------|----------------------------------------------------------------------------------------------------|
| Do Not Allow<br>Previous<br>Passwords     | Specifies the number of most recent passwords that cannot be reused. If set to <b>Off</b> , all previous passwords can be reused.                                         |
| Minimum<br>Password Age in<br>Days        | Specifies the minimum number of days that must pass before the password can change.                                                                                       |
| Maximum<br>Password Age in<br>Days        | Specifies the maximum number of days that can pass before the password must change.                                                                                       |
| Password<br>Expiration<br>Warning in Days | Specifies how far in advance the system displays a warning that the password will soon expire, if a maximum password age is set.                                          |
| Minimum<br>Changed<br>Characters          | Specifies the number of characters that must be different or change position in a new password. If this is set to 3, "123abc" can change to "345cde" but not to "234bcd". |
| Maximum Consecutive Repeated Characters   | Specifies the maximum number of consecutive repeated characters in a valid password. If this is set to 3, "aaa123" is a valid password but "aaaa123" is not.              |

# **Setting the Room and Remote Access Passwords**

You can set the room password to restrict who can configure system Admin Settings using the remote control. You can set the remote access password to restrict who can upgrade the Polycom HDX system software or perform other remote management from a computer.

All passwords appear as a series of asterisks as you type them in a configuration or login screen. To enter numbers in a password field, use the remote or keypad number buttons. To enter letters in a password field, press Keyboard on the remote or keypad.

To set or change the room password:

- Go to System > Admin Settings > General Settings > Security > Security Settings.
- Enter or change the room password.

The default room password is the 14-digit system serial number.

To set or change the remote access password:

- Go to System > Admin Settings > General Settings > Security > Security Settings.
- 2. Clear the **Use Room Password for Remote Access** setting if it is selected. By default, the remote access password is the same as the room password.
- 3. Enter a **Remote Access** password.

To use the same password for both local and remote access:

- 1. Go to System > Admin Settings > General Settings > Security > Security Settings.
- 2. Select Use Room Password for Remote Access.

#### To reset a forgotten password:

If you forget the password, you must use the restore button to run the setup wizard again in order to access the Admin Settings and reset the password. For more information, refer to Using the Restore Button on page 12-2.

After the system restarts, it leads you through the setup wizard. You can enter a new password when you set up the system.

# **Setting an Account Lockout**

You can configure and enforce an account lockout if someone fails to log in correctly. After a certain number of failed login attempts, the account is locked for an amount of time specified by the administrator.

To configure the account lockout feature:

- 1. Go to System > Admin Settings > General Settings > Security > Account Management.
- 2. Select Admin Account or User Account.
- 3. Configure these settings on the Admin Account or User Account screen:

| Setting                                | Description                                                                                                    |
|----------------------------------------|----------------------------------------------------------------------------------------------------|
| Lock Account after<br>Failed Logins    | Specifies the number of failed login attempts allowed before the system locks the account. If set to <b>Off</b> , the system will not lock the user account due to failed login attempts. |
| Account Lock<br>Duration in<br>Minutes | Specifies the amount of time that the account remains locked due to failed login attempts.                                                                                                |

# Managing User Access to Settings and Features

You can manage user access to settings and features by using passwords and by configuring the system to show only those options you want your users to see.

| Security Level            | Restrictions                                                                                                    |
|---------------------------|----------------------------------------------------------------------------------------------------|
| High<br>(Kiosk mode)      | An administrator login is required to configure system Admin Settings. Users can call only the numbers you specify on the home screen.  See Customizing the Home Screen on page 7-3. |
| High<br>(User login mode) | An administrator login is required to configure system Admin Settings. A user login is required to use the system.                                                                   |

| Security Level | Restrictions                                                                                                    |
|----------------|----------------------------------------------------------------------------------------------------|
| Medium         | An administrator login is required to configure system Admin Settings. Users can place calls using the restrictions you specify for length of call, type of call, and use of the directory. |
| Low            | An administrator login is required to configure system Admin Settings. However, Allow Access to User Settings is enabled so that users can configure some settings.                         |
| Very low       | No administrator login is required to configure system Admin Settings. Users can configure all system settings.                                                                             |

You can allow users to change common user preferences by providing access to the User Settings screen.

To allow users to customize the workspace:

- Go to System > Admin Settings > General Settings > Security > Security Settings > .
- 2. Select the **Allow Access to User Settings** option to make the **User Settings** button available to users on the System screen.

User Settings contains the following options, which are also available to administrators on the Admin Settings screens:

- Backlight Compensation
- Far Control of Near Camera
- Meeting Password
- Auto Answer Point-to-Point or Multipoint Video
- Mute Auto-Answer Calls
- PIP (not available on the Polycom HDX 4000 series)
- Keypad Audio Confirmation
- Far Site Name Display Time
- Dual Monitor Emulation (not available on the Polycom HDX 4000 series)
- Allow Video Display on Web

# **Setting up Log Management**

You can manage log files from the system's local interface. The log files consist of the following information:

- System logs
- Call Detail Report (CDR)
- Configuration profile

You can transfer the log to an external USB storage device manually, or automatically based on a configurable percent-filled threshold. When the log fills up past the threshold, the following actions are triggered:

- Transfers the log to the USB device if Transfer Frequency is set to "Auto at Threshold"
- · Creates a log entry indicating that the threshold has been reached
- · Displays an alert on the home screen
- Displays an indicator on the System Status screen

To view the log file status, go to **System > Diagnostics > System Status**. Highlight **Log Threshold** and press **Info** on the remote or keypad.

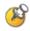

When the Log Threshold indicator is yellow or red, automatic log transfers cannot be completed, and data may be lost.

To configure log management:

- Go to System > Admin Settings > General Settings > Security > Log Management.
- 2. Configure these settings on the Log Management screen:

| Setting                     | Description                                                                                                    |
|-----------------------------|----------------------------------------------------------------------------------------------------|
| Current Percent Filled      | Displays how full the log file is, as a percentage of the total size.                                                                                                    |
| Percent Filled<br>Threshold | Specifies a threshold for the percent filled value. Reaching the threshold triggers an alarm, creates a log entry, and transfers the log if Transfer Frequency is set to "Auto at Threshold". "Off" disables logging threshold notifications. |

| Setting               | Description                                                                                                    |
|-----------------------|----------------------------------------------------------------------------------------------------|
| Folder Name           | Specifies the name to give the folder for log transfers.  • System Name and Timestamp — Folder name is the system name and the timestamp of the log transfer, in the date and time format specified on the Location screen. For example, if the system name is "Marketing", the folder name could be marketing_MMddyyyymmssSSS.                 |
|                       | <ul> <li>Timestamp — Folder name is the timestamp of the log transfer, in the date and time format specified on the Location screen, for example yyyyMMddhhmmssSSS.</li> <li>Custom — Optional folder name for manual log transfers.</li> </ul>                                                                                                 |
| Storage Type          | Specifies the type of storage device used for log file transfers.                                                                                                    |
| Transfer<br>Frequency | <ul> <li>Specifies when the logs are transferred:</li> <li>Manually — The transfer starts when you select Start Log Transfer button. If the log fills before being transferred, new events overwrite the oldest events.</li> <li>Auto at Threshold — The transfer starts automatically when the Percent Filled Threshold is reached.</li> </ul> |

#### To transfer the log manually:

- 1. Go to System > Admin Settings > General Settings > Security > Log Management.
- **2**. Specify a Folder Name.
- 3. Click Start Log Transfer.

If the specified folder name already exists, the system prompts you to specify a new folder name.

4. Wait until the system displays a message that the log transfer has completed successfully before you remove the storage device.

# Managing the System Remotely

You can configure, manage, and monitor the system from a computer using the system's web interface. You can also use the Polycom Global Management System, Polycom Readi*Manager* SE200, Polycom CMA, SNMP, or the API commands.

- The Polycom HDX Web Interface requires only a web browser.
- Polycom Global Management System, Polycom Readi*Manager* SE200, and Polycom CMA require the management application to be installed on your network.
- SNMP requires network management software on your network management station.
- For more information about the API commands, refer to the *Integrator's Reference Manual for Polycom HDX Systems*.

# Using the Polycom HDX Web Interface

You can use the Polycom HDX web interface to perform most of the calling and configuration tasks you can perform on the local system.

### Accessing the Polycom HDX Web Interface

To configure your browser to use the Polycom HDX web interface:

- 1. Be sure that you use Microsoft Internet Explorer 6.x, 7.x, or 8.0 as your web browser.
- 2. Configure the browser to allow cookies.

#### To access the system using the Polycom HDX web interface:

- 1. On a computer, open a web browser.
- 2. In the browser address line, enter the system's host name or IP address, for example, http://10.11.12.13, to go to the Polycom HDX web interface.
  - If Security Mode is enabled on the system, you must use secure HTTPS access, for example, https://10.11.12.13. Click **Yes** in the security dialog boxes that appear.
- 3. Enter the Admin ID as the user name (default is "admin"), and enter the remote access password, if one is set.

# Monitoring a Room or Call with the Polycom HDX Web Interface

The monitoring feature within the Polycom HDX web interface allows administrators of Polycom HDX systems to view a call or the room where the system is installed.

#### To enable room and call monitoring:

- Go to System > Admin Settings > General Settings > Security > Security Settings.
- Select > and enable Allow Video Display on Web to allow the room or call to be viewed remotely.

#### To view a room or call:

- 1. On a computer, open a web browser.
- 2. In the browser address line, enter the system's IP address, for example, http://10.11.12.13, to go to the Polycom HDX web interface.
- 3. Go to **Utilities** > **Web Director**.
- 4. Perform any of the following tasks:
  - Place or end a call
  - View near and far sites
  - Change camera sources
  - Adjust camera position
  - Zoom cameras
  - Adjust system volume settings
  - Mute and unmute the microphones

You can view near and far sites without opening Web Director by selecting **Tools > Remote Monitoring**.

### Managing System Profiles with the Polycom HDX Web Interface

Administrators managing systems that support multiple applications can change system settings quickly and easily using profiles. You can store a Polycom HDX system profile on a computer as a .profile file using the Polycom HDX web interface. There is no limit to the number of profiles you can save.

The following settings are included in a profile:

- Home screen settings
- User access levels
- Icon selections
- Option keys
- · System behaviors

Passwords are not included when you store a profile.

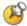

Polycom recommends using profiles only as a way to back up system settings. Attempting to edit a stored profile or upload it to more than one system on the network can result in instability or unexpected results.

#### To store a profile:

- 1. On a computer, open a web browser.
- 2. In the browser address line, enter the system's IP address, for example, http://10.11.12.13, to go to the Polycom HDX web interface.
- 3. Go to Utilities > Profile Center.
- Click HDX —> PC to download the profile file from the Polycom HDX system.
- 5. Save the file to a location on your computer.

#### To upload a profile:

- Reset the Polycom HDX system to restore default settings.
- 2. On a computer, open a web browser.
- 3. In the browser address line, enter the system's IP address, for example, http://10.11.12.13, to go to the Polycom HDX web interface.
- 4. Go to Utilities > Profile Center.
- 5. Click **Browse** and browse to the location of the profile file on your computer.
- 6. Click **PC** —> **HDX** to upload the .csv file to your system.

### Sending a Message

If you are experiencing difficulties with connectivity or audio, you may want to send a message to the system that you are managing.

Only the near site can see the message; it is not broadcast to all the sites in the call.

#### To send a message via the Polycom HDX web interface:

- 1. On a computer, open a web browser.
- 2. In the browser address line, enter the system's IP address, for example, http://10.11.12.13, to go to the Polycom HDX web interface.
- 3. Enter the Admin ID as the user name (default is "admin"), and enter the remote access password, if one is set.
- 4. Go to **Diagnostics** > **Send a Message**.
- 5. In the Send a Message page, enter a message (up to 100 characters in length), then click **Send**.

The message is displayed for 15 seconds on the screen of the system that you are managing.

# **Configuring Global Services**

If your organization uses the Polycom Global Management System, you can configure, manage, and monitor the Polycom HDX system using the Global Management System server. Global Management System is a web-based client/server software tool that allows administrators to manage a network of video conferencing systems.

### Viewing the Management Servers List

On networks managed by the Global Management System, several Global Servers may be configured to manage this system remotely. The system also has a primary Global Management System server that performs account validation. You can view information about these servers, but this information can only be changed by the Global Management System Administrator.

To view the management servers list:

Go to System > Admin Settings > Global Services > Management Servers.

### **Requiring an Account Number for Calls**

If your system is set up for use with the Global Management System, the system can prompt the user to enter an account number before placing a call. The account number is added to the Global Management System's Call Detail Record (CDR) and the system's local CDR file (localcdr.csv), and this information can be used for call tracking and billing purposes.

If you do not configure the system to validate account numbers, calls are completed and the entered account number is recorded on the CDR. If you configure the system to validate account numbers, calls are completed only when placed using a valid account number. Account numbers are set up in Global Management System by the Global Management System administrator.

For more information about account validation, please contact your Global Management System administrator.

To require an account number for calls:

- Go to System > Admin Settings > Global Services > Account Validation.
- 2. Specify whether to require an account number for placing calls and whether that number should be validated by the Global Management System server.

## Adding Information for the Global Management System Administrator

If your system is managed by Global Management System, you can configure the Polycom HDX system so that users can request help from the Global Management System administrator.

To configure Global Management contact information:

- 1. Go to System > Admin Settings > Global Services > My Information.
- 2. Enter the contact information for the Global Management System administrator for technical support.

The following section illustrates the interaction between Global Management System and the system you are configuring.

## Requesting Technical Support from the Global Management System Administrator

If you need to contact the Global Management System administrator, press on the remote control or keypad from the Place a Call screen, select **Support** and enter a phone number where the administrator can call you back.

Then press • . The administrator receives an alert to call you at the number you specified.

### **Setting Up SNMP**

The Polycom HDX system sends SNMP (Simple Network Management Protocol) reports to indicate conditions, including the following:

- All alert conditions found on the Polycom HDX system alert page
- Details of jitter, latency, and packet loss
- Low battery power is detected in the remote control
- A system powers on
- · Administrator logon is successful or unsuccessful
- A call fails for a reason other than a busy line
- A user requests help
- A telephone or video call connects or disconnects

Polycom HDX systems are compatible with SNMP versions 1 and 2c.

#### **Downloading MIBs**

In order to allow your SNMP management console application to resolve SNMP traps and display human readable text descriptions for those traps, you need to install Polycom MIBs (Management Information Base) on the computer you intend to use as your network management station. The MIBs are available for download from the Polycom HDX web interface.

#### To download the Polycom MIBs:

- 1. On a computer, open a web browser.
- 2. In the browser address line, enter the IP address of the system, for example, http://10.11.12.13, to go to the Polycom HDX web interface.
- 3. Go to Admin Settings > Global Services > SNMP.
- 4. Click **Download MIB** and follow the onscreen instructions.

#### **Configuring for SNMP Management**

To configure the Polycom HDX system for SNMP Management:

- Access the SNMP configuration screen either in the Polycom HDX web interface or on the Polycom HDX system. In the Polycom HDX web interface go to Admin Settings > Global Services > SNMP. On the Polycom HDX system go to System > Admin Settings > Global Services > SNMP.
- **2**. Configure these settings on the SNMP screen:

| Setting                | Description                                                                                                    |
|------------------------|----------------------------------------------------------------------------------------------------|
| Enable SNMP            | Allows administrators to manage the system remotely using SNMP.                                                                                                    |
| Trap Version           | Specifies the trap protocol that the system uses.  • v2c—System uses the v2c trap.  • v1—System uses the v1 trap.                                                                        |
| Read-Only<br>Community | Specifies the SNMP management community in which you want to enable this system. The default community is <b>public</b> .                                                                |
|                        | <b>Note:</b> Polycom does not support SNMP write operations for configuration and provisioning; the read-only community string is used for both read operations and outgoing SNMP traps. |
| Contact Name           | Specifies the name of the person responsible for remote management of this system.                                                                                                    |
| Location Name          | Specifies the location of the system.                                                                                                    |
| System Description     | Specifies the type of video conferencing device.                                                                                                    |
| Console IP<br>Address  | Specifies the IP address of the computer you intend to use as your network management station and to which SNMP traps will be sent.                                                      |

# **Configuring a Provisioning Service**

If your organization uses the Polycom CMA system, you can manage Polycom HDX systems in VC2 mode. In VC2 mode, which is also known as dynamic management mode, the Polycom CMA system can do the following. In dynamic management mode, the Polycom CMA system can do the following:

- Configure Polycom HDX systems using an automatic provisioning service
- Register Polycom HDX systems with a standards-based presence service, so that presence states are shared with Contacts
- Provide Polycom HDX systems with automatic software updates

To configure the provisioning service settings:

- 1. Go to **System > Admin Settings > Global Services > Provisioning Service** in the system's local interface or web interface.
- 2. Configure these settings.

| Setting        | Description                                                                       |
|----------------|-----------------------------------------------------------------------------------|
| Domain         | Specifies the domain for registering to the provisioning service.                 |
| User Name      | Specifies the endpoint's user name for registering to the provisioning service.   |
| Password       | Specifies the password that registers the system to the provisioning service.     |
| Server Address | Specifies the address of the Polycom CMA system running the provisioning service. |

#### To enable a provisioning service:

- 1. Go to System > Admin Settings > Global Services > Provisioning Service in the system's local interface.
- **2.** Enter the Domain, User Name, Password, and Server Address for automatic provisioning.
- 3. Select Register.

If you enable a provisioning service, any settings provisioned by the Polycom CMA system may be displayed as read-only settings in the Polycom HDX system interface.

Multiple Polycom HDX systems can be registered to a single user.

For more information about automatic provisioning, refer to the *Polycom CMA System Deploying Visual Communications Administration Guide* and *Polycom CMA System Operations Guide* on the Polycom web site.

# **Keeping your Software Current**

If you have Internet access and a software key, you can update the Polycom HDX system software. If you do not have Internet access, your reseller can supply you with the Polycom HDX system software update on CD-ROM.

Refer to the *Release Notes for Polycom HDX Systems* for information about the latest software version. Refer to *Upgrading Polycom Video Software* for detailed information about obtaining software key codes and using the Software Update.

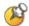

If your organization uses a management system for provisioning endpoints, your Polycom HDX system may get software updates automatically.

#### To download the software package:

- 1. On a computer, open Internet Explorer version 6.x, 7.x, or 8.0.
- 2. Go to www.polycom.com/support.
- 3. Navigate to your product software.
- 4. Download the appropriate software package.
- 5. Use the web-based Software Update or the USB port on the system to update the Polycom HDX system software.

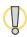

Do not power off the system during the software upgrade process. If the upgrade is interrupted, the system may become unusable.

#### To update system software using the Polycom HDX Web Interface:

- 1. In the browser address line, enter the system's IP address, for example, http://10.11.12.13, to go to the Polycom HDX web interface.
  - If Security Mode is enabled on the system, you must use secure HTTPS access, for example, https://lo.11.12.13. Click **Yes** in the security dialog boxes that appear.
- 2. Enter the Admin ID as the user name (default is "admin"), and enter the remote access password, if one is set.
- 3. Go to **Admin Settings** > **General Settings** > **Software Update**, and follow the instructions on the screen.

#### To update system software using the USB port on a Polycom HDX system:

After version 2.0 or higher is installed on a Polycom HDX system, you can install software using the USB port on the system.

- 1. Save a single software package (.pup) file and single key code (.txt) file to the root of a USB storage device.
- Connect the USB storage device to the USB port on the system.A prompt appears for installing the software found on the USB device.
- Follow the instructions on the screen.
   If you choose to cancel the installation, you can install the software at a later time by pressing Option on the remote control or keypad and selecting Software Update.

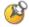

If you follow the procedure to restore the system to factory defaults while a USB storage device is connected, the system restores from the USB device instead of the system's factory partition.

# **Control Devices**

# **Configuring Remote Control Behavior**

You can customize the behavior of the remote control to support the users' environment.

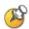

Polycom HDX 6000 series, Polycom HDX 7000 series, and Polycom HDX 8000 series systems *must* have a Polycom EagleEye HD or Polycom EagleEye 1080 camera connected to receive signals from the remote control.

To configure remote control behavior:

- Go to System > Admin Settings > General Settings > System Settings > Remote Control/Keypad.
- 2. Configure these settings on the Remote Control/Keypad screen:

| Setting                      | Description                                                                                                    |
|------------------------------|----------------------------------------------------------------------------------------------------|
| Keypad Audio<br>Confirmation | Specifies whether to play a voice confirmation of numbers selected with the remote control or keypad.                                                                                                    |
| Numeric Keypad<br>Function   | Specifies whether pressing number buttons on the remote control or keypad moves the camera to presets or generates touch tones (DTMF tones). If this is set to <b>Presets</b> , users can generate DTMF tones by pressing while on a video screen. |

| Setting                     | Description                                                                                                    |
|-----------------------------|----------------------------------------------------------------------------------------------------|
| Use Non-Polycom<br>Remote   | Configures the system to accept input from a programmable, non-Polycom remote control. In most cases the Polycom remote works as designed, even when this feature is enabled. However, try disabling this feature if you experience difficulty with the Polycom remote. For more information about Polycom HDX system IR codes, refer to the Integrator's Reference Manual for Polycom HDX Systems. |
| Channel ID                  | Specifies the IR identification channel to which the Polycom HDX system responds. Set the Channel ID to the same channel as the remote control. The default setting is 3. If the remote control is set to channel 3, it can control a Polycom HDX system set to any Channel ID. For more information about changing this setting, refer to Configuring the Remote Control Channel ID.               |
| Chinese Virtual<br>Keyboard | Specifies the type of onscreen keyboard to display for Simplified Chinese. This setting is only available when the system's Language is set to Simplified Chinese.                                                                                                    |

## **Configuring the Remote Control Channel ID**

You can configure the Channel ID so that the remote control affects only one Polycom HDX system, even if there are other systems in the same room.

If the remote control is set to channel 3, it can control a Polycom HDX system set to any Channel ID. If the system does not respond to the remote control, set the remote control channel ID to 3 starting with step 3 in the following procedure. Then follow the entire procedure to configure the system and remote control channel ID settings.

To configure the channel ID for a Polycom HDX system and remote control:

- Go to System > Admin Settings > General Settings > System Settings > Remote Control/Keypad.
- 2. Set the Channel ID.
- 3. While blocking the IR signal from the remote control using your hand or some other object, press and hold the **Option** button for 5 seconds.
- 4. Press once to **Set ID**.
- **5**. Press the right arrow to change the setting.
- 6. Press or to select the channel ID that you configured on the system.
- 7. Press to select the new setting.

### Configuring the Remote to Control a Recording Device

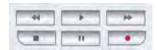

You can program the Polycom HDX system remote control to control a specific recording or playback device such as a VCR or DVD player.

For a list of codes, refer to Appendix D, *Codes for Remote Control Recording Device Buttons*.

To program the remote to control a recording device:

- 1. Press and hold the **Option** button for 5 seconds.
- 2. Press the right arrow to select **Set Code**.
- 3. Enter the four-digit code for your recording device.
- 4. Press to select the new setting.

The remote control can also be used to control a Polycom RSS<sup>™</sup> 2000 system by sending audible DTMF tones across the call. For more information, refer to the *Polycom RSS 2000 User Guide* available on the Polycom web site.

# **Connecting Control and Accessibility Equipment**

The Polycom HDX 9004 provides two serial ports. The Polycom HDX 9002, Polycom HDX 9001, Polycom HDX 8000 series, and Polycom HDX 7000 series systems provide one serial port. Depending on your system's capabilities, you may be able to use the RS-232 serial ports to:

- Connect a modem and use a closed captioning service
- Pass data from a device connected to your system to a device connected to the far site system
- Control the system through a touch-panel using the API (not available on the Polycom HDX 7000 series)
- Provide control signals for an additional camera
- Provide control signals for a Polycom Vortex mixer

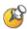

You will need to configure the RS-232 equipment according to the manufacturer's instructions, and you will need to configure the RS-232 serial port on the system exactly the same way.

Make sure that the system is powered off before you connect devices to it.

### **Connecting Touch-Panel Controls**

You can connect an AMX or Crestron control panel to a Polycom HDX 9000 series or Polycom HDX 8000 series system RS-232 serial port as part of a custom room installation. You will need to program the control panel. Refer to the *Integrator's Reference Manual for Polycom HDX Systems* for information about the API commands.

### **Connecting IR Sensors to Polycom HDX Systems**

The Polycom HDX 9000 series provides a connector for an external IR sensor. Refer to your system's setup sheet for connection details.

The Polycom HDX 9000 series is compatible with the following IR sensors:

- Xantech® 480-00
- Xantech 490-90
- Xantech 780-80
- Xantech 780-90

# **Configuring RS-232 Serial Port Settings**

- 1. Go to System > Admin Settings > General Settings > Serial Ports.
- 2. Configure these settings for a Polycom HDX 9000 series, Polycom HDX 8000 series, or Polycom HDX 7000 series system:

| Setting                                    | Description                                                                                                    |
|--------------------------------------------|----------------------------------------------------------------------------------------------------|
| RS-232 Mode                                | Specifies the mode used for the serial port. Available settings depend on the Polycom HDX system model.                                                                                                   |
|                                            | Off—Disables the serial port.                                                                                                    |
|                                            | Control     Receives control signals from a touch-panel control. Allows any device connected to the RS-232 port to control the system using API commands. (not available on the Polycom HDX 7000 series)  |
|                                            | Camera PTZ—Provides control signals to a PTZ camera.                                                                                                    |
|                                            | Closed Caption—Receives closed captions from a captioning service using a modem, or directly from a captioner's computer via Telnet.                                                                      |
|                                            | Vortex Mixer—Provides control signals to a Polycom<br>Vortex mixer.                                                                                                    |
|                                            | Pass Thru—Passes data to an RS-232 device connected to the serial port of the far-site system.                                                                                                    |
|                                            | <ul> <li>Polycom Annotation—Provides control signals to the<br/>Polycom Instructor™ FS.</li> </ul>                                                                                                    |
|                                            | Interactive Touch Board—Provides control signals to<br>a Polycom SMART board device.                                                                                                    |
| Baud Rate, Parity,<br>Data Bits, Stop Bits | Set these to the same values that they are set to on the serial device.                                                                                                    |
| RS-232 Flow<br>Control                     | When a Vortex is connected to an RS-232 connector on the Polycom HDX system, set both to <b>Hardware</b> . This is selectable when <b>RS-232 Mode</b> is set to <b>Vortex Mixer</b> or <b>Pass Thru</b> . |
| Camera Control                             | Specifies which camera to control when <b>RS-232 Mode</b> is set to <b>Camera PTZ</b> .                                                                                                    |
| Detect Camera                              | Detects the camera specified for Camera Control.                                                                                                    |

3. For a Polycom HDX 9004, select and configure the settings for port 2.

# Statistics and Diagnostics

The Polycom HDX system provides various screens that allow you to review information about calls made by the system and to review network usage and performance.

# **Diagnostic Screens**

The following Diagnostics screens are available on the system and in the Polycom HDX web interface.

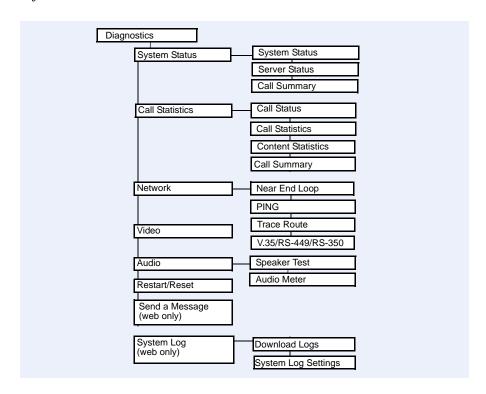

To access the Diagnostics screens on the system:

**➢** Go to **System** > **Diagnostics**.

To access the Diagnostics screens from the Polycom HDX web interface:

- 1. On a computer, open a web browser.
- 2. In the browser address line, enter the system's IP address, for example, http://10.11.12.13, to go to the Polycom HDX web interface.
- **3.** Enter the Admin ID as the user name (default is "admin"), and enter the remote access password, if one is set.
- 4. Click **Diagnostics** from any page in the Polycom HDX web interface.

### **System Status**

| Diagnostic Screen | Description                                                                                                    |
|-------------------|----------------------------------------------------------------------------------------------------|
| System Status     | Displays system status information, including auto-answer point to point, remote control battery, IP network, meeting password, log threshold, and ISDN lines. For an explanation of any of the status items, select the item and press on the remote.  When there is a change in system status or a potential problem, you see an alert at the bottom of the home screen. |

### **Server Status**

| Diagnostic Screen | Description                                                                                                    |
|-------------------|----------------------------------------------------------------------------------------------------|
| Server Status     | Displays server status information, including time server, global directory, provisioning service, presence service, and gatekeeper. For an explanation of any of the status items, select the item and press on the remote.  When there is a change in server status or a potential problem, you see an alert at the bottom of the home screen. |

# **Call Statistics**

| Diagnostic Screen            | Description                                                                                                    |
|------------------------------|----------------------------------------------------------------------------------------------------|
| Call Status<br>(system only) | Displays call type, data speed, and number dialed for the current call. You can highlight the spheres on this screen to see the number dialed, the relevant status code, and details of any errors. |
|                              | In ISDN calls, this screen also displays connection status for each channel.                                                                                                    |
|                              | In calls placed through a V.35/RS-449/RS-530 network interface, this screen displays the states of these signals:                                                                                   |
|                              | • DTR                                                                                                    |
|                              | • RTS                                                                                                    |
|                              | • CTS                                                                                                    |
|                              | • DSR                                                                                                    |
|                              | • DCD                                                                                                    |
|                              | • RI                                                                                                    |
|                              | Bright indicators show high signals; dim indicators show low signals.                                                                                                    |

| Diagnostic Screen | Description                                                                                                    |
|-------------------|----------------------------------------------------------------------------------------------------|
| Call Statistics   | Displays information about the call in progress. In multipoint calls, the Call Statistics screens show most of this information for all systems in the call.      |
|                   | View Call Statistics during a call by pressing Info on the remote.                                                                                                |
|                   | Call Statistics (1)                                                                                                    |
|                   | Call speed (transmit and receive)                                                                                                    |
|                   | Video protocol, annexes, and format in use (transmit<br>and receive). The video protocol is shown in green if<br>the system is currently using error concealment. |
|                   | Audio protocol in use (transmit and receive)                                                                                                    |
|                   | Number of packets lost and percentage packet loss<br>(transmit and receive) in IP calls                                                                           |
|                   | Encryption type, key exchange algorithm type, and key exchange check code (if the encryption option is enabled and the call is encrypted)                         |
|                   | Far site details and call type                                                                                                    |
|                   | Call Statistics (2)                                                                                                    |
|                   | Audio and video data rates specified (transmit and receive)                                                                                                    |
|                   | Video data rate and frame rate in use (transmit and receive)                                                                                                    |
|                   | Video packet loss and jitter in IP calls                                                                                                    |
|                   | Audio packet loss and jitter in IP calls                                                                                                    |
|                   | Far site details and call type                                                                                                    |
|                   | Content Statistics                                                                                                    |
|                   | The Content Statistics screen shows statistics for content shared during a call.                                                                                  |
| Call Summary      | Displays calling information, such as:                                                                                                    |
| (system only)     | Duration of the last call                                                                                                    |
|                   | Total number of calls placed and received                                                                                                    |
|                   | Number, total time, and percentage of IP calls                                                                                                    |
|                   | Number, total time, and percentage of ISDN calls                                                                                                    |

# Network

| Diagnostic Screen    | Description                                                                                                    |
|----------------------|----------------------------------------------------------------------------------------------------|
| Near End Loop        | Tests the internal audio encoders and decoders, the external microphones and speakers, the internal video encoders and decoders, and the external cameras and monitors.                                               |
|                      | Monitor 1 displays the video and plays the audio that would be sent to the far site in a call.                                                                                                    |
|                      | This test is not available when you are in a call.                                                                                                    |
| PING                 | Tests whether the system can establish contact with a far-site IP address that you specify.                                                                                                    |
|                      | PING returns abbreviated Internet Control Message Protocol results. It returns H.323 information only if the far site is configured for H.323. It returns SIP information only if the far site is configured for SIP. |
|                      | If the test is successful, the Polycom HDX system displays a message indicating that the IP address under test is available.                                                                                          |
| Trace Route          | Tests the routing path between the local system and the IP address entered.                                                                                                    |
|                      | If the test is successful, the Polycom HDX system lists the hops between the system and the IP address you entered.                                                                                                   |
| V.35/RS-449/RS-530   | Displays the states of these signals:                                                                                                    |
| Serial Status screen | • DTR                                                                                                    |
| (system only)        | • RTS                                                                                                    |
|                      | CTS     DSR                                                                                                    |
|                      | • DCD                                                                                                    |
|                      | • RI                                                                                                    |
|                      | Bright indicators show high signals; dim indicators show low signals.                                                                                                    |

# Video

| Diagnostic Screen | Description                                                                                                    |
|-------------------|----------------------------------------------------------------------------------------------------|
| Video Diagnostics | Tests the color settings of your monitor for optimum picture quality.                                                                 |
|                   | If the color bars generated during the test are not clear, or<br>the colors do not look correct, the monitor needs to be<br>adjusted. |

# **Audio**

| Diagnostic Screen | Description                                                                                                    |
|-------------------|----------------------------------------------------------------------------------------------------|
| Speaker Test      | Tests the audio cable connections. A 473 Hz audio tone indicates that the local audio connections are correct.                                                                                                    |
|                   | If you run the test from the system during a call, the far site will also hear the tone.                                                                                                    |
|                   | If you run the test from the Polycom HDX web interface during a call, the people at the site you are testing will hear the tone, but you will not.                                                                                                    |
| Audio Meter       | Measures the strength of audio signals from microphone(s), far-site audio, VCR audio, and any device connected to the audio line in.                                                                                                    |
|                   | To check the microphone(s), speak into the microphone.                                                                                                    |
|                   | <ul> <li>To check far-site audio, ask a participant at the far site<br/>to speak or call a phone in the far-site room to hear it<br/>ring.</li> </ul>                                                                                                    |
|                   | To check a VCR or DVD, connect it to the VCR inputs and play the VCR or DVD to test the audio.                                                                                                    |
|                   | The Audio Meters indicate peak signal levels. Set signal levels so that you see peaks between +3dB and +7dB with normal speech and program material. Occasional peaks of +12dB to +16dB with loud transient noises are considered acceptable. A meter reading of +20dB corresponds to 0dBFS in the Polycom HDX system audio. A signal at this level is likely clipping the audio system.  Meters function only when the associated input is enabled. |
|                   | Note: Some audio meters are unavailable when a SoundStructure digital mixer is connected to the Polycom HDX system.                                                                                                    |

### **Reset or Restart System**

| Diagnostic Tool            | Description                                                                                                    |
|----------------------------|----------------------------------------------------------------------------------------------------|
| Restart (web only)         | Restart in the web interface cycles power to the system.                                                                           |
| Reset System (system only) | <b>Note:</b> If a password is set, you must enter it to reset the system.                                                          |
|                            | When you choose <b>Reset System</b> using the remote control, the system's user interface allows you to:                           |
|                            | <ul> <li>Keep your system settings (such as system name and<br/>network configuration) or restore factory settings.</li> </ul>     |
|                            | <ul> <li>Keep or delete the directory stored on the system.</li> <li>System reset does not affect the global directory.</li> </ul> |
|                            | You may wish to download the CDR and CDR archive before you reset the system. See Call Detail Report (CDR) on page 11-8.           |

### **Recent Calls**

When the **Call Detail Report** setting is enabled, Recent Calls shows a list of up to 99 calls made by the system. It includes the following information:

- Site name or number
- Date and time
- · Call in or out

The Recent Calls list shows incoming and outgoing calls that connect, as well as outgoing calls that do not connect.

If Do Not Disturb has been enabled, any incoming calls attempted by other sites will not be listed.

The home screen can be configured to include Recent Calls. For more information about including the Recent Calls list on the home screen, see Customizing the Home Screen on page 7-3.

To view the Recent Calls screen:

➤ Go to System > Admin Settings > Network > Recent Calls.

You can see more detail about any call by highlighting an entry and pressing **Info** on the remote. Information includes the far site's number and name, and the type, speed (bandwidth), and duration of the call.

If you need even more detail about calls, you can view or download the Call Detail Report (CDR) from the Polycom HDX web interface. For more information about the CDR, see Call Detail Report (CDR) on page 11-8.

# Call Detail Report (CDR)

When enabled, the Call Detail Report (CDR) provides the system's call history. You can view the CDR from the Polycom HDX web interface. Within 5 minutes of the end of the call, the CDR is written to memory and then you can download the data in CSV format for sorting and formatting.

Every call that connects is added to the CDR, whether it is a call that you make or that you receive. If a call does not connect, the report shows the reason. In multipoint calls, each far site is shown as a separate call, but all have the same conference number.

The CDR does not include incoming calls that the Polycom HDX system does not answer, so if calls were missed while Do Not Disturb was enabled, details will not be included in the CDR.

#### To view and download the CDR via the Polycom HDX web interface:

- 1. On a PC, open a web browser.
- 2. In the browser address line, enter the system's IP address, for example, http://10.11.12.13, to go to the Polycom HDX web interface.
- 3. Enter the Admin ID as the user name (default is "admin"), and enter the remote access password, if one is set.
- 4. Click **Utilities** > **Call Detail Report** to view the details of the file.
- 5. Click **Save** and then specify a location on your computer to save the file.

#### Information in the CDR

The following table describes the data fields in the CDR.

| Data           | Description                                                                                                    |
|----------------|----------------------------------------------------------------------------------------------------|
| Row ID         | Each call is logged on the first available row. A call is a connection to a single site, so there may be more than one call in a conference. |
| Start Date     | The call start date, in the format dd-mm-yyyy.                                                                                               |
| Start Time     | The call start time, in the 24-hour format hh:mm:ss.                                                                                         |
| End Date       | The call end date.                                                                                                    |
| End Time       | The call end time.                                                                                                    |
| Call Duration  | The length of the call.                                                                                                    |
| Account Number | If Require Account Number to Dial is enabled on the system, the value entered by the user is displayed in this field.                        |

| Data                                         | Description                                                                                                    |
|----------------------------------------------|----------------------------------------------------------------------------------------------------|
| Remote System<br>Name                        | The far site's system name.                                                                                                    |
| Call Number 1                                | The number dialed from the first call field, not necessarily the transport address.  For incoming calls — The caller ID information from the first                                                         |
|                                              | number received from a far site.                                                                                                    |
| Call Number 2<br>(If applicable for<br>call) | For outgoing calls — The number dialed from the second call field, not necessarily the transport address.  For incoming calls — The caller ID information from the second number received from a far site. |
| Transport Type                               | The type of call — Either H.320 (ISDN) or H.323 (IP).                                                                                                    |
| Call Rate                                    | The bandwidth negotiated with the far site.                                                                                                    |
| System<br>Manufacturer                       | The name of the system manufacturer, model, and software version, if they can be determined.                                                                                                    |
| Call Direction                               | In — For calls received.                                                                                                    |
|                                              | Out — For calls placed from the system.                                                                                                    |
| Conference ID                                | A number given to each conference. A conference can include more than one far site, so there may be more than one row with the same conference ID.                                                         |
| Call ID                                      | Identifies individual calls within the same conference.                                                                                                    |
| Total H.320<br>Channels Used                 | The total number of ISDN B channels used in the call. For example, a 384K call would use six B channels.                                                                                                   |
| Endpoint Alias                               | The alias of the far site.                                                                                                    |
| Endpoint Additional<br>Alias                 | An additional alias of the far site.                                                                                                    |
| Endpoint Remote<br>Type                      | Terminal, gateway, or MCU.                                                                                                    |
| Endpoint Transport<br>Address                | The actual address of the far site (not necessarily the address dialed).                                                                                                    |
| Audio Protocol (Tx)                          | The audio protocol transmitted to the far site, such as G.728 or G.722.1.                                                                                                    |
| Audio Protocol (Rx)                          | The audio protocol received from the far site, such as G.728 or G.722.                                                                                                    |
| Video Protocol (Tx)                          | The video protocol transmitted to the far site, such as H.263 or H.264.                                                                                                    |
| Video Protocol (Rx)                          | The video protocol received from the far site, such as H.261 or H.263.                                                                                                    |

| Data                                      | Description                                                                                                    |
|-------------------------------------------|----------------------------------------------------------------------------------------------------|
| Video Format (Tx)                         | The video format transmitted to the far site, such as CIF or SIF.                                                                                                    |
| Video Format (Rx)                         | The video format received from the far site, such as CIF or SIF.                                                                                                    |
| Disconnect Local ID and Disconnect Reason | The description of the Q.850 (ISDN) cause code showing how the call ended.                                                                                                    |
| Q.850 Cause Code                          | The Q.850 cause code showing how the call ended.                                                                                                    |
| Total H.320 Errors                        | The number of errors during an H.320 call.                                                                                                    |
| Average Percent of Packet Loss (Tx)       | The combined average of the percentage of both audio and video packets transmitted that were lost during the 5 seconds preceding the moment at which a sample was taken. This value does not report a cumulative average for the entire H.323 call. However, it does report an average of the sampled values. |
| Average Percent of Packet Loss (Rx)       | The combined average of the percentage of both audio and video packets received that were lost during the 5 seconds preceding the moment at which a sample was taken. This value does not report a cumulative average for the entire H.323 call. However, it does report an average of the sampled values.    |
| Average Packets<br>Lost (Tx)              | The number of packets transmitted that were lost during an H.323 call.                                                                                                    |
| Average Packets<br>Lost (Rx)              | The number of packets from the far site that were lost during an H.323 call.                                                                                                    |
| Average Latency<br>(Tx)                   | The average latency of packets transmitted during an H.323 call based on round-trip delay, calculated from sample tests done once per minute.                                                                                                    |
| Average Latency<br>(Rx)                   | The average latency of packets received during an H.323 call based on round-trip delay, calculated from sample tests done once per minute.                                                                                                    |
| Maximum Latency<br>(Tx)                   | The maximum latency for packets transmitted during an H.323 call based on round-trip delay, calculated from sample tests done once per minute.                                                                                                    |
| Maximum Latency (Rx)                      | The maximum latency for packets received during an H.323 call based on round-trip delay, calculated from sample tests done once per minute.                                                                                                    |
| Average Jitter (Tx)                       | The average jitter of packets transmitted during an H.323 call, calculated from sample tests done once per minute.                                                                                                    |

| Data                | Description                                                                                                    |
|---------------------|----------------------------------------------------------------------------------------------------|
| Average Jitter (Rx) | The average jitter of packets received during an H.323 call, calculated from sample tests done once per minute.    |
| Maximum Jitter (Tx) | The maximum jitter of packets transmitted during an H.323 call, calculated from sample tests done once per minute. |
| Maximum Jitter (Rx) | The maximum jitter of packets received during an H.323 call, calculated from sample tests done once per minute.    |

### **Call Detail Report Archives**

Calls are added to the CDR until the file size reaches 50 KB, which is equivalent to about 150 calls. The system then automatically archives the CDR and creates a new CDR file. If an archive is already present, the new archive overwrites it.

The CDR starts with Row 1, but the conference numbers continue from the file most recently archived. Conference numbering restarts at 1 after the system assigns conference number 100,000.

To view and download a CDR archive via the Polycom HDX web interface:

- 1. On a PC, open a web browser.
- 2. In the browser address line, enter the system's IP address, for example, http://10.11.12.13, to go to the Polycom HDX web interface.
- 3. Enter the Admin ID as the user name (default is "admin"), and enter the remote access password, if one is set.
- 4. Click **Utilities** > **Call Detail Report** to view the details of the file.
- Click Save Archive and then specify a location on your computer to save the file.

# System Logs

You can use the Polycom HDX system local interface or web interface to download system logs. For information about downloading logs from the local interface, refer to Setting up Log Management on page 8-12.

### Downloading System Logs from the Polycom HDX Web Interface

The support information package contains logs, configuration settings, and other diagnostic information.

To download a system log via the Polycom HDX web interface:

- 1. On a PC, open a web browser.
- 2. In the browser address line, enter the system's IP address, for example, http://10.11.12.13, to go to the Polycom HDX web interface.
- 3. Enter the Admin ID as the user name (default is "admin"), and enter the remote access password, if one is set.
- 4. Click Diagnostics > System Log > Download Logs.
- 5. Click **Download support information package** and then specify a location on your computer to save the file.

### System Log Settings in the Polycom HDX Web Interface

To configure system log settings via the Polycom HDX web interface:

- 1. On a PC, open a web browser.
- 2. In the browser address line, enter the system's IP address, for example, http://10.11.12.13, to go to the Polycom HDX web interface.
- 3. Enter the Admin ID as the user name (default is "admin"), and enter the remote access password, if one is set.
- 4. Click Diagnostics > System Log > System Log Settings.

### 5. Configure these settings:

| Setting                   | Description                                                                                                    |
|---------------------------|----------------------------------------------------------------------------------------------------|
| Log Level                 | Sets the minimum log level of messages stored in the Polycom HDX system flash memory. DEBUG logs all messages. WARNING logs the fewest number of messages.  Polycom recommends leaving this setting at the default value of DEBUG.                                                                                                    |
| Remote Logging<br>Enabled | Specifies whether remote logging is enabled. Enabling this setting causes the Polycom HDX system to send each log message to the specified server in addition to logging it locally.  The system immediately begins forwarding its log messages when you click <b>Update</b> .  Encryption is not supported for remote logging, so Polycom recommends remote logging only for secure, local networks. |
| Remote Log Server         | Specifies the domain name or IP address of the syslog server. The server must support the standard syslog protocol (RFC 3164).                                                                                                    |
| Enable ISDN Trace         | Logs additional ISDN connectivity information.                                                                                                    |
| Enable H.323 Trace        | Logs additional H.323 connectivity information.                                                                                                    |

## Troubleshooting

For more troubleshooting information, you can search the Knowledge Base at www.polycom.com/support.

## Placing a Test Call

When you finish configuring the system, you can use one of the sample numbers in the directory to test your setup.

#### To place a test call:

- 1. On the home screen, select (A) **Directory**.
- 2. Select Group.
- 3. Select **Sample Sites** and highlight a location.
- **4.** Press **3 Call** on the remote control or keypad.

You can also find a list of worldwide numbers that you can use to test your Polycom HDX system at <a href="https://www.polycom.com/videotest">www.polycom.com/videotest</a>.

If you have trouble making video calls:

- Make sure the number you dialed is correct, then try the call again. For example, you may need to dial 9 for an outside line or include a long distance access code or country code.
- To find out if the problem exists in your system, ask the person you were trying to reach to call you instead.
- Find out if the system you are calling has its power turned on and is functioning properly.
- If you can make calls but not receive them, make sure that your system is configured with the correct number.

## **Enabling Basic Mode**

Basic Mode is a limited operating mode that uses H.261 for video and G.711 for audio. It provides administrators with a workaround for interoperability issues that cannot be solved using other methods. The Basic Mode setting stays in effect until you change it.

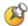

Basic Mode disables many system features such as content sharing, far end camera control, AES encryption, and advanced audio and video algorithms. Use Basic Mode only when calling systems that fail to operate properly with these advanced features.

To enable Basic Mode in the Polycom HDX system interface:

- 1. Go to System > Admin Settings > Network > Call Preference.
- 2. Select Basic Mode.

To enable Basic Mode using the Polycom HDX web interface:

- 1. On a computer, open a web browser.
- 2. In the browser address line, enter the system's IP address, for example, http://10.11.12.13, to go to the Polycom HDX web interface.
- 3. Go to Admin Settings > Network > Call Preference.
- 4. Select Enable Basic Mode.

## **Using the Restore Button**

You can use the hardware restore button on the Polycom HDX system to reset the system in one of these ways:

- Restoring configuration—Restores the configuration, which resets most system settings to default values.
- Factory restore—Completely erases the system and restores it to the software version and default configuration stored in its factory partition.
   If you follow this procedure while a USB storage device is connected, the system restores from the USB device instead of the system's factory partition.

The restore button is on the front of the Polycom HDX 9000 series system, as shown in the following figure.

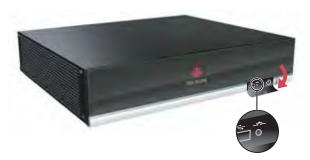

The restore button is on the front of the Polycom HDX 8000 series, Polycom HDX 7000 series, and Polycom HDX 4000 series systems, as shown in the following figure.

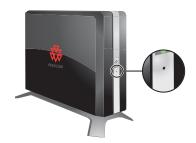

## **Restoring Configuration**

If the system is not functioning correctly or you have forgotten the room password, you can use the restore button to delete system settings and restart the system. This operation is similar to using the Reset System feature on the system Diagnostics screen with **Delete System Settings** enabled.

The following items are saved:

- Current software version
- Option keys
- Remote control channel ID setting
- Directory entries
- CDR data and logs

#### To reset system configuration using the restore button:

➤ While the system is powered on, press and hold the restore button for at least 15 seconds.

After 15 seconds, the system restarts and displays the setup wizard.

### Performing a Factory Restore

If the Polycom HDX system will not start up or develops serious problems after a software update, you can use the restore button to restart the system with its factory partition software. This operation completely erases the system's flash memory and reinstalls the software version and default configuration stored in its factory partition.

The following items are *not* saved:

- Software updates
- All system settings including option keys and the remote control channel ID
- Directory entries
- CDR data

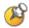

If you follow the procedure to restore the system to factory defaults while a USB storage device is connected, the system restores from the USB device instead of the system's factory partition.

To reset the system to its factory partition software using the restore button:

- 1. While the system is powered off, press and hold the restore button.
- 2. While holding the restore button, press the power button once.
- 3. Keep holding the restore button for 5 more seconds, then release it.

During the factory restore process, the system displays the Polycom startup screen on component monitors. Other types of monitors will be blank. Do not power off the system during the factory restore process. The system restarts automatically when the process is complete.

## **Deleting Files**

You can remove customer data and configuration information from the system for security purposes.

To perform a logical delete of the system files:

- 1. Power off the system by holding down the Power button for 3 to 5 seconds.
- 2. Unplug all network connections.
- **3**. Perform a factory restore.
- 4. Wait for the system to start up and display the setup wizard.

- 5. While the system is powered on, press and hold the restore button for at least 15 seconds. After 15 seconds, the system restarts and displays the setup wizard.
- **6**. Power off the system.

## **Changing the Video Format**

If you cannot see the user interface on the system's monitor, make sure that the system and the monitor are both powered on, and then do one of the following:

- Go to the Polycom HDX web interface, select **Admin Settings > Monitors**, change the **Video Format**, and click **Update**.
- Press and hold Display on the remote control for 5 seconds. Press or to display the new video format in the remote control window, then press to save your change. If you select a format that is not supported by the system, the default output format is applied.

## **How to Contact Technical Support**

If you are not able to make test calls successfully and you have verified that the equipment is installed and set up correctly, contact your Polycom distributor or Polycom Technical Support.

To contact Polycom Technical Support, go to www.polycom.com/support.

Enter the following information, then ask a question or describe the problem. This information helps us to respond faster to your issue:

- The 14-digit serial number from the System Information screen or the back of the system
- The software version (from the home screen, select System > System Information)
- Information about your network
- Troubleshooting steps you have already tried

#### **Important Safeguards**

Read and understand the following instructions before using the system:

- Close supervision is necessary when the system is used by or near children. Do not leave unattended while in
  use.
- Only use electrical extension cords with a current rating at least equal to that of the system.
- Always disconnect the system from power before cleaning and servicing and when not in use.
- Do not spray liquids directly onto the system when cleaning. Always apply the liquid first to a static free cloth.
- Do not immerse the system in any liquid or place any liquids on it.
- Do not disassemble this system. To reduce the risk of shock and to maintain the warranty on the system, a
  qualified technician must perform service or repair work.
- Connect this appliance to a grounded outlet.
- Only connect the system to surge protected power outlets.
- Keep ventilation openings free of any obstructions.
- If the system or any accessories are installed in an enclosed space such as a cabinet, ensure that the air temperature in the enclosure does not exceed 40°C (104° F). You may need to provide forced cooling to keep the equipment within its operating temperature range.
- Caution To reduce the risk of fire, use only No. 26AWG or larger telecommunication line cord.
- Do not use this product near water.
- Avoid using this product during an electrical storm. There may be a remote risk of electric shock from lighting.
   SAVE THESE INSTRUCTIONS.

#### **Electrical Specifications**

Polycom HDX 9000 series: 100-240 VAC, 50-60 Hz, 4 A
Polycom HDX 8000 series: 100-240 VAC, 50-60 Hz, 2.3 A
Polycom HDX 7000 series: 100-240 VAC, 50-60 Hz, 2.3 A
Polycom HDX 6000 series: 100-240 VAC, 50-60 Hz, 1.6 A
Polycom HDX 4000 series system: 100-240 VAC, 50-60 Hz, 2.3 A

Polycom HDX 4000 series system: 100-240 VAC, 50-60 Hz, 2.3 A Polycom HDX 4000 series monitor: 100-240 VAC, 50-60 Hz, 1.5 A

#### **License Restrictions**

THE SOFTWARE PROGRAMS CONTAINED OR DESCRIBED HEREIN ARE CONFIDENTIAL INFORMATION AND PROPRIETARY PRODUCTS OF POLYCOM, INC. OR ITS LICENSORS.

Buyer shall not sublicense or otherwise distribute any of the Subject Programs except to End Users and/or resellers who have entered into a Sublicense Agreement. For purposes of this Agreement a "Sublicense Agreement" shall mean a written license agreement between the Buyer and its purchaser, or, in the case of any sale by Buyer to a reseller, between such reseller and the End User, that is either 1) signed by the End User or 2) included with the Documentation, in such a manner that the End User reasonably indicates its acceptance of the Sublicense Agreement by turning on and using the Computer Equipment. Polycom, Inc. shall include so-called "break the seal software licenses" with the Documentation, and Buyer shall not remove or alter any such Sublicense Agreements or any notifications or warning stickers relating thereto. Buyer shall not waive, amend, or otherwise modify any Sublicense Agreement without Polycom's prior consent.

Title to all Subject Programs shall at all times remain and vest solely with Polycom, Inc. and its licensors. Buyer acknowledges Polycom's claim that the Subject Programs are its trade secret and confidential property, and shall treat them as such. Buyer will not attempt to disassemble, decompile, reverse-engineer or otherwise endeavor to discover or disclose the methods and concepts embodied in the Subject Programs. Except as expressly allowed under this Agreement, the Buyer shall not copy, modify, transcribe, store, translate, sell, lease, or otherwise transfer or distribute any of the Subject Programs in whole or in part, without prior authorization, in writing, from Polycom, Inc. Buyer shall not remove or destroy any copyright, patent, trademark or other proprietary mark or notice on Computer Equipment, and shall reproduce any such marks on any copies of Subject Programs that it makes hereunder.

You shall not, and shall not allow, any third party to 1) decompile, disassemble, or otherwise reverse-engineer or attempt to reconstruct or discover any source code or underlying ideas or algorithms of the software by any means whatsoever or 2) remove any product.

#### **Warranty Information**

LIMITED WARRANTY. Polycom warrants to the end user ("Customer") that the product will be free from defects in workmanship and materials, under normal use and service, for one year, or such longer period as Polycom may announce publicly from time to time for particular products, from the date of purchase from Polycom or its authorized reseller. This warranty covers the product acquired by the consumer including all of its accessories, components, and parts thereto.

Polycom's sole obligation under this express warranty shall be, at Polycom's option and expense, to repair the defective product or part, deliver to Customer an equivalent product or part to replace the defective item, or if neither of the two foregoing options is reasonably available, Polycom may, in its sole discretion, refund to Customer the purchase price paid for the defective product. All products that are replaced will become the property of Polycom. Replacement products or parts may be new or reconditioned. Polycom warrants any replaced or repaired product or part for ninety (90) days from shipment, or the remainder of the initial warranty period, whichever is longer.

Products returned to Polycom must be sent prepaid and packaged appropriately for safe shipment, and it is recommended that they be insured or sent by a method that provides for tracking of the package. Responsibility for loss or damage does not transfer to Polycom until the returned item is received by Polycom. The repaired or replaced item will be shipped to Customer, at Polycom's expense, not later than thirty (30) days after Polycom receives the defective product, and Polycom will retain risk of loss or damage until the item is delivered to Customer.

#### **Warranty Information**

EXCLUSIONS. POLYCOM WILL NOT BE LIABLE UNDER THIS LIMITED WARRANTY IF ITS TESTING AND EXAMINATION DISCLOSE THAT THE ALLEGED DEFECT OR MALFUNCTION IN THE PRODUCT DOES NOT EXIST OR RESULTS FROM:

- FAILURE TO FOLLOW POLYCOM'S INSTALLATION, OPERATION, OR MAINTENANCE INSTRUCTIONS.
- UNAUTHORIZED PRODUCT MODIFICATION OR ALTERATION.
- UNAUTHORIZED USE OF COMMON CARRIER COMMUNICATION SERVICES ACCESSED THROUGH THE PRODUCT.
- ABUSE, MISUSE, NEGLIGENT ACTS OR OMISSIONS OF CUSTOMER AND PERSONS UNDER CUSTOMER'S CONTROL: OR
- ACTS OF THIRD PARTIES, ACTS OF GOD, ACCIDENT, FIRE, LIGHTING, POWER SURGES OR OUTAGES, OR OTHER HAZARDS.

WARRANTY EXCLUSIVE. IF A POLYCOM PRODUCT DOES NOT OPERATE AS WARRANTED ABOVE, CUSTOMER'S SOLE REMEDY FOR BREACH OF THAT WARRANTY SHALL BE REPAIR, REPLACEMENT, OR REFUND OF THE PURCHASE PRICE PAID, AT POLYCOM'S OPTION. TO THE FULL EXTENT ALLOWED BY LAW, THE FOREGOING WARRANTIES AND REMEDIES ARE EXCLUSIVE AND ARE IN LIEU OF ALL OTHER WARRANTIES, TERMS, OR CONDITIONS, EXPRESS OR IMPLIED, EITHER IN FACT OR BY OPERATION OF LAW, STATUTORY OR OTHERWISE, INCLUDING WARRANTIES, TERMS, OR CONDITIONS OF MERCHANTABILITY, FITNESS FOR A PARTICULAR PURPOSE, SATISFACTORY QUALITY, CORRESPONDENCE WITH DESCRIPTION, AND NON-INFRINGEMENT, ALL OF WHICH ARE EXPRESSLY DISCLAIMED. POLYCOM NEITHER ASSUMES NOR AUTHORIZES ANY OTHER PERSON TO ASSUME FOR IT ANY OTHER LIABILITY IN CONNECTION WITH THE SALE, INSTALLATION, MAINTENANCE OR USE OF ITS PRODUCTS.

SUPPORT & SERVICE AGREEMENTS. If you purchased your product from a Polycom Authorized Reseller, contact the Authorized Reseller for information about support and service agreements applicable to your product. For information on Polycom service, go to the Polycom web site www.polycom.com, products and services menu, or call 1-800-765-9266, outside the US call 1-408-526-9000, or your local Polycom Office, as listed on the Polycom Web site.

LIMITATION OF LIABILITY. TO THE FULL EXTENT ALLOWED BY LAW, POLYCOM EXCLUDES FOR ITSELF AND ITS SUPPLIERS ANY LIABILITY, WHETHER BASED IN CONTRACT OR TORT (INCLUDING NEGLIGENCE), FOR INCIDENTAL, CONSEQUENTIAL, INDIRECT, SPECIAL, OR PUNITIVE DAMAGES OF ANY KIND, OR FOR LOSS OF REVENUE OR PROFITS, LOSS OF BUSINESS, LOSS OF INFORMATION OR DATA, OR OTHER FINANCIAL LOSS ARISING OUT OF OR IN CONNECTION WITH THE SALE, INSTALLATION, MAINTENANCE, USE, PERFORMANCE, FAILURE, OR INTERRUPTION OF ITS PRODUCTS, EVEN IF POLYCOM OR ITS AUTHORIZED RESELLER HAS BEEN ADVISED OF THE POSSIBILITY OF SUCH DAMAGES, AND LIMITS ITS LIABILITY TO REPAIR, REPLACEMENT, OR REFUND OF THE PURCHASE PRICE PAID, AT POLYCOM'S OPTION. THIS DISCLAIMER OF LIABILITY FOR DAMAGES WILL NOT BE AFFECTED IF ANY REMEDY PROVIDED HEREIN SHALL FAIL OF ITS ESSENTIAL PURPOSE.

DISCLAIMER. Some countries, states, or provinces do not allow the exclusion or limitation of implied warranties or the limitation of incidental or consequential damages for certain products supplied to consumers, or the limitation of liability for personal injury, so the above limitations and exclusions may be limited in their application to you. When the implied warranties are not allowed to be excluded in their entirety, they will be limited to the duration of the applicable written warranty. This warranty gives you specific legal rights which may vary depending on local law.

GOVERNING LAW. This Limited Warranty and Limitation of Liability shall be governed by the laws of the State of California, U.S.A., and by the laws of the United States, excluding their conflicts of laws principles. The United Nations Convention on Contracts for the International Sale of Goods is hereby excluded in its entirety from application to this Limited Warranty and Limitation of Liability.

#### Warning

This is a Class A product. In a domestic environment, this product may cause radio interference in which case the user may be required to take adequate measures.

#### **USA and Canadian Regulatory Notices**

#### **FCC Notice**

#### Class A Digital Device or Peripheral

This equipment has been tested and found to comply with the limits for a Class A digital device, pursuant to Part 15 of the FCC Rules. These limits are designed to provide reasonable protection against harmful interference when the equipment is operated in a commercial environment. This equipment generates, uses, and can radiate radio frequency energy and, if not installed and used in accordance with the instruction manual, may cause harmful interference to radio communications. Operation of this equipment in a residential area is likely to cause harmful interference in which case the user will be required to correct the interference at his own expense.

In accordance with Part 15 of the FCC rules, the user is cautioned that any changes or modifications not expressly approved by Polycom Inc. could void the user's authority to operate this equipment.

The socket outlet to which this apparatus is connected must be installed near the equipment and must always be readily accessible.

#### Part 15 FCC Rules

This device complies with part 15 of the FCC rules. Operation is subject to the following two conditions:

- 1) This device may not cause harmful interference, and
- 2) this device must accept any interference received, including interference that may cause undesired operation.

#### Part 68 FCC Rules

This equipment complies with part 68 of the FCC rules and the rules adopted by the ACTA. On the Network Interface Module of this equipment is a label that contains, among other information, a product identifier in the format US:AAAEQ#TXXX. If requested, this number must be provided to the telephone company.

This equipment may not be used on a coin service or party line.

If you experience trouble with your Polycom HDX system, disconnect it from the telephone line to determine if the registered equipment is malfunctioning. For repair or warranty information, please contact Polycom Inc. at 1-888-248-4143 or 4750 Willow Road, Pleasanton, CA 94588-2708, USA. Contact information may also be found at http://www.polycom.com. If the system is causing harm to the network, the telephone company may request that you disconnect it until the problem is corrected.

If your Polycom HDX system causes harm to the telephone network, the telephone company will notify you in advance that temporary discontinuance of service may be required. However, if advance notice is not practical, you will be notified as soon as possible. You will be advised of your right to file a complaint with the FCC if you believe it is necessary.

Your telephone company may make changes in its facilities, equipment, operations, or procedures that could affect the operation of your equipment. If they do, you will be given advance notice so that you may make any changes necessary to maintain uninterrupted service.

The REN is useful to determine the quantity of devices that may be connected to the telephone line. Excessive RENs on the telephone line may result in the devices not ringing in response to an incoming call. In most, but not all areas, the sum of RENs of all devices that may be connected to a line, is determined by the total RENs, contact the local telephone company.

FCC compliant telephone cords and modular plugs are provided with this equipment. This equipment is designed to be connected to the telephone network or premises' wiring using a compatible modular jack, which is Part 68 compliant. See installation instructions for details.

WHEN PROGRAMMING EMERGENCY NUMBERS AND/OR MAKING TEST CALLS TO EMERGENCY NUMBERS:

- 1) Remain on the line and briefly explain to the dispatcher the reason for the call.
- 2) Perform such activities in the off-peak hours, such as early morning or late evening.

#### **Industry Canada (IC)**

This Class [A] digital apparatus complies with Canadian ICES-003.

Cet appareil numerique de la Classe [A] est conforme à la norme NMB-003 du Canada.

The Industry Canada label identifies certified equipment. This certification means that the equipment meets telecommunications network protective, operational and safety requirements as prescribed in the appropriate Terminal Equipment Technical Requirements document(s). The Department does not guarantee the equipment will operate to the user's satisfaction.

Before installing this equipment, users should ensure that it is permissible to be connected to the facilities of the local telecommunications company. The equipment must also be installed using an acceptable method of connection. The customer should be aware that compliance with the above conditions may not prevent degradation of service in some situations. Repairs to certified equipment should be coordinated by a representative designated by the supplier. Any repairs or alterations made by the user to this equipment, or equipment malfunctions, may give the telecommunications company cause to request the user to disconnect the equipment.

Users should ensure for their own protection that the electrical ground connections of the power utility, telephone lines and internal metallic water pipe system, if present, are connected together. This precaution may be particularly important in rural areas.

Caution: Users should not attempt to make such connections themselves, but should contact the appropriate electric inspection authority, or electrician, as appropriate.

The Ringer Equivalence Number (REN) assigned to each relevant terminal device provides an indication of the maximum number of terminals allowed to be connected to a telephone interface. The termination on an interface may consist of any combination of devices subject only to the requirement that the sum of the RENs of all the devices does not exceed 5.

The REN of this equipment is either marked on the unit or included in the new style USA FCC registration number. In the case that the REN is included in the FCC number, the user should use the following key to determine the value:

The FCC number is formatted as US:AAAEQ#TXXX.

# is the Ringer Equivalence Number without a decimal point (e.g. REN of 1.0 will be shown as 10, REN of 0.3 will be shown as 03). In the case of a Z ringer, ZZ shall appear. In the case of approved equipment without a network interface or equipment not to be connected to circuits with analog ringing supplied, NA shall appear.

#### **Mexico Regulatory Notices**

Información del contacto para el importador de México

Polycom MÉXICO

Paseo de los Tamarindos

# 400-A 5to piso Suite: 21

Bosques de las Lomas

Cuajimalpa 05120 México, D.F.

Teléfono: +52-55-5091-4341

Fax: +52-55-5091-4472

#### **Brazil Regulatory Notices**

Este produto suporta apenas discagem DTMF (Tom).

Projetado para uso em escritório sempre conectado a um PABX.

#### **EEA Regulatory Notices**

#### **CE Mark R & TTE Directive**

This Polycom HDX system has been marked with the CE mark. This mark indicates compliance with EEC Directives 89/336/EEC, 73/23/EEC 1999/5/EC. A full copy of the Declaration of Conformity can be obtained from Polycom Ltd., 270 Bath Road, Slough UK SL1 4DX.

#### **Declaration of Conformity:**

Hereby, Polycom Ltd. declares that this Polycom HDX system is in compliance with the essential requirements and other relevant provisions of Directive 1999/5/EC.

#### Konformitetserklæring:

Hermed erklærer Polycom Ltd., at indestående Polycom HDX system er i overensstemmelse med de grundlæggende krav og de relevante punkter i direktiv 1999/5/EF.

#### Konformitätserklärung:

Hiermit erklärt Polycom Ltd., dass der Polycom HDX system die grundlegenden Anforderungen und sonstige maßgebliche Bestimmungen der Richtlinie 1999/5/EG erfüllt.

#### Δήλωση Συμμόρφωσης:

Δια του παρόντος, η εταιρεία Polycom Ltd. δηλώνει ότι η παρούσα συσκευή (δρομολογητής) VSX System; πληροί τις βασικές απαιτήσεις και άλλες βασικές προϋποθέσεις της Οδηγίας 1999/5/ΕΚ.

#### Vaatimustenmukaisuusvakuutus:

Polycom Ltd. vakuuttaa täten, että Polycom HDX system on direktiivin 1999/5/EC keskeisten vaatimusten ja sen muiden tätä koskevien säännösten mukainen.

#### Déclaration de conformité:

Par la présente, Polycom Ltd. déclare que ce Polycom HDX system est conforme aux conditions essentielles et à toute autre modalité pertinente de la Directive 1999/5/CE.

#### Dichiarazione di conformità:

Con la presente Polycom Ltd. dichiara che il Polycom HDX system soddisfa i requisiti essenziali e le altre disposizioni pertinenti della direttiva 1999/5/CE.

#### Verklaring van overeenstemming:

Hierbij verklaart Polycom Ltd, dat diens Polycom HDX system voldoet aan de basisvereisten en andere relevante voorwaarden van EG-richtlijn 1999/5/EG.

#### Declaração de Conformidade:

Através da presenté, a Polycom Ltd. declara que este Polycom HDX systém se encontra em conformidade com os requisitos essenciais e outras disposições relevantes da Directiva 1999/5/CE.

#### Declaración de conformidad:

Por la presente declaración, Polycom Ltd. declara que este Polycom HDX system cumple los requisitos esenciales y otras clausulas importantes de la directiva 1999/5/CE.

#### Överensstämmelseförklaring:

Polycom Ltd. förklarar harmed att denna Polycom HDX system överensstämmer med de väsentliga kraven och övriga relevanta stadganden i direktiv 1999/5/EG.

#### **CE Mark LVD and EMC Directive**

This Polycom HDX system has been marked with the CE mark. This mark indicates compliance with EEC Directives 89/336/EEC and 73/23/EEC. A full copy of the Declaration of Conformity can be obtained from Polycom Ltd., 270 Bath Road, Slough UK SL1 4DX, UK.

#### Mains Powered POTS Voice Telephony Without Emergency 000 Dialing

Warning: This equipment will be inoperable when mains power fails.

この装置は、情報処理装置等電波障害自主規制協議会 (VCCI) の基準に基づくクラス A 情報技術装置です。この装置を家庭環境で使用すると電波妨害を引き起こすことがあります。この場合には使用者が適切な対策を講ずるよう要求されることがあります。

#### 声明

此为 A 级产品,在生活环境中,该产品可能会造成无线电干扰。在这种情况下,可能需要用户对其干扰采取切实可行的措施。

#### A급 기기 (업무용 정보통신기기)

이 기기는 업무용으로 전자파적합등록을 한 기기이오니 판매자 또는 사용자는 이 점을 주의하시기 바라며, 만약 잘못판매 또는 구입하였을 때에는 가정용으로 교환하시기 바랍니다.

#### **Underwriters Laboratories Statement**

The system is intended to be powered only by the supplied power supply unit.

#### **Special Safety Instructions**

Follow existing safety instructions and observe all safeguards as directed.

#### **Installation Instructions**

Installation must be performed in accordance with all relevant national wiring rules.

故障の原因となりますので、システムの電源がオンになっているときは、 マイク入力への機器の接続や取り外しをしないでください。

#### **Plug Acts as Disconnect Device**

The socket outlet to which this apparatus is connected must be installed near the equipment and must always be readily accessible.

#### Restriction of Hazardous Substances Directive (RoHS)

Polycom products are RoHS compliant, which means we have eliminated or brought to within acceptable limits: Lead, Mercury, Cadmium, Hexavalent Chromium, Polybrominated Biphenyls, and Polybrominated Diphenylethers. All Polycom products are also marked with the universally recognized "recycle" symbol and we are in compliance with European WEEE regulation.

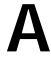

## System Back Panel Views

## **Video Inputs and Outputs**

### Polycom HDX 9004

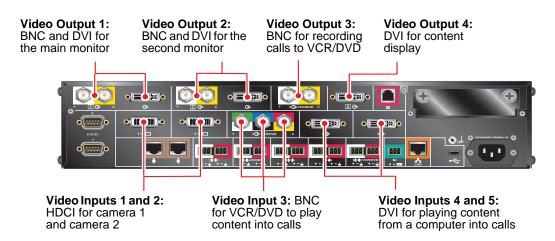

## Polycom HDX 9001 and Polycom HDX 9002

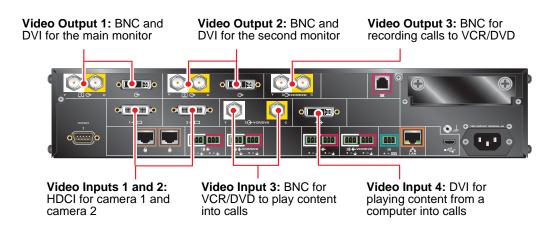

## Polycom HDX 8000 Series System

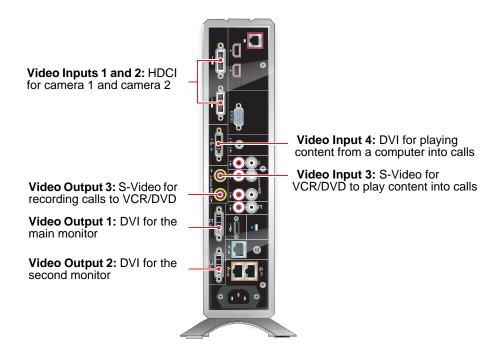

## Polycom HDX 7000 Series System

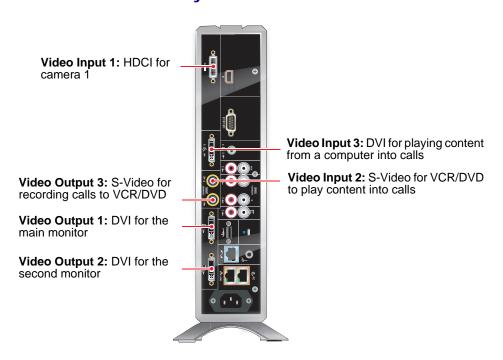

## Polycom HDX 6000 Series System

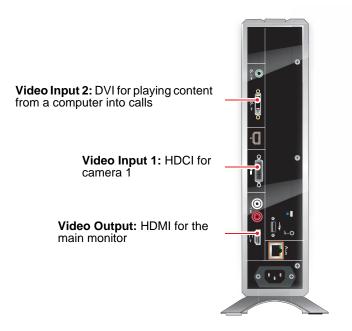

## Polycom HDX 4000 Series System

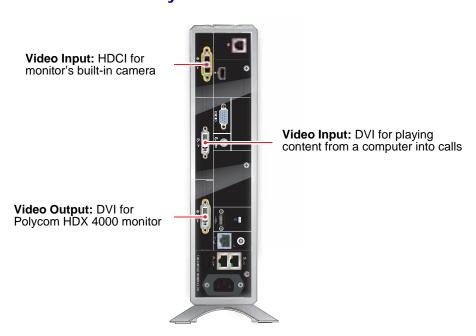

## **Audio Inputs and Outputs**

## Polycom HDX 9004

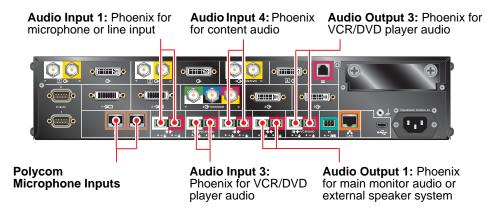

## Polycom HDX 9001 and Polycom HDX 9002

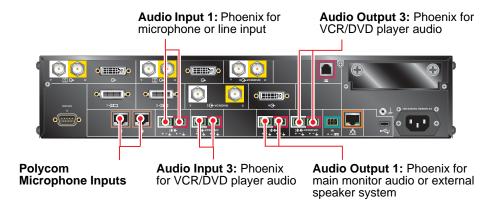

## Polycom HDX 8000 Series System

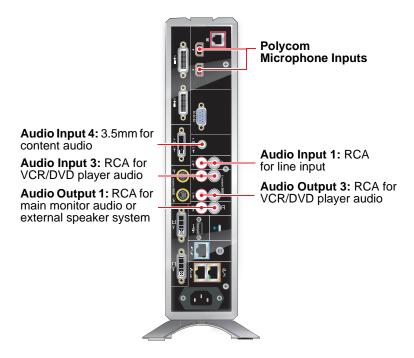

## Polycom HDX 7000 Series System

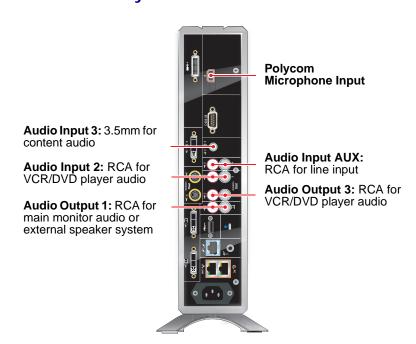

## Polycom HDX 6000 Series System

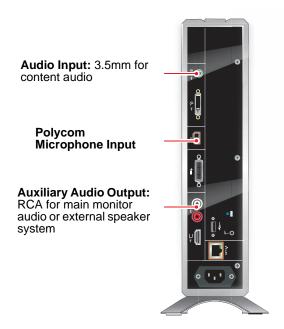

## Polycom HDX 4000 Series System

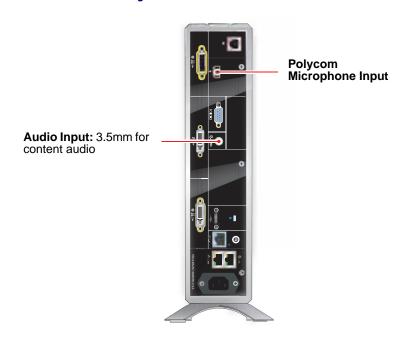

## **Network/Power Inputs and Outputs**

## Polycom HDX 9004

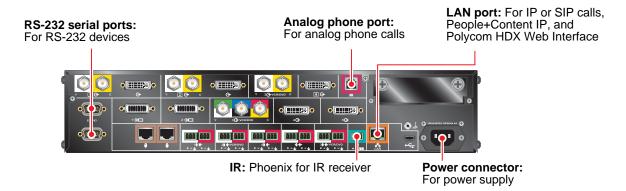

## Polycom HDX 9001 and Polycom HDX 9002

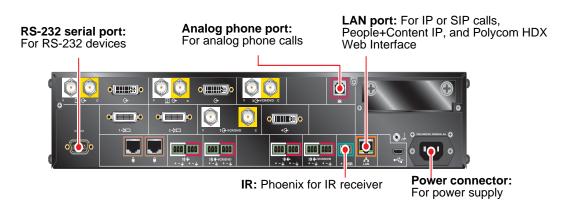

## Polycom HDX 8000 Series System

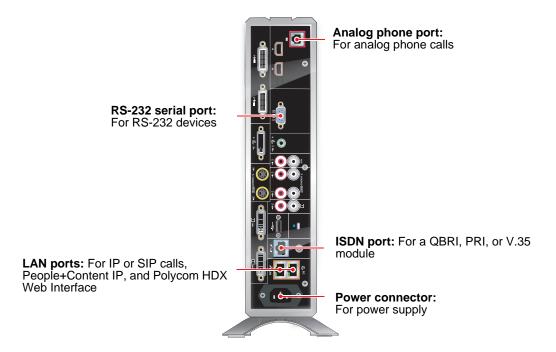

## Polycom HDX 7000 Series System

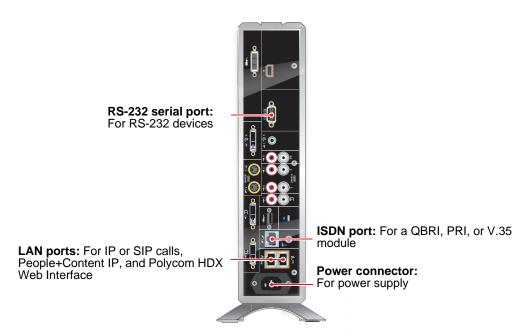

## Polycom HDX 6000 Series System

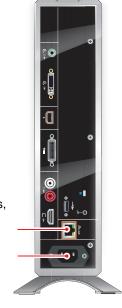

**LAN ports:** For IP or SIP calls, People+Content IP, and Polycom HDX Web Interface

**Power connector:** For power supply

## Polycom HDX 4000 Series System

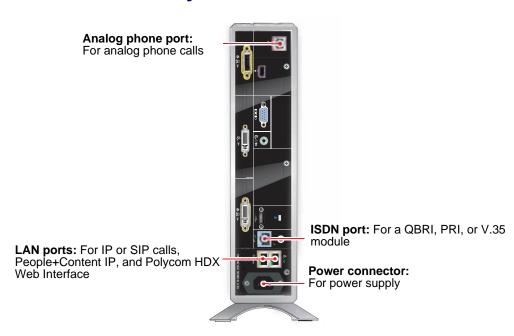

# Port Usage

You may need this information when you configure your network equipment for video conferencing.

The following table shows IP port usage.

| Port        | Function                                                                                                    |
|-------------|----------------------------------------------------------------------------------------------------|
| 23          | (Telnet) For diagnostics                                                                                                    |
| 24          | Polycom API                                                                                                    |
| 80          | (HTTP) Pulling Polycom HDX system, Polycom VSX system, ViewStation®, and VS4000™ information (HTTP) Software upgrades and provisioning for iPower™ Static - TCP HTTP interface (optional) |
| 123         | UPD Network time protocol (NTP)                                                                                                    |
| 161-162     | TCP/UDP SNMP                                                                                                    |
| 389         | LDAP and ILS Static - TCP/UDP ILS registration (LDAP)                                                                                                    |
| 443         | TCP HTTPS                                                                                                    |
| 514         | UDP syslog                                                                                                    |
| 636         | Secure LDAP communication (LDAPS)                                                                                                    |
| 1024-65535  | Dynamic TCP H245. Can be set to "Fixed Ports" on Polycom systems.                                                                                                    |
|             | Dynamic UDP - RTP (video data). Can be set to "Fixed Ports" on Polycom systems.                                                                                                    |
|             | Dynamic UDP - RTP (audio data). Can be set to "Fixed Ports" on Polycom systems.                                                                                                    |
|             | Dynamic UDP - RTCP (control information). Can be set to "Fixed Ports" on Polycom systems.                                                                                                 |
| 1503-Static | TCP T.120                                                                                                    |
| 1718-Static | TCP Gatekeeper discovery (must be bidirectional)                                                                                                    |

| Port        | Function                                                 |
|-------------|----------------------------------------------------------|
| 1719-Static | TCP Gatekeeper RAS (must be bidirectional)               |
| 1720-Static | TCP H.323 call setup (must be bidirectional)             |
| 1731-Static | TCP Audio call control (must be bidirectional)           |
| 3601        | TCP (Proprietary - data traffic) - Global directory data |
| 5001        | TCP/UDP People+Content IP                                |
| 5060-Static | TCP/UDP SIP call setup (must be bidirectional)           |
| 5222        | XMPP Presence Service                                    |
| 8080-Static | TCP HTTP server push (optional)                          |

# Multipoint Dialing Speeds and Call Speed Resolutions

## **Multipoint Dialing Speeds**

The following table shows the maximum allowable H.323/SIP dialing speeds for the number of sites in a call, with Transcoding and AES Encryption disabled. Maximum speeds can be further limited by the communications equipment. The first analog phone or Voice Over ISDN connection does not count toward the number of sites in a call. Additional analog phone or Voice Over ISDN connections, as well as all H.323 audio-only and SIP audio-only connections, do count toward the number of sites in a call.

| Number<br>of Sites<br>in Call | Polycom HDX 9004<br>Max Speed for Each<br>Site in kbps<br>(4 Mbps/8 Mbps) | Polycom HDX 9002<br>Max Speed for Each<br>Site in kbps<br>(2 Mbps/4 Mbps) | Polycom HDX 9001 Polycom HDX 8000 series Polycom HDX 7000 series Polycom HDX 4000 series Max Speed for Each Site in kbps (2 Mbps/4 Mbps) | Polycom HDX 8000 series<br>with Hardware Version B<br>Max Speed for Each Site<br>in kbps<br>(2 Mbps/6 Mbps) |
|-------------------------------|---------------------------------------------------------------------------|---------------------------------------------------------------------------|----------------------------------------------------------------------------------------------------|----------------------------------------------------------------------------------------------------|
| 3                             | 1920/3072                                                                 | 1024/1920                                                                 | 960/1920                                                                                                    | 960/1920                                                                                                    |
| 4                             | 1344/1920                                                                 | 640/1344                                                                  | 640/1344                                                                                                    | 640/1344                                                                                                    |
| 5                             | 1024/1472                                                                 | N/A                                                                       | N/A                                                                                                    | N/A                                                                                                    |
| 6                             | 768/1024                                                                  | N/A                                                                       | N/A                                                                                                    | N/A                                                                                                    |
| 7                             | 640/1024                                                                  | N/A                                                                       | N/A                                                                                                    | N/A                                                                                                    |
| 8                             | 512/1024                                                                  | N/A                                                                       | N/A                                                                                                    | N/A                                                                                                    |

| Number of Sites in a Call | With T1 PRI Lines<br>Max Speed for Each Site in kbps | With E1 PRI Lines<br>Max Speed for Each Site in kbps |
|---------------------------|------------------------------------------------------|------------------------------------------------------|
| 2                         | 1472                                                 | 1920                                                 |
| 3                         | 704                                                  | 960                                                  |
| 4                         | 448                                                  | 640                                                  |
| 5                         | 320                                                  | 448                                                  |
| 6                         | 256                                                  | 384                                                  |
| 7                         | 192                                                  | 320                                                  |
| 8                         | 192                                                  | 256                                                  |

| Number of       | With BRI Lines  |                                 |
|-----------------|-----------------|---------------------------------|
| Sites in a Call | Number of Lines | Max Speed for Each Site in kbps |
| 2               | 2               | 256                             |
| 2               | 3               | 384                             |
| 2               | 4               | 512                             |
| 3               | 2               | 128                             |
| 3               | 3               | 192                             |
| 3               | 4               | 256                             |
| 4               | 2               | 64                              |
| 4               | 3               | 128                             |
| 4               | 4               | 128                             |
| 5               | 2               | 64                              |
| 5               | 3               | 64                              |
| 5               | 4               | 128                             |
| 6               | 2               | N/A                             |
| 6               | 3               | 64                              |
| 6               | 4               | 64                              |
| 7               | 2               | N/A                             |
| 7               | 3               | 64                              |
| 7               | 4               | 64                              |

| Number of       | With BRI Lines  |                                 |
|-----------------|-----------------|---------------------------------|
| Sites in a Call | Number of Lines | Max Speed for Each Site in kbps |
| 8               | 2               | N/A                             |
| 8               | 3               | N/A                             |
| 8               | 4               | 64                              |

## **Call Speeds and Resolutions**

The following illustrations show the resolution and frame rate used for a call, depending on the speed of the call and the Video Quality setting on your system.

## **HD Systems (NTSC)**

The following illustration shows the resolutions for People video on Polycom HDX 9004, Polycom HDX 9002, Polycom HDX 8000 series with Hardware Version A, Polycom HDX 7000 HD, Polycom HDX 6000 HD, and Polycom HDX 4000 HD systems.

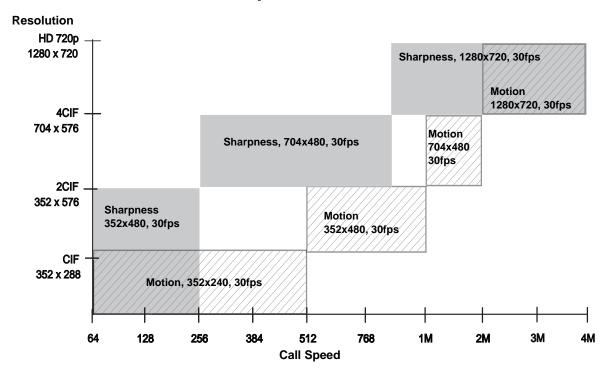

## SD Systems (NTSC)

The following illustration shows the resolutions for People video on Polycom HDX 9001, Polycom HDX 7000, and Polycom HDX 4000 systems.

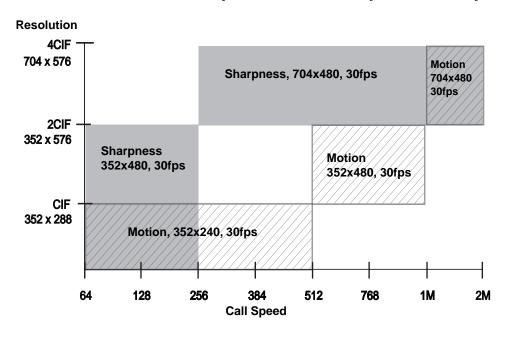

## 1080p Systems (NTSC)

The following illustration shows the resolutions for People video on Polycom HDX 8000 series systems with Hardware Version B.

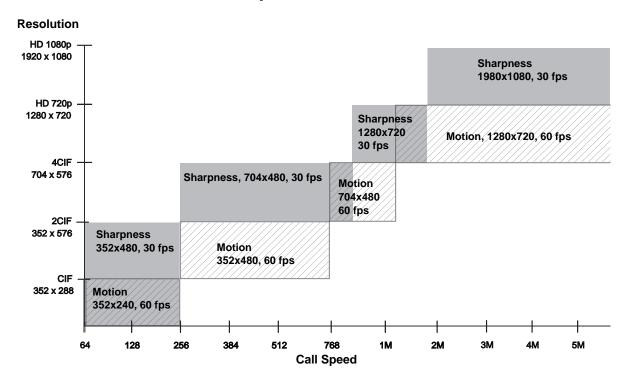

# Codes for Remote Control Recording Device Buttons

The following tables list codes for programming the Polycom remote control to control specific recording devices. For information about how to program these codes into the remote control, refer to Configuring the Remote to Control a Recording Device on page 10-3.

## **DVD Player Codes**

| Brand                | Code(s)                                  |
|----------------------|------------------------------------------|
| Bush                 | 1018, 1020, 1021, 1022, 1025, 1026, 1040 |
| Changhong            | 1014                                     |
| Daewoo               | 1031, 1043                               |
| Daewoo International | 1043                                     |
| Denon                | 1000                                     |
| Dual                 | 1017, 1025, 1026, 1033, 1040             |
| Emerson              | 1012, 1019                               |
| GE                   | 1088                                     |
| Goldstar             | 1012, 1027                               |
| Grundig              | 1007, 1017, 1021, 1025, 1044, 1084, 1096 |
| Hitachi              | 1010, 1021, 1083                         |
| Hyundai              | 1033, 1042                               |
| Integra              | 1014, 1042                               |
| JVC                  | 1001, 1008, 1013, 1062, 1070, 1086, 1096 |

| Brand      | Code(s)                                              |
|------------|------------------------------------------------------|
| Kenwood    | 1000, 1005                                           |
| LG         | 1012, 1027                                           |
| Loewe      | 1090, 1096                                           |
| Magnavox   | 1001, 1019, 1096                                     |
| Marantz    | 1096                                                 |
| Mitsubishi | 1002, 1025, 1081                                     |
| Panasonic  | 1000, 1045, 1046                                     |
| Philips    | 1001, 1019, 1089, 1090, 1091, 1092, 1093, 1094, 1096 |
| Pioneer    | 1003, 1009, 1016, 1085                               |
| RCA        | 1009, 1088                                           |
| Samsung    | 1000, 1010                                           |
| Sanyo      | 1021                                                 |
| Schneider  | 1017, 1032, 1033, 1040, 1096                         |
| Shanghai   | 1018                                                 |
| Sharp      | 1015, 1028, 1069                                     |
| Sony       | 1004, 1010, 1050, 1053, 1054                         |
| Tatung     | 1031                                                 |
| Teac       | 1009, 1027, 1030                                     |
| Thomson    | 1007, 1080, 1088                                     |
| Toshiba    | 1001, 1021, 1060, 1086                               |
| Yamaha     | 1000, 1006, 1089, 1096                               |
| Zenith     | 1001, 1012, 1027                                     |

## **DVD Recorder Codes**

| Brand   | Code(s)    |
|---------|------------|
| Hitachi | 1083       |
| JVC     | 1062, 1070 |
| LG      | 1012, 1027 |

| Brand      | Code(s)                      |
|------------|------------------------------|
| Mitsubishi | 1081                         |
| Panasonic  | 1000, 1045, 1046             |
| Philips    | 1089, 1091, 1092, 1093, 1094 |
| Pioneer    | 1016, 1085                   |
| Samsung    | 1000, 1010                   |
| Sony       | 1050, 1053, 1054             |
| Toshiba    | 1086                         |
| Zenith     | 1027                         |

## **VCR Device Codes**

| Brand     | Code(s)                                              |
|-----------|------------------------------------------------------|
| Bush      | 1097, 1111, 1117, 1119, 1124                         |
| Changhong | 1109, 1111                                           |
| Daewoo    | 1106, 1107, 1112, 1124, 1136, 1140                   |
| Denon     | 1104                                                 |
| Dual      | 1097, 1103, 1111, 1119                               |
| Emerson   | 1097, 1100, 1101, 1105, 1106, 1113, 1116, 1140, 1153 |
| Firstline | 1101, 1105, 1106, 1119, 1136                         |
| GoldStar  | 1101, 1102, 1115, 1138                               |
| Grundig   | 1111, 1115, 1118, 1119, 1160                         |
| Hitachi   | 1097, 1101, 1103, 1104, 1107, 1111, 1116             |
| Jensen    | 1103                                                 |
| JVC       | 1103, 1106, 1110, 1111, 1132, 1141                   |
| Kenwood   | 1102, 1103, 1110                                     |
| LG        | 1101, 1102, 1104, 1106, 1136, 1138                   |
| Loewe     | 1101, 1111, 1114                                     |
| Magnavox  | 1097, 1100, 1111, 1124, 1157, 1158                   |
| Marantz   | 1100, 1102, 1111                                     |

| Brand      | Code(s)                                                                      |
|------------|------------------------------------------------------------------------------|
| Mitsubishi | 1097, 1103, 1105, 1109, 1110, 1111, 1124, 1129, 1150                         |
| NEC        | 1100, 1101, 1102, 1103, 1109, 1110, 1112, 1143                               |
| Panasonic  | 1100, 1114, 1115, 1161, 1121, 1134, 1139, 1146, 1133                         |
| Philips    | 1097, 1100, 1111, 1115, 1122, 1126, 1128                                     |
| Pioneer    | 1104, 1110, 1111, 1114                                                       |
| Qisheng    | 1159                                                                         |
| Quelle     | 1111                                                                         |
| RCA        | 1097, 1100, 1104, 1109, 1115, 1116, 1118, 1129, 1133, 1159, 1162             |
| Samaung    | 1106, 1116, 1120                                                             |
| Sanyo      | 1107, 1108, 1109, 1110, 1112, 1116, 1119, 1149                               |
| Schneider  | 1097, 1101, 1104, 1111, 1116, 1119, 1124                                     |
| Sharp      | 1101, 1109, 1129, 1142                                                       |
| Shinco     | 1097                                                                         |
| Sony       | 1097, 1098, 1099, 1100, 1123, 1137, 1147, 1148, 1151, 1152, 1155, 1164       |
| Supra      | 1101, 1119                                                                   |
| Tandy      | 1097, 1112                                                                   |
| Tchibo     | 1119                                                                         |
| Teac       | 1097, 1101, 1103, 1124                                                       |
| Telefunken | 1103, 1118, 1124                                                             |
| Thomson    | 1103, 1110, 1118, 1125, 1156, 1159                                           |
| Toshiba    | 1103, 1104, 1105, 1106, 1110, 1111, 1120, 1130, 1131, 1132, 1144, 1154, 1164 |
| Yamaha     | 1102, 1103                                                                   |
| Zenith     | 1097, 1099, 1136, 1153, 1158                                                 |

## **PVR Device Codes**

| Brand                  | Code(s)                      |
|------------------------|------------------------------|
| ABS                    | 1164                         |
| Alienware              | 1164                         |
| CyberPower             | 1164                         |
| Dell                   | 1164                         |
| DirecTV                | 1126                         |
| Gateway                | 1164                         |
| Hewlett Packard        | 1164                         |
| Howard Computers       | 1164                         |
| HP                     | 1164                         |
| Hughes Network Systems | 1126                         |
| Humax                  | 1126                         |
| Hush                   | 1164                         |
| iBUYPOWER              | 1164                         |
| JVC                    | 1141                         |
| Linksys                | 1164                         |
| Media Center PC        | 1164                         |
| Microsoft              | 1164                         |
| Mind                   | 1164                         |
| Niveus Media           | 1164                         |
| Northgate              | 1164                         |
| Panasonic              | 1121, 1139                   |
| Philips                | 1122, 1126, 1128             |
| RCA                    | 1162                         |
| Reel MultImedia        | 1163                         |
| ReplayTV               | 1161, 1121                   |
| Sonic Blue             | 1161, 1121                   |
| Sony                   | 1123, 1151, 1152, 1155, 1164 |
| Stack9                 | 1164                         |

| Brand         | Code(s)                                  |
|---------------|------------------------------------------|
| Systemax      | 1164                                     |
| Tagar Systems | 1164                                     |
| Thomson       | 1125, 1156                               |
| Tivo          | 1122, 1123, 1125, 1126, 1127, 1128, 1156 |
| Toshiba       | 1130, 1132, 1164                         |
| Touch         | 1164                                     |
| Viewsonic     | 1164                                     |
| Voodoo        | 1164                                     |
| ZTGroup       | 1164                                     |

## Index

| Numerics                                             | Allow Mixed IP and ISDN Calls (setting) 6-2                                      |
|------------------------------------------------------|----------------------------------------------------------------------------------|
| 8 Mbps Line Rate option key 6-3                      | Allow Video Display on Web (setting) 8-3, 9-2                                    |
| 802.1 2-5                                            | Alternate Gatekeepers (setting) 2-8                                              |
|                                                      | Always Dial Area Code (setting) 7-1                                              |
| A                                                    | analog phone                                                                     |
| access                                               | configuring 2-28                                                                 |
| allowing 7-4, 8-3, 8-4, 8-11                         | number 2-28                                                                      |
| levels 7-3, 8-10                                     | Analog Phone (setting) 2-29                                                      |
| limiting 1-11, 6-6, 7-3, 7-4, 8-2, 8-4, 8-9, 8-10    | analog phone, connecting 2-27                                                    |
| remote 1-11, 8-3                                     | Answer on DSR (setting) 2-26                                                     |
| Account Lock Duration in Minutes (setting) 8-10      | answering calls automatically 6-2                                                |
| account lockout 8-10                                 | Area Code (setting) 2-10, 2-21, 2-22, 2-25, 7-1                                  |
| account number                                       | aspect ratio                                                                     |
| recorded in CDR 9-5                                  | monitor 1 3-3                                                                    |
| requiring 9-5<br>validating 9-5                      | monitor 2 3-5, 3-6, 3-7                                                          |
| Account Validation (screen) 9-5                      | audio                                                                            |
|                                                      | autorotation 4-17                                                                |
| adapter, null modem 5-8                              | balanced, configuring 4-14                                                       |
| Address Displayed in Global Directory (setting) 2-15 | configuring equipment type 4-14                                                  |
| addresses                                            | data rate (call statistics) 11-4<br>guidelines for using Polycom microphones 4-3 |
| directory, displaying 2-15                           | meter test 11-6                                                                  |
| displaying 7-5                                       | meters 4-15, 4-16, 4-17, 4-18, 4-19                                              |
| gatekeeper 2-8                                       | output mix 4-10                                                                  |
| Global Directory Server 6-10                         | protocol (call statistics) 11-4                                                  |
| IP 2-3                                               | sound effects volume 4-13                                                        |
| NAT public (WAN) 2-15                                | stereo setting 4-17                                                              |
| SIP proxy server 2-11                                | StereoSurround 4-17                                                              |
| SIP registrar server 2-11                            | VCR/DVD settings 5-2<br>volume 4-16                                              |
| Admin Account screen 8-10                            |                                                                                  |
| Admin ID (setting) 8-2                               | Audio Input (screen) 4-14                                                        |
| Admin Settings 1-11                                  | audio input formats 4-1, 4-2                                                     |
| AES encryption                                       | audio inputs A-4                                                                 |
| enabling 8-6                                         | Audio Levels (screen) 4-16                                                       |
| See also encryption                                  | audio mixer                                                                      |
| AES Encryption (setting) 8-3, 8-6                    | connecting 4-8                                                                   |
| alert tones 4-13                                     | Audio Output (screen) 4-15                                                       |
| alerts 11-2                                          | audio output formats 4-10                                                        |
| Allow Access to User Settings (setting) 8-4, 8-11    | audio outputs A-4                                                                |
| Allow Directory Changes (setting) 6-6                | Audio Priority (setting) 2-5                                                     |

| Audio Protocol (setting), for broadcasting 2-27      | BRI network interface                              |
|------------------------------------------------------|----------------------------------------------------|
| Audio Settings (screen) 4-13                         | channels to dial in parallel 2-20                  |
| Authentication Name, SIP 2-11                        | configuring 2-20, 2-22                             |
| Authentication PIN (setting) 2-8                     | connecting to systems 2-17                         |
| Auto Adjust for Daylight Saving Time (setting)       | enabling/disabling lines 2-21                      |
| 7-1                                                  | hardware requirements 2-17<br>lights 2-19, 2-20    |
| Auto Answer Multipoint Video (setting) 6-2           | specifying B1 and B2 channel numbers 2-21          |
| Auto Answer Point-to-Point Video (setting) 6-2       | voice algorithm 2-21                               |
| Auto BRI Configuration (setting) 2-21                | brightness, setting for Polycom EagleEye 3-22      |
| Auto Duplex Mode 2-5                                 | broadcast mode                                     |
| Auto LAN Speed 2-4                                   | configuring 2-27                                   |
| Auto mode (multipoint display) 3-10                  | enabling 2-27                                      |
| Auto NAT Configuration 2-15                          | browser, configuring to use Polycom HDX web        |
| Auto Preferred Dialing Method 2-30                   | interface 9-1                                      |
| auto-answer, muting 4-13                             | burn-in preventing on monitors 3-11                |
| automatic restart, actions that cause 2-3, 2-4, 2-5, | burn-in, preventing on monitors 3-12               |
| 8-3, 8-4                                             |                                                    |
| automatically detect SPIDs 2-22                      | C                                                  |
| Autorotation (setting) 4-17                          | cable connections A-1, A-4                         |
| Availability Control (setting) 7-5                   | cables, microphone 4-4, 4-5, 4-6                   |
| Avaya network integration 2-8                        | Call Detail Report (CDR)                           |
| Avaya network integration 2-0                        | account numbers 9-5                                |
| В                                                    | archives 11-11                                     |
| back panel views A-1, A-4                            | description 11-8 information provided 11-8         |
| Background Content Source (setting) 5-6              | Call Detail Report (screen) 11-8, 11-11            |
| Backlight Compensation (setting) 3-20                | Call Detail Report (setting) 6-2, 7-5              |
| balanced audio, configuring 4-14                     | Call Preference (screen) 2-29                      |
| bandwidth                                            |                                                    |
| allowing users to specify 7-4                        | Call Preference (setting) 2-30                     |
| dynamic 2-14, 3-21                                   | Call Quality (setting) 2-31, 2-32, 7-4             |
| managing 2-10, 2-14, 2-32                            | Call Settings (screen) 6-1                         |
| specifying 2-14                                      | call speed                                         |
| specifying allocations for People and Content        | allowing users to specify 7-4 call statistics 11-4 |
| 3-21                                                 | multipoint calls C-1                               |
| Bandwidth (screen) 2-14                              | resolution C-1                                     |
| bandwidth, <i>See also</i> call speed                | serial V.35/RS-449/RS-530 2-25                     |
| bandwidth, <i>See</i> call speed                     | setting gateway prefixes/suffixes 2-10             |
| basic mode 12-2                                      | setting preferences 2-31, 2-32                     |
| Basic Mode (setting) 2-29, 12-2                      | call speed, <i>See also</i> bandwidth              |
| bass adjustment 4-16                                 | Call Speeds (screen) 2-32                          |
| Baud Rate (setting) 10-5                             | Call Statistics (screen) 11-4                      |
| black level, setting for Polycom EagleEye 3-22       | Call Status (screen) 11-3                          |
| Bonding (setting) 2-22                               | Call Summary (screen) 11-4                         |
|                                                      | call type                                          |
|                                                      | allowing users to specify 7-4                      |
|                                                      | listed in call statistics 11-4                     |
|                                                      | Call-by-Call (setting) 2-24                        |
|                                                      | Calling Profile (setting) 2-25                     |

| calls                                              | channels to dial in parallel 2-20, 2-24        |
|----------------------------------------------------|------------------------------------------------|
| analog voice-only, enabling 2-29                   | Clock Source (read-only setting) 2-24          |
| answer mode 6-2                                    | closed captions                                |
| auto-answer 6-2                                    | configuring RS-232 serial port 5-8             |
| auto-answer, muting 4-13                           | configuring the modem 5-8                      |
| basic troubleshooting 12-1                         | configuring to receive 10-5                    |
| cascaded 6-5                                       | providing audio to the captioner 5-7           |
| elapsed time, displaying 7-2                       | providing by modem 5-7                         |
| gateway 2-32                                       | providing using Polycom HDX web interface      |
| history, See Call Detail Report (CDR)              | 5-9                                            |
| ISDN voice-only, enabling 2-30 mixed, allowing 6-2 | providing using the web interface 5-9          |
| preferences, configuring 2-29                      | providing with equipment connected locally     |
| recent 7-5, 11-7                                   | 5-8                                            |
| refusing 7-5                                       | RS-232 serial port configuration 5-8           |
| refusing, See Do Not Disturb                       | ways to provide 5-7                            |
| test 12-1                                          | codes for programming remote control D-1       |
| time, maximum 6-1                                  | color balance adjustment 3-12                  |
| tracking 9-5                                       | color bar test 3-12, 11-5                      |
| type 7-4, 11-4                                     | color saturation, setting for Polycom EagleEye |
| Camera 1 (setting) 3-16                            | 3-22                                           |
| Camera 2 (setting) 3-17                            | computers                                      |
| Camera 3 (setting) 3-18                            | connecting to system 5-3                       |
| Camera 4 (setting) 3-18                            | sharing content by connecting to system 5-3    |
|                                                    | Conference On Demand 2-8                       |
| Camera 5 (setting) 3-19                            | configuring systems to use 6-4                 |
| Camera Control (setting) 10-5                      | multipoint calls 2-8                           |
| Camera Pan Direction (setting) 3-20                | restrictions 6-4                               |
| camera presets                                     |                                                |
| deleting 3-24                                      |                                                |
| setting 3-24                                       |                                                |
| Camera PTZ (setting) 10-5                          |                                                |
| cameras                                            |                                                |
| backlight compensation 3-20                        |                                                |
| configuring 3-16–3-24                              |                                                |
| connecting 3-14, 3-15                              |                                                |
| control, configuring 10-5                          |                                                |
| customizing icons 3-16, 3-17, 3-18, 3-19, 7-7      |                                                |
| customizing names 3-16, 3-17, 3-18, 3-19, 7-7      |                                                |
| direction of movement, specifying 3-20             |                                                |
| far control of near camera 3-20                    |                                                |
| input formats 3-14, 3-15 positioning 1-4, 1-5      |                                                |
| primary, specifying 3-20                           |                                                |
| restoring EagleEye settings 3-22                   |                                                |
| setting presets 3-24                               |                                                |
| white balance setting for EagleEye 3-23            |                                                |
| Cameras (screen) 3-16                              |                                                |
| Can Contain or Reverse User ID (setting) 8-8       |                                                |
| cascaded calls                                     |                                                |
| placing 6-5                                        |                                                |
| restrictions 6-5                                   |                                                |
| Channel ID (setting) 10-2                          |                                                |
| Charmer ID (Setting) 10-2                          |                                                |

| configuring                                                                        | connectors A-1, A-4                                        |
|------------------------------------------------------------------------------------|------------------------------------------------------------|
| admin settings 1-11                                                                | audio input 4-1, 4-2                                       |
| audio                                                                              | audio output 4-10                                          |
| for content 5-2                                                                    | video                                                      |
| for recording calls 5-2                                                            | inputs 3-14, 3-15                                          |
| balanced audio inputs 4-14                                                         | outputs 3-1, 3-2                                           |
| BRI 2-20, 2-22                                                                     | Console IP Address (setting) 9-7                           |
| call preferences 2-29                                                              | contact list                                               |
| call settings 6-1                                                                  | Contacts group entries 6-12                                |
| camera control 10-5                                                                | home screen design 7-3                                     |
| cameras 3-16–3-24                                                                  | home screen display 7-6                                    |
| content display 5-3                                                                | Contact List as Home Screen (setting) 7-4                  |
| directory settings 6-6                                                             | Contact Name (setting) 9-7                                 |
| dual monitor emulation 3-4                                                         | content                                                    |
| firewalls 2-15                                                                     | display, configuring 3-4, 5-3                              |
| for analog phone 2-28                                                              |                                                            |
| for closed captions 10-5<br>for PathNavigator 6-4                                  | Content Input (dB meter) 4-15                              |
| for VPN 2-15                                                                       | Content Input Level (setting) 4-14                         |
| IP network 2-6–2-15                                                                | Content Video Adjustment (setting) 3-8                     |
| LAN properties 2-3                                                                 | Content video source 3-17, 3-18, 3-19                      |
| microphones                                                                        | continuous presence 3-10, 3-26                             |
| Polycom 4-13                                                                       | control panel 10-4                                         |
| modem                                                                              | Control Priority (setting) 2-6                             |
| to receive closed captions 5-8                                                     | Country (setting) 7-1                                      |
| monitor settings 3-3                                                               |                                                            |
| monitors                                                                           | Country Code (setting) 2-10                                |
| color, sharpness, brightness 3-12                                                  | Crypto Resync (setting) 2-26                               |
| for dual monitor emulation 3-8                                                     | cryptographic equipment, configuring to use                |
| multipoint calls 3-10                                                              | 2-26                                                       |
| NAT 2-15                                                                           | CSU (channel service unit) 2-23                            |
| network, using the setup wizard 1-11                                               | CTS signal polarity 2-26                                   |
| PIP 3-4                                                                            | Current Percent Filled (setting) 8-12                      |
| PRI 2-22, 2-23, 2-24                                                               | `                                                          |
| remote control 10-1                                                                | D                                                          |
| RS-232 serial port 10-5                                                            | D Channel Location (read-only setting) 2-24                |
| serial V.35/RS-449/RS-530 2-26, 2-27<br>signal polarity, serial V.35/RS-449/RS-530 | Data Bits (setting) 10-5                                   |
| 2-26                                                                               |                                                            |
| SIP 2-11                                                                           | data collaboration, See sharing content                    |
| SNMP 9-7                                                                           | date and time                                              |
| StereoSurround 4-17                                                                | displaying 7-5                                             |
| to use a gatekeeper 2-7                                                            | setting 7-1                                                |
| to use a gateway 2-10                                                              | Date and Time (screen) 7-2                                 |
| to use Global Directory 6-10                                                       | Date Format (setting) 7-2                                  |
| touch-panel control 10-5                                                           | daylight saving time adjustment 7-1                        |
| VCR/DVD 5-2                                                                        | DCD signal polarity 2-26                                   |
| video to be recorded 3-6                                                           | Default Gateway (IPv4) (setting) 2-3                       |
| Vortex mixer 4-19, 10-5                                                            | Default Gateway (IPv6) (setting) 2-4                       |
| Confirm Directory Additions Upon Call                                              | Delayed DCD Hangup (setting) 2-26                          |
| Disconnect (setting) 6-6                                                           |                                                            |
| Confirm Directory Deletions (setting) 6-6                                          | Detect Camera (setting) 3-16, 3-17, 3-18, 3-19, 3-20, 10-5 |
| Connect to my LAN (setting) 8-4                                                    | •                                                          |
| v . O,                                                                             | Detect Cameras (setting) 3-21                              |

| diagnostic screens 11-1                                                  | DNS name                                       |
|--------------------------------------------------------------------------|------------------------------------------------|
| diagnostics                                                              | Global Directory Server 6-10                   |
| system log 11-12                                                         | SIP proxy server 2-11                          |
| Dial 1+ for all USA Calls 7-1                                            | SIP registrar server 2-11                      |
| dialing                                                                  | system 2-4                                     |
| last number dialed 7-5                                                   | DNS Servers (setting) 2-4                      |
| order 2-31                                                               | Do Not Allow Previous Passwords (settings) 8-8 |
| preferred method 2-30                                                    | Do Not Disturb (setting) 6-2                   |
| RS-366 2-25                                                              | DoD DSN setting 8-6                            |
| speed dialing 7-5                                                        | DoD security banner 8-4                        |
| Dialing Display (setting) 7-4                                            | Domain (setting) 9-8                           |
| Dialing Order (setting) 2-32                                             | Domain Name (setting) 2-4                      |
| dialing prefix                                                           | DSR signal polarity 2-26                       |
| ISDN or analog, for outside line 2-28 ISDN, for international calls 2-24 | DTMF tones 10-1                                |
| ISDN, for outside line 2-20, 2-22                                        | DTR Pulse Duration (setting) 2-26              |
| serial V.35/RS-449/RS-530, for outside line                              | DTR signal polarity 2-26                       |
| 2-25                                                                     | dual monitor emulation                         |
| DiffServ 2-13                                                            | configuring 3-8                                |
| Direct Inward Dial (setting) 2-10                                        | description 3-8                                |
| directory                                                                | Dual Monitor Emulation (setting) 3-4           |
| allowing access 7-4                                                      | Duplex Mode (setting) 2-5                      |
| allowing changes 6-6                                                     | DVD/VCR, See VCR/DVD                           |
| confirm changes 6-6                                                      | Dynamic Bandwidth (setting) 2-14, 3-21         |
| creating localized entry names 6-8                                       |                                                |
| downloading to a computer 6-7 localized entries 6-8                      | E                                              |
| managing with Polycom HDX web interface                                  | E.164 alias 2-10                               |
| 6-7                                                                      | E.164 extension 2-7, 2-10                      |
| settings 6-6                                                             | EAP 2-5                                        |
| uploading from a computer 6-7                                            | echo cancellation                              |
| Directory (screen) 6-6                                                   | not compatible with StereoSurround 4-14        |
| Directory (setting) 7-4                                                  | not compatible with Vortex mixer 4-14          |
| Directory Numbers (setting) 2-21                                         | Echo Canceller (setting) 4-14, 4-19            |
| Discussion mode (multipoint display) 3-10                                | elapsed time, displaying 6-1, 7-2              |
| Display Content (setting) 3-4, 3-5, 3-7                                  | Enable 802.1p/Q (setting) 2-5                  |
| Display Far Video (setting) 3-4, 3-5                                     | Enable Basic Mode (setting) 12-2               |
| Display Global Addresses (setting) 6-10                                  | Enable Broadcast Mode (setting) 2-27           |
| Display H.323 Extension (setting) 2-6                                    | Enable EAP/802.1X (setting) 2-5                |
| Display Icons in a Call (setting) 3-8                                    | Enable H.460 Firewall Traversal (setting) 2-15 |
| display modes, multipoint                                                | Enable IP H.323 (setting) 2-29                 |
| auto 3-10                                                                | Enable ISDN H.320 (setting) 2-20, 2-22, 2-30   |
| discussion 3-10                                                          | Enable Keyboard Noise Reduction (setting) 4-13 |
| full screen 3-10                                                         | Enable Live Music Mode (setting) 4-13          |
| presentation 3-10                                                        | Enable Multipoint Trial (setting) 6-3          |
| voice-activated switching 3-10                                           | Enable PC LAN Port (setting) 2-6               |
| Display Name in Global Directory (setting) 6-10                          | Enable People+Content (setting) 2-27           |
| Display Near Video (setting) 3-4, 3-5                                    | Enable Phantom Power (setting) 4-14            |
| Display Time in Call (setting) 6-1, 7-2                                  | Enable Polycom Microphones (setting) 4-13      |
| displays, See also monitors                                              | Enable Polycom StereoSurround (setting) 4-17   |

| Enable PVEC (setting) 2-13                   | gateway                                          |
|----------------------------------------------|--------------------------------------------------|
| Enable Remote Access (setting) 8-3           | call speed prefix/suffix 2-10                    |
| Enable RSVP (setting) 2-13                   | calling through 2-32                             |
| Enable Security Banner (setting) 8-4         | configuring to use 2-10                          |
| Enable SIP (setting) 2-29                    | default 2-3                                      |
| Enable SNMP (setting) 9-7                    | specifying number 2-10                           |
| Enable V.35/RS-449/RS-530 (setting) 2-25     | Gateway (screen) 2-10                            |
| encryption                                   | Gateway Number Type (setting) 2-10               |
| call statistics 11-4                         | generating DTMF tones 10-1                       |
| enabling 8-3, 8-6                            | Global Address (setting) 2-3                     |
| Enter IP Address Manually (setting) 2-3      | Global Directory                                 |
| Enter Marquee Text (setting) 7-4             | allowing system name to be displayed 6-10        |
| error concealment 2-13                       | configuring to use 6-10                          |
| extensions                                   | copying to local system 6-10<br>displaying 6-10  |
| E.164 2-7, 2-10                              | displaying o 10<br>displaying addresses 2-15     |
| entering on home screen 7-4                  | Global Directory (GDS) (setting) 6-10            |
| H.323 2-6, 2-7, 2-10, 7-4                    | Global Directory Server                          |
| External CSU (setting) 2-23                  | DNS name 6-10                                    |
| external CSU cable length 2-23               | IP address 6-10                                  |
| external IR sensor 10-4                      | password 6-10                                    |
| external speaker system, <i>See</i> speakers | registering to 6-10                              |
| external speaker system, see speakers        | Global Directory Servers screen 6-10             |
| F                                            | Global Management System                         |
| factory restore 12-4                         | account number, requiring 9-5                    |
| Far Control of Near Camera (setting) 3-20    | account number, validating 9-5                   |
| far site                                     | description 9-4                                  |
| allowing to control near camera 3-20         | management servers list 9-4                      |
| system information (call statistics) 11-4    | requesting support from administrator 9-6        |
| Far Site Name Display Time (setting) 6-2     | Global Services, configuring 9-4                 |
| Firewall (screen) 2-15                       | Group Name (setting) 6-10                        |
| firewall traversal, enabling 2-16            | Н                                                |
| firewalls                                    |                                                  |
| configuring 2-15                             | H.239 (setting) 2-29                             |
| See also NAT and security                    | H.239, <i>See also</i> sharing content           |
| Fixed Ports (setting) 2-15                   | H.320, See ISDN                                  |
| Folder Name (setting) 8-13                   | H.323                                            |
| Foreground Source (setting) 5-6              | enabling 2-29<br>extension 2-6, 2-7, 2-10        |
| Frame Rate (setting), for broadcasting 2-27  |                                                  |
| Full Screen mode (multipoint display) 3-10   | H.323 Extension (E.164) (setting) 2-7, 2-10, 7-4 |
| run screen mode (mumpomit display) 5-10      | H.323 Name (setting) 2-6, 2-7                    |
| G                                            | H.323 Settings (screen) 2-8                      |
| gatekeeper                                   | H.323, See also IP                               |
| alternate 2-8                                | H.331, See broadcast mode                        |
| IP address 2-7                               | HD multipoint 3-10                               |
| name 2-7                                     | HD multipoint calls 3-27                         |
| specifying 2-7                               | help                                             |
| Gatekeeper (screen) 2-7                      | from GMS administrator 9-5                       |
| Gatekeeper IP Address (setting) 2-8          |                                                  |
|                                              |                                                  |

| high-definition video                            | IP network, configuring 2-6-2-15                                |
|--------------------------------------------------|-----------------------------------------------------------------|
| network readiness services 2-1                   | IP or ISDN Information (setting) 7-5                            |
| receiving 3-25                                   | IP precedence 2-13                                              |
| sending 3-25                                     | IPv4 2-3                                                        |
| home screen                                      | IPv6 2-3                                                        |
| adding sites 7-6                                 | IR sensors, connecting to the system 10-4                       |
| customizing 7-3                                  | ISDN                                                            |
| settings 7-4                                     | BRI, configuring 2-20                                           |
| Home Screen Settings (screen) 7-4                | calls, enabling 2-20, 2-22                                      |
| Horizontal Position (setting) 3-19, 3-20         | channels dialed in parallel 2-20, 2-24                          |
| Host Name (setting) 2-4                          | dialing prefix for outside line 2-22                            |
|                                                  | enabling 2-30                                                   |
| I                                                | line signaling protocol 2-23                                    |
| icons                                            | network hardware requirements 2-17                              |
| camera 3-16, 3-17, 3-18, 3-19, 7-7               | numbers, displaying 7-5                                         |
| displaying 3-8                                   | PRI, activating/deactivating channels 2-24                      |
| Identity (setting) 2-5                           | PRI, configuring 2-22, 2-23, 2-24                               |
| Import Directory (utility) 6-7                   | restore PRI defaults 2-24                                       |
| IMUX, See BRI network interface                  | SPIDs 2-21, 2-22<br>switch protocol 2-22, 2-23                  |
| Incoming Video Call (setting) 4-13               | voice-only calls, enabling 2-30                                 |
| indicator lights, See lights                     | ISDN (screen) 2-20, 2-22                                        |
| initial system configuration 1-11                | ISDN Gateway (setting) 2-30                                     |
| input formats                                    | ISDN Gateway (setting) 2-30 ISDN Switch Protocol (setting) 2-21 |
| audio 4-1, 4-2                                   |                                                                 |
| video 3-14, 3-15                                 | ISDN Video Calls (H.320) (setting) 2-31                         |
| Input Type (dB meter) 4-15                       | ISDN Voice Algorithm (setting) 2-21, 2-23                       |
| Input Type (setting) 4-14                        | 7                                                               |
| instructions, on-screen 7-6, 7-8, 9-4            | J                                                               |
| Interactive Touch Pad RS-232 mode 10-5           | jitter (call statistics) 11-4                                   |
| internal CSU, output attenuation 2-23            | 17                                                              |
|                                                  | K                                                               |
| International Dialing Prefix (setting) 2-24, 7-1 | keyboard noise reduction 4-13                                   |
| International ISDN Video Calls (setting) 2-31    | Keypad Audio Confirmation (setting) 10-1                        |
| interoperability issues, resolving 12-2          | kiosk mode 7-3, 8-10                                            |
| inverse multiplexer, See BRI network interface   |                                                                 |
| IP address                                       | L                                                               |
| default gateway 2-3                              | LAN 2-2                                                         |
| displaying 7-5                                   | configuring 2-3                                                 |
| DNS server 2-4 entering manually 2-3             | connector A-7                                                   |
| gatekeeper 2-7, 2-8                              | status lights 2-2                                               |
| Global Directory Server 6-10                     | LAN port 2-6                                                    |
| obtaining 2-3                                    | LAN Properties (screen) 2-3, 2-4                                |
| SIP proxy server 2-11                            | LAN Speed (setting) 2-4                                         |
| SIP registrar server 2-11                        | Language (setting) 7-1                                          |
| SNMP network management workstation 9-7          | Last Number Dialed (setting) 7-5                                |
| IP Address (IPv4) (setting) 2-3                  | LDAP screen 6-10                                                |
| IP Address (setting) 2-3                         | Level (setting) 4-14, 4-15                                      |
| IP calls, enabling 2-29                          | lighting and backlight compensation 3-20                        |
| IP Gateway (setting) 2-30                        | 0 and successful compensation of 20                             |
| ν · · · · · · · · · · · · · · · · · · ·          |                                                                 |

| lights                                                | microphones                                                 |
|-------------------------------------------------------|-------------------------------------------------------------|
| BRI network interface 2-19, 2-20                      | configuring 4-13, 4-19                                      |
| LAN status 2-2                                        | configuring for stereo 4-18                                 |
| microphone 4-8                                        | connecting 4-8                                              |
| power 1-7, 1-8, 1-9, 1-10                             | enabling 4-13<br>lights 4-8                                 |
| Line Build Out (setting) 2-23                         | monaural operation 4-3                                      |
| Line In Level (dB meter) 4-16                         | placement for stereo 4-7                                    |
| Line Out (dB meter) 4-15                              | positioning 4-3                                             |
| Line Out Level (dB meter) 4-16                        | positioning for stereo 4-11                                 |
| Line Output Mode (setting) 4-15                       | stereo operation 4-3                                        |
| Line Signaling (setting) 2-23                         | supported cable configurations 4-4, 4-5, 4-6                |
| Line Termination (read-only setting) 2-24             | swapping right and left 4-18                                |
| Link-Local (setting) 2-3                              | Microsoft OCS                                               |
| live music mode 4-13                                  | integration with Polycom HDX systems 2-12                   |
| Local Date and Time (setting) 7-5                     | Minimum Changed Characters (setting) 8-8                    |
| Localized Name (setting) 6-8                          | Minimum Length (setting) 8-8                                |
| Localized System Name (setting) 6-6                   | Minimum Password Age in Days (setting) 8-8                  |
| Location (screen) 2-21, 7-1                           | mixed calls, allowing 6-2                                   |
| Location Name (setting) 9-7                           | mixer, See Vortex mixer                                     |
| location settings 7-1, 7-2                            | modem                                                       |
| Lock Account after Failed Logins (setting) 8-10       | configuring for closed captions 10-5                        |
| Log Management screen 8-12                            | Monitor 1 (setting) 3-3, 3-7                                |
| logging 8-12, 8-13, 11-12                             | Monitor 2 (setting) 3-5, 3-6, 3-7                           |
| login 8-3, 8-10                                       | Monitor 3 (VCR/DVD) (setting) 3-6                           |
| logo, screen saver 7-8                                | monitors                                                    |
| logo, sercen saver 7 o                                | aspect ratio, specifying 3-3, 3-5, 3-6, 3-7                 |
| M                                                     | brightness adjustment 3-11                                  |
| Management Servers (screen) 9-4                       | burn-in prevention 3-11, 3-12 color balance adjustment 3-12 |
| marquee text 7-6                                      | configuring 3-3, 3-12                                       |
| Master Audio Volume (setting) 4-16                    | configuring for dual monitor emulation 3-8                  |
| maximum call duration 6-1                             | connecting 3-1, 3-2                                         |
|                                                       | output formats 3-1, 3-2                                     |
| maximum call speeds C-1                               | screen saver output 3-4, 3-5, 3-7                           |
| Maximum Consecutive Repeated Characters (setting) 8-8 | sharpness setting 3-11 specifying what to display 3-6, 3-7  |
| Maximum Password Age in Days (setting) 8-8            | video format, specifying 3-3, 3-5, 3-6, 3-7                 |
| Maximum Receive Bandwidth (setting) 2-14              | Monitors (screen) 3-3                                       |
| Maximum Speed for Receiving Calls (setting)           | Motion (setting) 3-16, 3-17, 3-18, 3-19, 3-20               |
| 2-32                                                  | mounting brackets, installing 1-3                           |
| Maximum Time in Call (setting) 6-1                    | Multipoint (setting) 7-4                                    |
| Maximum Transmission Unit Size (setting) 2-13         | multipoint (setting) 1-4                                    |
| Maximum Transmit Bandwidth (setting) 2-14             | button on home screen 7-4                                   |
|                                                       | cascaded 6-5                                                |
| meeting password 8-2                                  | configuring 3-10                                            |
| messages sending to call participants 9-4             | display mode 3-10                                           |
| meters, audio 4-15, 4-16, 4-17, 4-18, 4-19            | HD and SD 3-10, 3-26                                        |
| MIBs, downloading 9-6                                 | option key 6-3                                              |
| wites, downtoading 3-0                                | trial mode 6-3<br>using PathNavigator 2-8, 6-4              |
|                                                       | ushig falihavigalui 4-0, 0-4                                |

| Multipoint Mode (setting) 3-10                           | Number of Digits in Extension (setting) 2-10                                |
|----------------------------------------------------------|-----------------------------------------------------------------------------|
| Mute Auto-Answer Calls (setting) 4-13                    | Number of ISDN Channels to Dial in Parallel                                 |
| My Contacts list 7-5                                     | (setting) 2-20, 2-24                                                        |
| My Information (screen) 9-5                              | Numbering Plan (setting) 2-21, 2-24                                         |
|                                                          | Numeric Keypad Function (setting) 10-1                                      |
| N                                                        |                                                                             |
| name                                                     | 0                                                                           |
| camera 3-16, 3-17, 3-18, 3-19, 7-7                       | Obtain IP Address Automatically (setting) 2-3                               |
| DNS, system 2-4                                          | on-screen instructions, providing 7-6, 7-8, 9-4                             |
| H.323 2-6, 2-7                                           | option key, multipoint 6-3                                                  |
| host 2-4                                                 | options                                                                     |
| SIP 2-11                                                 | multipoint calling 6-3                                                      |
| system, displaying 7-5                                   | multipoint trial mode 6-3                                                   |
| system, in Simplified Chinese 6-6<br>system, setting 6-6 | People on Content 5-6                                                       |
| Name (setting) 3-16, 3-17, 3-18, 3-19                    | Options (screen) 6-3                                                        |
| NAT                                                      | output formats                                                              |
| configuring 2-15                                         | audio 4-10                                                                  |
| Public (WAN) Address (setting) 2-15                      | video 3-1, 3-2                                                              |
| UPnP certified 2-15                                      | Output upon Screen Saver Activation (setting)                               |
| NAT Configuration (setting) 2-15                         | 3-4, 3-5, 3-7                                                               |
| NAT is H.323 Compatible (setting) 2-15                   | Outside Line Dialing Prefix (setting) 2-20, 2-22,<br>2-28                   |
| Near End Loop test 11-5                                  | L-20                                                                        |
| network                                                  | P                                                                           |
| configuring using the setup wizard 1-11                  | packet loss (call statistics) 11-4                                          |
| connectors A-7                                           | -                                                                           |
| HD readiness services 2-1                                | Parity (setting) 10-5                                                       |
| IP, configuring 2-6–2-15                                 | Password (setting) 2-5, 9-8                                                 |
| preparing 2-1                                            | Password Expiration Warning in Days (setting)                               |
| Network Address Translation, See NAT                     | 8-8                                                                         |
| Network Dialing (screen) 2-30                            | passwords                                                                   |
| network hardware requirements                            | Global Directory 6-10<br>length 8-8                                         |
| for BRI 2-17                                             | meeting, setting 8-2                                                        |
| for PRI 2-17<br>for serial V.35/RS-449/RS-530 2-17       | password-protected screens 8-1                                              |
| network interfaces 2-17                                  | policies 8-7                                                                |
| BRI 2-17                                                 | provisioning service 9-8                                                    |
| BRI, configuring 2-20, 2-22                              | remote access 8-9                                                           |
| BRI, lights 2-19, 2-20                                   | remote access, setting and deleting 8-2                                     |
| connecting 2-18                                          | room, default 1-11, 8-9                                                     |
| PRI 2-17                                                 | room, setting and deleting 1-11, 8-2, 8-9<br>Security Mode requirements 8-4 |
| PRI, configuring 2-22                                    | SIP authentication 2-11                                                     |
| serial V.35/RS-449/RS-530 2-17, 2-26, 2-27,              | PathNavigator, using for multipoint calls 2-8, 6-4                          |
| 2-30                                                     | PC LAN port 2-6                                                             |
| Network Mode (read-only setting) 2-24                    | People On Content                                                           |
| null modem adapter 5-8                                   | configuring 5-6                                                             |
| Number (setting), gateway 2-10                           | People on Content                                                           |
| Number + Extension (setting) 2-10                        | calibration screen 5-6                                                      |
| Number of Active Channels (read-only setting)            | option key 5-6                                                              |
| 2-24                                                     | overview 5-5                                                                |
| Number of Digits in DID Number (setting) 2-10            |                                                                             |

| People Video Adjustment (setting) 3-8              | PRI Line Type (read-only setting) 2-24                          |
|----------------------------------------------------|-----------------------------------------------------------------|
| People video source 3-17, 3-18, 3-19               | PRI network interface                                           |
| People+Content                                     | activating/deactivating channels 2-24                           |
| enabling for H.331 broadcasting 2-27               | capabilities 2-17                                               |
| People+Content IP                                  | configuring 2-22, 2-23, 2-24                                    |
| installing on a computer 5-4                       | connecting to systems 2-17                                      |
| requirements 5-4                                   | hardware requirements 2-17<br>line signaling formats 2-23       |
| supported resolutions 5-4                          | restore defaults 2-24                                           |
| Percent Filled Threshold (setting) 8-12            | PRI Video Number (setting) 2-22                                 |
| Phase (setting) 3-19, 3-20                         | Primary Camera (setting) 3-20                                   |
| phone connector A-7                                | profiles                                                        |
| Phone Dialing Order (setting) 2-31                 | managing with Polycom HDX web interface                         |
| phone line, connecting 2-27                        | 9-3                                                             |
| picture-in-picture, See PIP                        | settings that are included 9-3                                  |
| PING test 11-5                                     | storing on a computer 9-3                                       |
| PIP                                                | uploading from a computer 9-3                                   |
| configuring 3-4                                    | protocol                                                        |
| displaying 3-4                                     | ISDN line signaling 2-23                                        |
| Place a Call (screen), See home screen             | ISDN switch 2-21, 2-22, 2-23<br>transport, for SIP network 2-11 |
| placing test calls 12-1                            | Provisioning Service 9-7                                        |
| plasma monitors and burn-in prevention 3-11        | Proxy Server (setting) 2-11                                     |
| plasma televisions 3-12                            | Pulse Width (setting) 2-27                                      |
| Polycom Annotation RS-232 mode 10-5                |                                                                 |
| Polycom Directory group 6-11                       | PVEC (Polycom Video Error Concealment) 2-13                     |
| Polycom GDS group 6-10                             | ${f Q}$                                                         |
| Polycom Microphone Type (dB meter) 4-17            | Quality of Service (screen) 2-13, 2-14                          |
| ports                                              | Quality Preference (setting) 3-21                               |
| fixed, specifying 2-15                             | Quality 1 reference (setting) 3-21                              |
| serial V.35/RS-449/RS-530 2-25                     | R                                                               |
| SIP proxy server 2-11<br>SIP registrar server 2-11 | rack mounting brackets, installing 1-3                          |
| TCP and UDP, specifying 2-15                       | Read-Only Community (setting) 9-7                               |
| positioning                                        | rear panel views A-1, A-4                                       |
| speakers, for stereo 4-11, 4-12                    | Recent Calls                                                    |
| system 1-3, 1-5                                    | button on home screen 6-2, 7-5                                  |
| POTS, See analog phone                             | calls not listed 11-7                                           |
| power                                              | list 6-2, 11-7                                                  |
| connector A-7                                      | recent calls                                                    |
| indicator light 1-7, 1-8, 1-9, 1-10                | See Call Detail Report (CDR)                                    |
| switch 1-6, 1-7, 1-8, 1-9                          | recording calls 5-2                                             |
| Power Frequency (setting) 3-21                     | configuring audio 5-2                                           |
| Preferred Dialing Method (setting) 2-30            | configuring video source 3-6                                    |
| Preferred Speed for Placing Calls (setting) 2-32   | setting volume 4-16                                             |
| Preferred Speeds (screen) 2-32                     | while playing a VCR/DVD 4-16                                    |
| prefix, gateway 2-10                               | refusing calls 6-2, 7-5                                         |
| Presentation mode (multipoint display) 3-10        | registering with Global Directory Server 6-10                   |
| presets, See camera presets                        | Registrar Server (setting) 2-11                                 |
| Preview Directory Entry Information (setting) 6-6  |                                                                 |

| remote access                                                    | RS-232 serial port                                      |
|------------------------------------------------------------------|---------------------------------------------------------|
| enabling 8-3                                                     | configuring for a Vortex mixer 4-19                     |
| password 8-9                                                     | configuring for closed captions 5-8                     |
| Remote Access Password (setting) 8-2                             | connectors A-7                                          |
| remote control                                                   | data pass-through 10-5                                  |
| channel ID 10-2                                                  | equipment used with 10-3                                |
| configuring 10-1                                                 | RS-366 Dialing (setting) 2-25                           |
| controlling a recording device 10-3                              | RS-449, <i>See</i> serial V.35/RS-449/RS-530            |
| keypad audio confirmation 10-1                                   | RS-530, <i>See</i> serial V.35/RS-449/RS-530            |
| programming codes D-1                                            | RSVP (Resource Reservation Setup Protocol)              |
| Remote Control (screen) 10-1                                     | 2-13                                                    |
| remote management 1-11, 8-3                                      | RT signal polarity 2-26                                 |
| Require Login for System Access (setting) 8-3                    | RTS signal polarity 2-26                                |
| Require Lower Case Letters (setting) 8-8                         |                                                         |
| Require Numbers (setting) 8-8                                    | S                                                       |
| Require Special Characters (setting) 8-8                         | Save Global Directory to System (setting) 6-10          |
| Require Upper Case Letters (setting) 8-8                         | screen saver                                            |
| requirements                                                     | logo 7-8                                                |
| browser, for Polycom HDX web interface 1-11,                     | text 7-8                                                |
| 9-1                                                              | screen saver output                                     |
| for People+Content IP 5-4                                        | monitor 1 3-4, 3-5, 3-7                                 |
| for using PathNavigator Conference On                            | Screen Saver Wait Time (setting) 3-8                    |
| Demand 2-8                                                       | SD multipoint 3-10                                      |
| hardware, for BRI network 2-17<br>hardware, for PRI network 2-17 | SD multipoint calls 3-27                                |
| hardware, for serial V.35/RS-449/RS-530                          | security                                                |
| network 2-17                                                     | allowing mixed calls 6-2                                |
| resetting system defaults 11-7                                   | controlling remote access 8-3, 9-2                      |
| resetting the system 12-2                                        | home screen settings 7-4                                |
| resolution C-1                                                   | room monitoring 9-2                                     |
|                                                                  | Security Mode setting 8-5                               |
| Resolution (setting) 3-3, 3-5, 3-7                               | System screen access 7-4 systems outside firewalls 2-16 |
| resolution, VGA, for People+Content IP 5-4                       | · ·                                                     |
| restart system                                                   | Security (screen) 8-2, 9-2                              |
| actions that cause 2-3, 2-4, 2-5, 8-3, 8-4                       | Security Mode                                           |
| restarting system 11-7                                           | enabling 8-5<br>limitations 8-5                         |
| restore button 12-2                                              |                                                         |
| Restore Defaults (setting) 2-24                                  | Security Mode (setting) 8-2                             |
| ring tones                                                       | Security Profile (setting) 8-6                          |
| setting 4-13                                                     | Send a Message (screen, web interface) 9-4              |
| volume 4-13                                                      | Send Content When PC Connects (setting) 3-21            |
| room monitoring                                                  | sensor, IR 10-4                                         |
| enabling 8-3, 9-2                                                | serial connectors A-7                                   |
| viewing a room or call 9-2                                       | serial dialing 2-24                                     |
| room password                                                    | Serial Port (screen) 5-8, 10-5                          |
| default 1-11, 8-9<br>screens that require 8-1                    | serial port, See RS-232 serial port                     |
| setting and deleting 1-11, 8-2, 8-9                              |                                                         |
| Room Telephone Number (setting) 2-28                             |                                                         |
|                                                                  |                                                         |
| RS-232 Flow Control (setting) 10-5                               |                                                         |
| RS-232 Mode (setting) 10-5                                       |                                                         |

| serial V.35/RS-449/RS-530 network interface      | Source (setting) 3-17, 3-18, 3-19                         |
|--------------------------------------------------|-----------------------------------------------------------|
| calling profile 2, 25                            | Speaker Test 4-12                                         |
| calling profile 2-25<br>configuring 2-26, 2-27   | speakers                                                  |
| configuring signal polarity 2-26                 | connecting 4-9                                            |
| connecting 2-17                                  | positioning for stereo 4-11, 4-12                         |
| crypto resync pulse 2-26                         | testing 11-6<br>volume 4-12                               |
| enabling 2-30                                    |                                                           |
| hardware requirements 2-17                       | Specify with PIN (gatekeeper setting) 2-7                 |
| Server Address (setting) 9-8                     | Speed (setting) 2-25                                      |
| Server Status (screen) 11-2                      | speed dial 7-5, 7-6                                       |
| setup wizard 1-11                                | SPIDs                                                     |
| sharing content                                  | automatic configuration 2-21, 2-22 entering manually 2-22 |
| configuring display 5-3                          | · ·                                                       |
| enabling H.239 2-29                              | ST signal polarity 2-26                                   |
| using People+Content IP 5-4                      | statistics<br>call 11-4                                   |
| Sharpness (setting) 3-16, 3-17, 3-18, 3-19, 3-20 | content 11-4                                              |
| signal polarity                                  | Stereo (setting) 4-17                                     |
| CTS 2-26                                         | stereo audio                                              |
| DCD 2-26                                         | room layouts 4-7                                          |
| DSR 2-26<br>DTR 2-26                             | Stereo Settings (screen) 4-17                             |
| RT 2-26                                          | StereoSurround                                            |
| RTS 2-26                                         | adjusting volume 4-18                                     |
| ST 2-26                                          | autorotation setting 4-17                                 |
| SIP                                              | enabling 4-17                                             |
| authentication name 2-11                         | not compatible with echo cancellation 4-14                |
| configuring 2-11                                 | positioning microphones 4-11                              |
| enabling 2-11, 2-29                              | positioning speakers 4-11, 4-12                           |
| password 2-11                                    | stereo setting 4-17                                       |
| proxy server 2-11<br>registrar server 2-11       | swapping microphones 4-18 testing 4-18                    |
| restrictions 2-12                                | StereoSurround kit 4-11                                   |
| transport protocol 2-11                          | Stop Bits (setting) 10-5                                  |
| user name 2-11                                   |                                                           |
| SIP Settings (screen) 2-11                       | Storage Type (setting) 8-13                               |
| site buttons, adding 7-6                         | Subnet Mask (setting) 2-3                                 |
| Site-Local (setting) 2-3                         | subwoofer, positioning 4-12                               |
| Sites (screen) 7-6                               | suffix, gateway 2-10                                      |
| Sites (setting) 7-5                              | Switch Protocol (setting) 2-23                            |
| siting considerations 1-4, 1-5, 4-3              | switch protocol, ISDN 2-21, 2-22                          |
| SNMP                                             | system                                                    |
| access, controlling 8-3                          | configuration, initial 1-11                               |
| conditions reported 9-6                          | name 2-6, 2-7<br>name, displaying 7-5                     |
| configuring 9-7                                  | name, displaying in Simplified Chinese 6-6                |
| downloading and installing MIB 9-6               | positioning 1-3, 1-5                                      |
| SNMP (screen) 9-6, 9-7                           | resetting 11-7                                            |
| SNMP screen 9-7                                  | restarting 11-7                                           |
| software update 9-9                              | System (setting) 7-4                                      |
| software, updating 9-9                           | System Description (setting) 9-7                          |
| Sound Effects Volume (setting) 4-13              | System Name (setting) 6-6, 7-5                            |

| System Phone Number (setting) 2-28            | tracking calls 9-5                                                   |
|-----------------------------------------------|----------------------------------------------------------------------|
| system profiles                               | Transcoding (setting) 2-29                                           |
| managing with Polycom HDX web interface       | Transfer Frequency (setting) 8-13                                    |
| 9-3                                           | transferring logs 8-13                                               |
| settings that are included 9-3                | Transport Protocol (setting) 2-11                                    |
| storing on a computer 9-3                     | Trap Version (setting) 9-7                                           |
| uploading from a computer 9-3                 | treble adjustment 4-16                                               |
| System screen, allowing access 7-4            | troubleshooting test calls 12-1                                      |
| System Status (screen) 11-2                   | Type of Service (setting) 2-13                                       |
| Т                                             | Type of Service (setting) 2-13  Type of Service Value (setting) 2-13 |
| TCP Ports (setting) 2-15                      | Type of service value (setting) 2 To                                 |
| technical support                             | U                                                                    |
| contacting 12-5                               | UDP Ports (setting) 2-15                                             |
| from GMS administrator 9-5, 9-6               | updating software 9-9                                                |
| web page address 12-5                         | Use Gatekeeper (setting) 2-7                                         |
| Telephony (screen) 2-28                       | Use Non-Polycom Remote (setting) 10-2                                |
| telephony, configuring 2-28                   | Use PathNavigator for Multipoint Calls (setting)                     |
| Telnet                                        | 2-8                                                                  |
| access, controlling 8-3                       | Use Room Password for Remote Access (setting                         |
| using in Security Mode 8-6                    | 8-2                                                                  |
| Terminal Endpoint ID (read-only setting) 2-24 | Use RTS Signal for Resync Pulse (setting) 2-26                       |
| test calls 12-1                               | User Account screen 8-10                                             |
| test calls, stereo 4-18                       | User Alert Tones (setting) 4-13                                      |
| tests                                         | User ID (setting) 8-3                                                |
| audio meter 11-6                              | User Name                                                            |
| color bar 3-12, 11-5                          | SIP 2-11                                                             |
| speaker 11-6                                  | User Name (setting)                                                  |
| time<br>daylight saving 7-1                   | provisioning service 9-8                                             |
| displaying 7-5                                | User Password (setting) 8-3                                          |
| elapsed, displaying 6-1, 7-2                  | user settings                                                        |
| setting 7-1                                   | allowing access 8-4                                                  |
| to display far site name 6-2                  | backlight compensation 3-20                                          |
| Time Between Pulses (setting) 2-26            | camera presets 3-24                                                  |
| Time Format (setting) 7-2                     | far control of near camera 3-20                                      |
| Time Server (setting) 7-1                     | list 8-11<br>muting auto-answer calls 4-13                           |
| Time Server Address (setting) 7-1             | PIP 3-4                                                              |
| Time Zone (screen) 7-1                        | User Settings (screen) 8-4, 8-11                                     |
| Time Zone (setting) 7-1                       | utilities                                                            |
| timeout 6-1                                   | Call Detail Report 11-8, 11-11                                       |
| time-out, screen saver 3-8                    | Import Directory 6-7                                                 |
| tones 10-1                                    | Web Director (room monitoring) 9-2                                   |
| alert 4-13                                    |                                                                      |
| DTMF 10-1                                     | $\mathbf{V}$                                                         |
| ring 4-13                                     | V.35 Ports Used (setting) 2-25                                       |
| touch tones 10-1                              | V.35/RS-449/RS-530 (screen) 2-25                                     |
| touch-panel control 10-4                      | V.35/RS-449/RS-530 (setting) 2-30                                    |
| configuring 10-5                              | V.35/RS-449/RS-530 Serial Status (screen) 11-5                       |
| Trace Route test 11-5                         | V.35/RS-449/RS-530. <i>See also</i> serial V.35/RS-                  |

| 449/RS-530                                               | volume                                                   |
|----------------------------------------------------------|----------------------------------------------------------|
| VBP firewall traversal 2-16                              | audio line in 4-14                                       |
| VCR/DVD                                                  | bass 4-16                                                |
| configuring audio 5-2                                    | for recording calls 4-16                                 |
| connecting 5-1                                           | master control 4-16                                      |
| controlling with remote control 10-3                     | sound effects 4-13                                       |
| playing videotapes in calls 5-1                          | speakers 4-12<br>treble 4-16                             |
| recording calls 5-2                                      | VCR/DVD playback 4-16                                    |
| VCR/DVD (screen) 4-16                                    | Vortex mixer                                             |
| VCR/DVD Audio Out Always On (setting) 4-16               | configuring 4-19, 10-5                                   |
| VCR/DVD In Level (setting) 4-16                          | not compatible with echo cancellation 4-14               |
| VCR/DVD Out Level (setting) 4-16                         | VPN, configuring 2-15                                    |
| VCR/DVD Record Source (setting) 3-6                      | 711, 00                                                  |
| Vertical Position (setting) 3-19, 3-20                   | W                                                        |
| VGA Input settings 3-20                                  | Web Access Port (setting) 8-4                            |
| VGA resolution for People+Content IP 5-4                 | web access, controlling 8-3                              |
| video                                                    | web browser                                              |
| brightness adjustment 3-11                               | configuring to use Polycom HDX web                       |
| color balance adjustment 3-12                            | interface 9-1                                            |
| data rate (call statistics) 11-4                         | requirements 1-11                                        |
| error concealment 2-13                                   | Web Director 8-3, 9-2                                    |
| format, monitor 1 3-3                                    | web interface                                            |
| format, monitor 2 3-5, 3-6, 3-7                          | accessing 9-2                                            |
| frame rate (call statistics) 11-4                        | accessing in Security Mode 8-6                           |
| input formats 3-14, 3-15<br>inputs A-1                   | Call Detail Report, downloading 11-8                     |
| Motion setting 3-16, 3-17, 3-18, 3-19, 3-20              | Call Detail Report, downloading archives                 |
| output formats 3-1, 3-2                                  | 11-11                                                    |
| outputs A-1                                              | configuring browser 9-1                                  |
| protocol (call statistics) 11-4                          | managing directories 6-7<br>managing system profiles 9-3 |
| sharpness adjustment 3-11                                | providing closed captions 5-9                            |
| sharpness setting 3-16, 3-17, 3-18, 3-19, 3-20           | room monitoring 8-3, 9-2                                 |
| specifying bandwidth for People and Content              | sending messages to call participants 9-4                |
| 3-21                                                     | system log, downloading 11-12                            |
| specifying what monitors display 3-6, 3-7                | White Balance (setting) 3-23                             |
| Video Diagnostics (screen) 11-5                          | wide-screen monitors, configuring 3-3, 3-5, 3-6,         |
| Video Dialing Order (setting) 2-31                       | 3-7, 3-8                                                 |
| Video Format (setting) 3-3, 3-5, 3-6, 3-7                |                                                          |
| Video Format (setting), for broadcasting 2-27            |                                                          |
| Video Priority (setting) 2-5                             |                                                          |
| Video Protocol (setting), for broadcasting 2-27          |                                                          |
| Video Quality (setting) 3-16, 3-17, 3-18, 3-19, 3-20     |                                                          |
| video sources connecting 3-14, 3-15                      |                                                          |
| VLAN ID (setting) 2-5                                    |                                                          |
| voice algorithm for ISDN 2-21, 2-23                      |                                                          |
| Voice Over ISDN (setting) 2-30                           |                                                          |
| voice-activated switching mode (multipoint display) 3-10 |                                                          |
| voice-only calls, enabling 2-29, 2-30                    |                                                          |